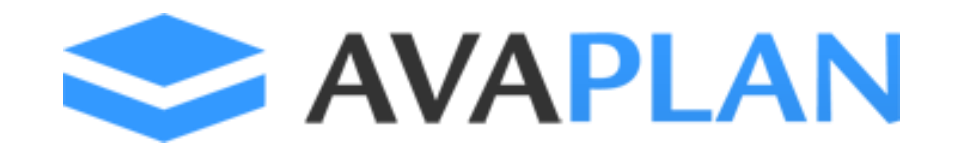

Handbuch für AVAPLAN 2017

Version 6.6 / Stand: Juni 2017

© AVAPLAN Software GmbH

# Inhaltsverzeichnis

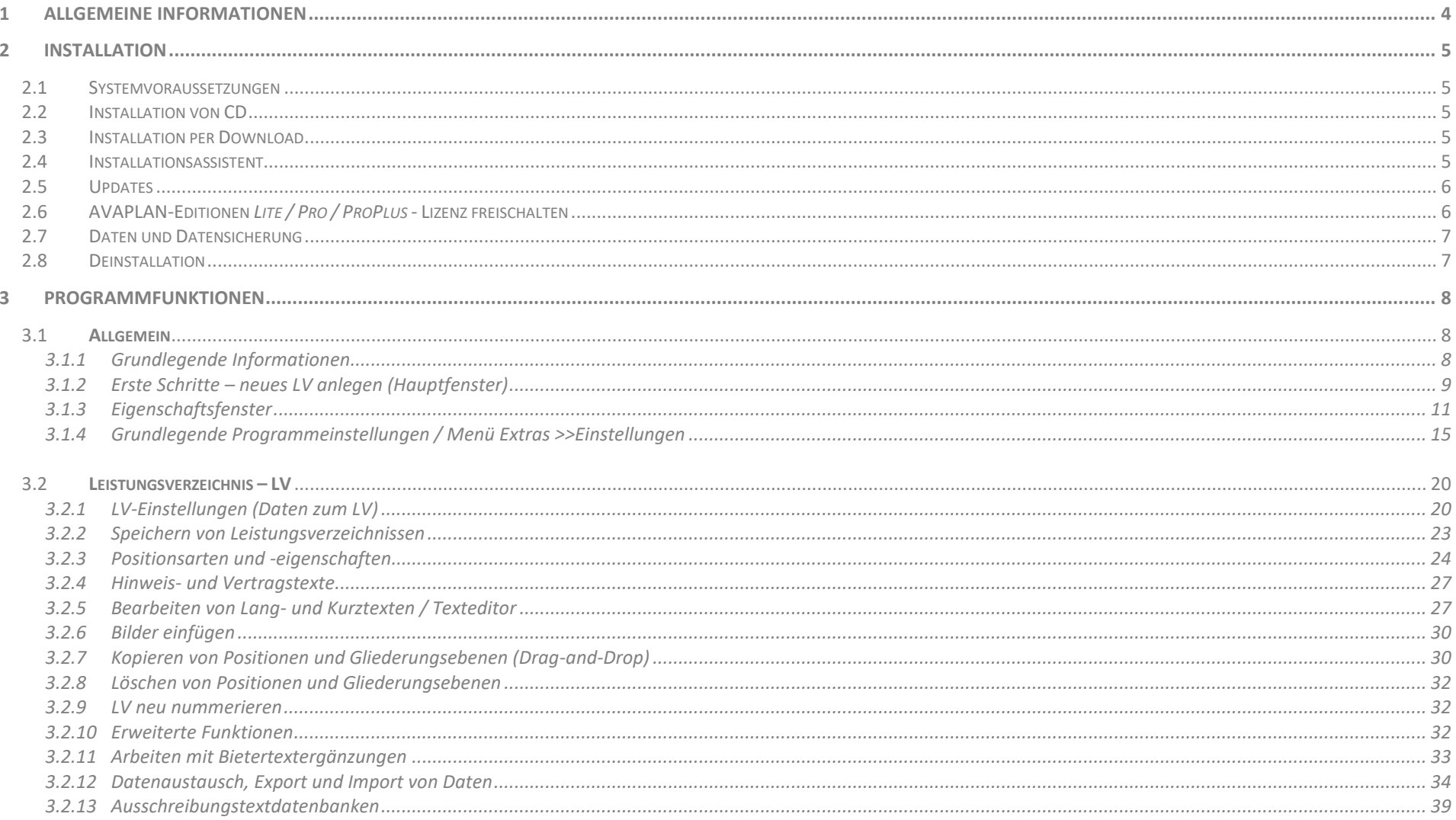

## AVAPLAN 2017 - Handbuch

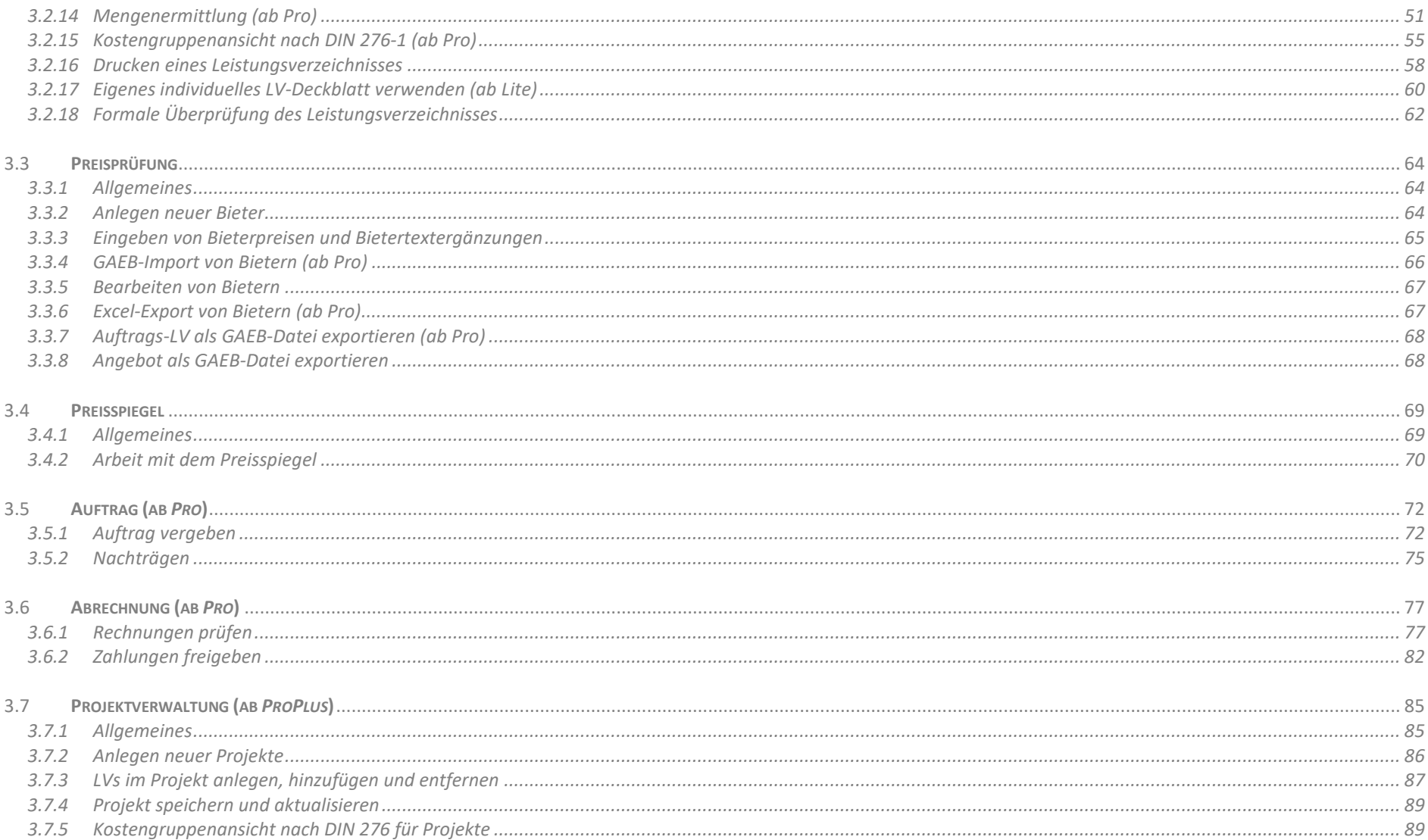

## <span id="page-3-0"></span>**1 Allgemeine Informationen**

AVAPLAN ist eine AVA-Software zum Erstellen von Leistungsverzeichnissen, zur Auswertung von Angeboten und Prüfung von Abrechnungen. So wie die Software ist auch das Handbuch chronologisch, anhand der Abläufe bei Ausschreibung, Vergabe und Abrechnung, aufgebaut.

Das Handbuch gibt Ihnen die Möglichkeit einen schnellen Einstieg in AVAPLAN zu finden. Es zeigt Ihnen, wie Sie sehr schnell Leistungsverzeichnisse erstellen, Angebote auswerten, Abrechnungen prüfen und Daten mit Ihren Bauherren und Projektpartnern austauschen können. Die wichtigsten und grundlegenden Funktionen werden erläutert. Besondere  $\bullet$  Tipps und  $\blacktriangle$  Hinweise finden Sie in einer Spalte am rechten Rand. Ein Stichwortverzeichnis am Ende hilft zusätzlich, den Inhalt schneller zu erschließen.

Der Einstieg in das Programm wird Ihnen mit Hilfe dieses Handbuches innerhalb kürzester Zeit gelingen. Es setzt lediglich voraus, dass Sie mit dem Betriebssystem und der Bedienung Ihres Computers vertraut sind.

Das Handbuch wird in regelmäßigen Abständen der jeweils verfügbaren Programmversion angepasst und ist online als PDF-Datei direkt aus dem Programm abrufbar.

Für Anregungen und konstruktive Kritik sind wir immer offen. Ihre Hinweise nehmen wir immer gerne an.

Weitere interessante Informationen sowie Bestellmöglichkeiten finden Sie unter [www.avaplan.de.](http://www.avaplan.de/)

Wir wünschen Ihnen viel Erfolg für die Bearbeitung Ihrer Projekte mit AVAPLAN.

Bitte beachten Sie:

Sowohl das Programm AVAPLAN selbst als auch dieses Handbuch unterliegen den Urheberrechtsbestimmungen des Urheberrechtsgesetzes. Eine Vervielfältigung der Software als auch des Handbuches, gleich in welcher Form, ist ohne Zustimmung der AVAPLAN Software GmbH nicht gestattet

## *<u>Tipp</u>*

*Unter* www.avaplan.de *finden Sie Quickstart-Videos, die Ihnen einen schnellen Überblick über die grundlegenden Funktionen von AVAPLAN ermöglichen.* 

### *[Link zu den Videos](http://www.avaplan.de/index.php?s=350)*

*Alternativ können Sie die Videos direkt aus AVAPLAN über die Schaltfläche aufrufen.*

## *AVAPLAN 2017 - Handbuch Installation - Systemvoraussetzungen*

## <span id="page-4-0"></span>**2 Installation**

Führen Sie vor der Erstinstallation und vor Programmupdates eine vollständige Datensicherung durch.

## <span id="page-4-1"></span>**2.1 Systemvoraussetzungen**

Betriebssysteme: Windows Vista, Windows 7, Windows 8 und 8.1 und Windows 10 Pentiumprozessor ab 1GHz Mindestens 2GB RAM Mindestens 30 MB freier Festplattenspeicher

**Sonstige Software:** Adobe Reader (nur für Handbuch) Internet-Browser (Zugriff auf Online-Inhalte)

## <span id="page-4-2"></span>**2.2 Installation von CD**

Legen Sie die AVAPLAN-CD in ein CD-ROM-Laufwerk ein. Starten Sie die Datei *APSsetup.exe* von der CD mit einem Doppelklick. Der Installationsassistent führt Sie durch die Installation des Programms.

## <span id="page-4-3"></span>**2.3 Installation per Download**

Per Download von der Internetseite [www.avaplan.de](http://www.avaplan.de/) können Sie AVAPLAN einfach herunterladen. Starten Sie die *APSsetup.exe* mit einem Doppelklick. Der Installationsassistent führt Sie durch die Installation des Programms.

## <span id="page-4-4"></span>**2.4 Installationsassistent**

Der Installationsassistent öffnet das Fenster, in dem Sie den Lizenzvertrag finden. Bitte lesen Sie diesen Lizenzvertrag aufmerksam durch. Wenn Sie den Lizenzvertrag akzeptieren, können Sie die Installation fortsetzen. Bestätigen Sie im mit *>>Weiter* und die Installation beginnt.

Wählen Sie den Pfad für die Installation des Programms (der voreingestellte Standardpfad ist *C:\Programme\AVAPLAN).* Nach der Installation startet AVAPLAN automatisch.

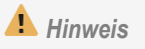

*Falls Sie noch mit Windows XP arbeiten, beachten Sie bitte, dass nicht alle Funktionen von AVAPLAN 2017 auf diesem Betriebssystem lauffähig sind.*

## *AVAPLAN 2017 - Handbuch Installation - Updates*

## <span id="page-5-0"></span>**2.5 Updates**

Im Menü >>? unter >>Nach neuer Version suchen oder mit der Schaltfläche ahaben Sie die Möglichkeit zu prüfen, ob neue Updates verfügbar sind. Über die Updatefunktion können Sie diese schnell und einfach herunterladen. Der Updateassistent nennt Ihnen die aktuell verfügbare Version und Sie erhalten Informationen zu den neuen Programmfunktionen.

Nach Beenden von AVAPLAN startet die Installation des Updates selbstständig. Die Installation des Updates ist damit abgeschlossen.

## <span id="page-5-1"></span>**2.6 AVAPLAN-Editionen** *Lite / Pro / ProPlus* **- Lizenz freischalten**

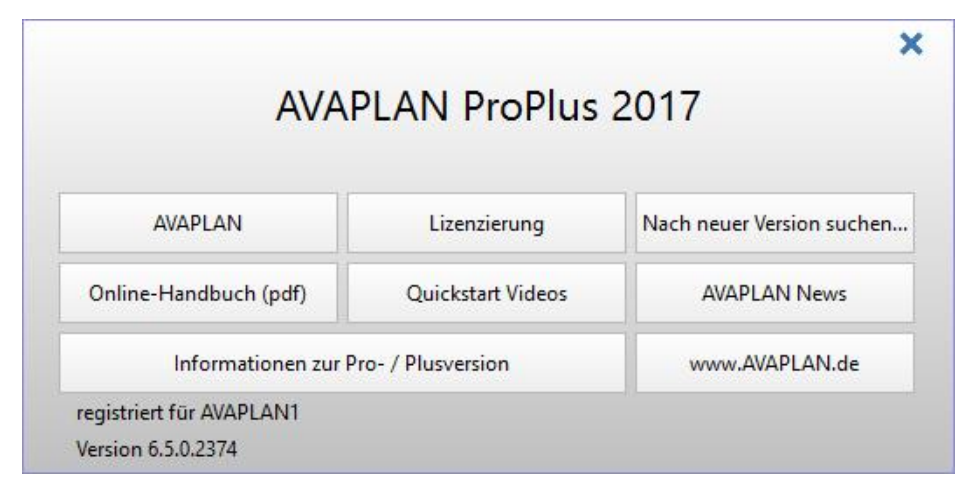

Für AVAPLAN *Lite, Pro* oder *ProPlus* müssen Sie einen Benutzernamen und einen Lizenzschlüssel eingeben. Für die freie Edition AVAPLAN Base ist keine Freischaltung erforderlich.

Über das Startmenü kann AVAPLAN freigeschaltet werden. Klicken Sie dafür auf *>>Lizenzierung* oder wählen Sie im Menü *>>? >>Lizenzierung.*

Geben Sie dann den Benutzernamen und Lizenzschlüssel ein.

 $\Box$  $\times$ ProPlus - V 6.6.1.2435 Versionsnummer und Registrierungsdaten werden nach erfolgreicher Freischaltung der *Lite*- bzw. *Pro*-oder *ProPlus*-Edition am unteren Fensterrand angezeigt.

Die Versionsnummer finden Sie alternativ auch am rechten oberen Rand des Programmfensters.

## *<u>Tipp</u>*

*Prüfen Sie regelmäßig, ob eine neue Version von AVAPLAN zur Verfügung steht, um immer auf dem neuesten Stand zu bleiben.*

## <span id="page-6-0"></span>**2.7 Daten und Datensicherung**

AVAPLAN erzeugt Dateien im Format **Dateiname.asvl.** Diese Dateien müssen aktiv gespeichert werden (über das Menü *>>Datei >>Speichern* oder *>>Speichern unter…*)

Bitte beziehen Sie auch die Daten von AVAPLAN mit in eine regelmäßige Datensicherung ein. Dazu gehören:

- LV-Dateien im Format **Dateiname.aslv**
- Projektdateien im Format **Dateiname.asproj** (nur bei Verwendung von Projekten in der Edition AVAPLAN *ProPlus*)
- eigene individuelle Deckblätter (unter **C:\Programme\AVAPLAN\vorlagen**)
- Sprachdateien für den mehrsprachigen Ausdruck (z.B. english.txt unter **C:\Programme\AVAPLAN\languages**)
- die Einheitendatei units.txt (unter **C:\Programme\AVAPLAN**)

Diese Dateien sollten Sie auch bei einer Übertragung von AVAPLAN auf einen anderen Rechner berücksichtigen

AVAPLAN-Dateien, die bereits von anderen Benutzern bearbeitet werden, werden schreibgeschützt geöffnet. Diese Dateien können dann nur unter einem anderen Dateinamen gespeichert werden. In besonderen Netzwerkumgebungen kann es vorkommen, dass Dateien als "nicht in Bearbeitung befindlich" erkannt werden, obwohl sie von anderen Benutzern bearbeitet werden. Bitte prüfen Sie diese Funktion für Ihre Netzwerkumgebung, bevor Sie mit der Arbeit beginnen.

## <span id="page-6-1"></span>**2.8 Deinstallation**

Sie können AVAPLAN über die Systemsteuerung Ihres PCs deinstallieren. Dabei sollten Sie beachten, dass die erstellten Leistungsverzeichnisse und Projekte sowie die im vorherigen Kapitel genannten Dateien (z.B. die eigenen Deckblätter) ggf. manuell gelöscht werden müssen.

## *<u>O</u> Tipp</sub>*

*Wir empfehlen Ihnen, die unterschiedlichen Bearbeitungsstände von Leistungsverzeichnissen mit fortlaufenden Dateinamen abzuspeichern, z.B. Dateiname\_001.aslv, …\_002. Sollten Daten einmal versehentlich gelöscht worden sein, haben Sie dann immer noch den Zugriff auf ältere Bearbeitungsstände.*

## *AVAPLAN 2017 - Handbuch Programmfunktionen - Allgemein*

## <span id="page-7-0"></span>**3 Programmfunktionen**

<span id="page-7-1"></span>**3.1 Allgemein**

## <span id="page-7-2"></span>**3.1.1 Grundlegende Informationen**

Sie erreichen die Grundfunktionen des Programms über die fünf Hauptregisterkarten im Hauptfenster

*>>Leistungsverzeichnis >>Preisprüfung >>Preisspiegel >>Auftrag >>Abrechnung*

In der Hauptregisterkarte *>>Leistungsverzeichnis* sind alle Funktionen zum Erstellen von Leistungsverzeichnissen gebündelt.

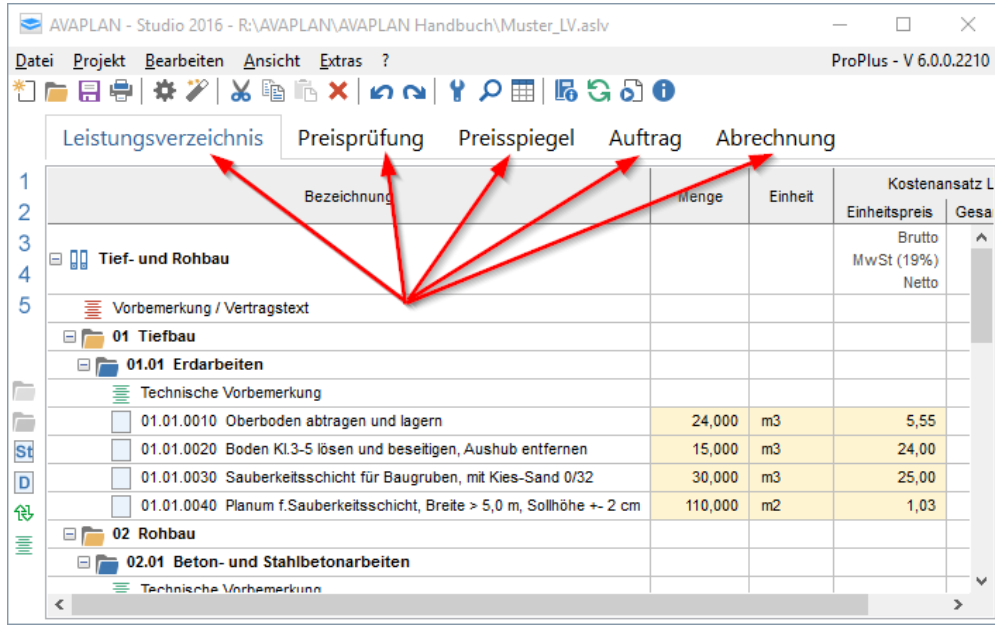

In der *>>Preisprüfung* können Sie Angebote einzelner Bieter rechnerisch prüfen. Alle Angebote werden hier gesammelt.

Die Registerkarte *>>Preisspiegel* bietet Ihnen die Darstellung und Auswertung aller Angebote.

In Bereich *>>Auftrag* vergeben Sie den Auftrag und können Nachträge anlegen.

Im Register *>>Abrechnung* findet die Rechnungsprüfung und die Zahlungsfreigabe statt.

## *<u>Tipp</u>*

*Einen schnellen Überblick über die grundlegenden Funktionen von AVAPLAN erhalten Sie auch über die Quickstart-Videos, die Sie unter dem Menü >>Quickstart Videos oder direkt über diesen [Link](http://www.avaplan.de/index.php?s=350) erreichen.* 

## <span id="page-8-0"></span>**3.1.2 Erste Schritte – neues LV anlegen (Hauptfenster)**

Nachdem Sie die Programmoberfläche ein wenig studiert haben, fahren Sie doch einfach mal mit dem Mauszeiger über die Schaltflächen auf dem Bildschirm, so erhalten Sie alle Information über die Funktion dieser einzelnen Schaltflächen in einem so genannten Tooltip.

Bevor Sie ein neues LV anlegen, sollten Sie die LV-Struktur festlegen und entscheiden, in wie viele Ebenen Sie das Leistungsverzeichnis gliedern wollen. Für die Einstellung der LV-Struktur (OZ-Maske) schauen Sie sich bitte den Abschnitt [3.2.1](#page-19-1) [LV-Einstellungen \(Daten zum LV\)](#page-19-1) an. Die LV-Struktur nachträglich zu ändern, ist mit zusätzlichem Aufwand verbunden.

Der Bildschirm ist in das Hauptfenster mit der Tabellenansicht und das Eigenschaftsfenster geteilt.

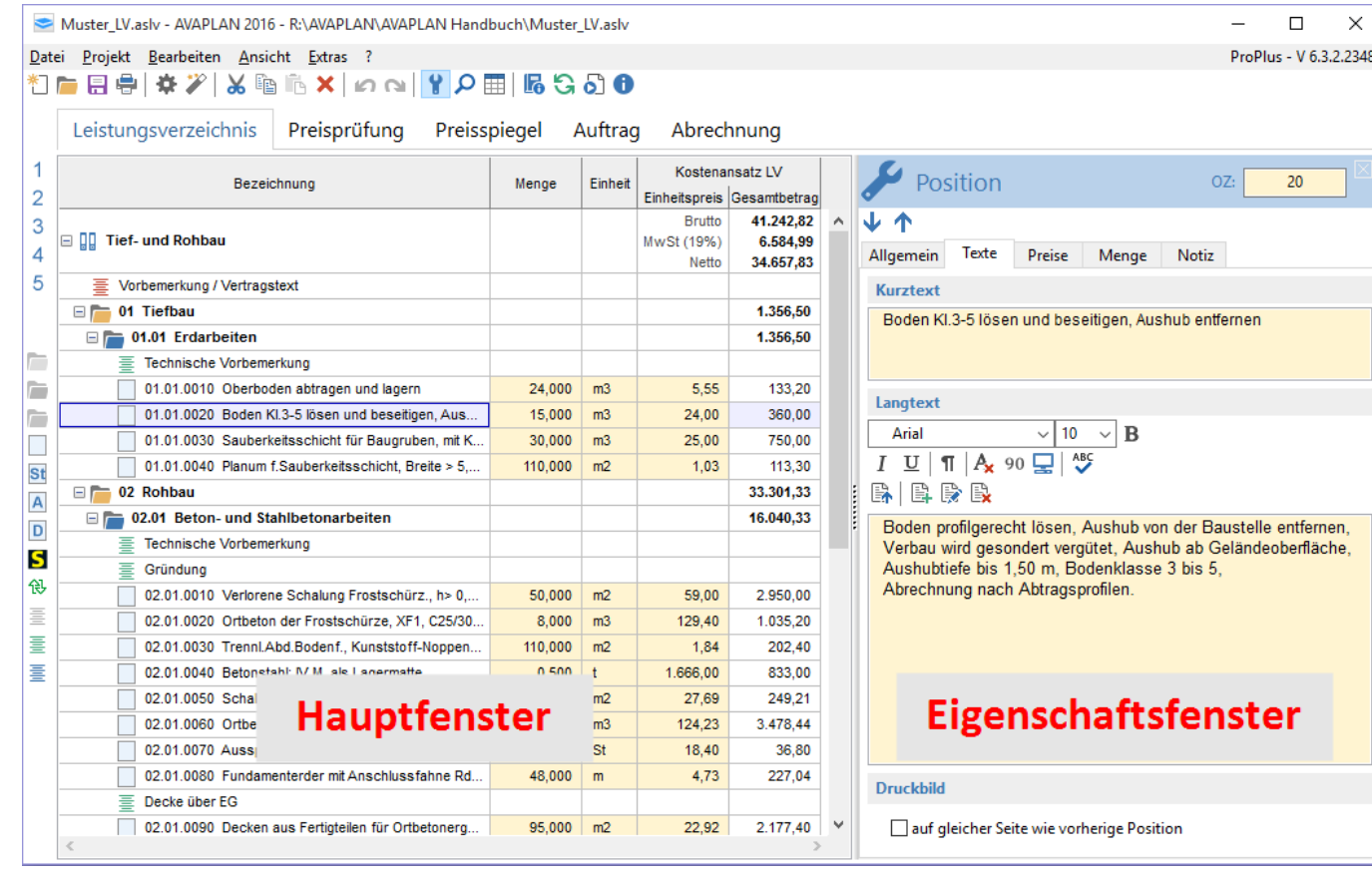

## *<u>O</u> Tipp*

*Die Schaltflächen von AVAPLAN sind mit einem Tooltip versehen: schwebt der Mauszeiger über einer Schaltfläche, wird die Funktion dieser Schaltfläche angezeigt.*

## *AVAPLAN 2017 - Handbuch Programmfunktionen - Allgemein*

Über das Menü *>>Datei >>LV-Neu* können Sie ein neues Leistungsverzeichnis anlegen. Ein Verzeichnisbaum zeigt Ihnen die Struktur des Leistungsverzeichnisses an.

Klicken Sie auf die Schaltflächen **bzw. <b>In Schiederungsebene anlegen** ganz links am Bildrand. Es werden neue Gliederungsebenen (Abschnitte, Titel etc.) angelegt. Fügen Sie die notwendige Anzahl an Gliederungsebenen hinzu.

Neue Positionen können über die Schaltfläche *>>Neue Position unterhalb einfügen* am linken Bildrand oder über das Kontextmenü, erreichbar über die rechte Maustaste, einfach angelegt oder hinzugefügt werden.

Alternativ können Sie über das Kontextmenü der rechten Maustaste mit *>>Neu* weitere Gliederungsebenen und Positionen hinzufügen. Dabei sollten Sie beachten, dass in einer Gliederungsebene nur dann Unterordner angelegt werden können, wenn noch keine Positionen in dieser Gliederungsebene enthalten sind!

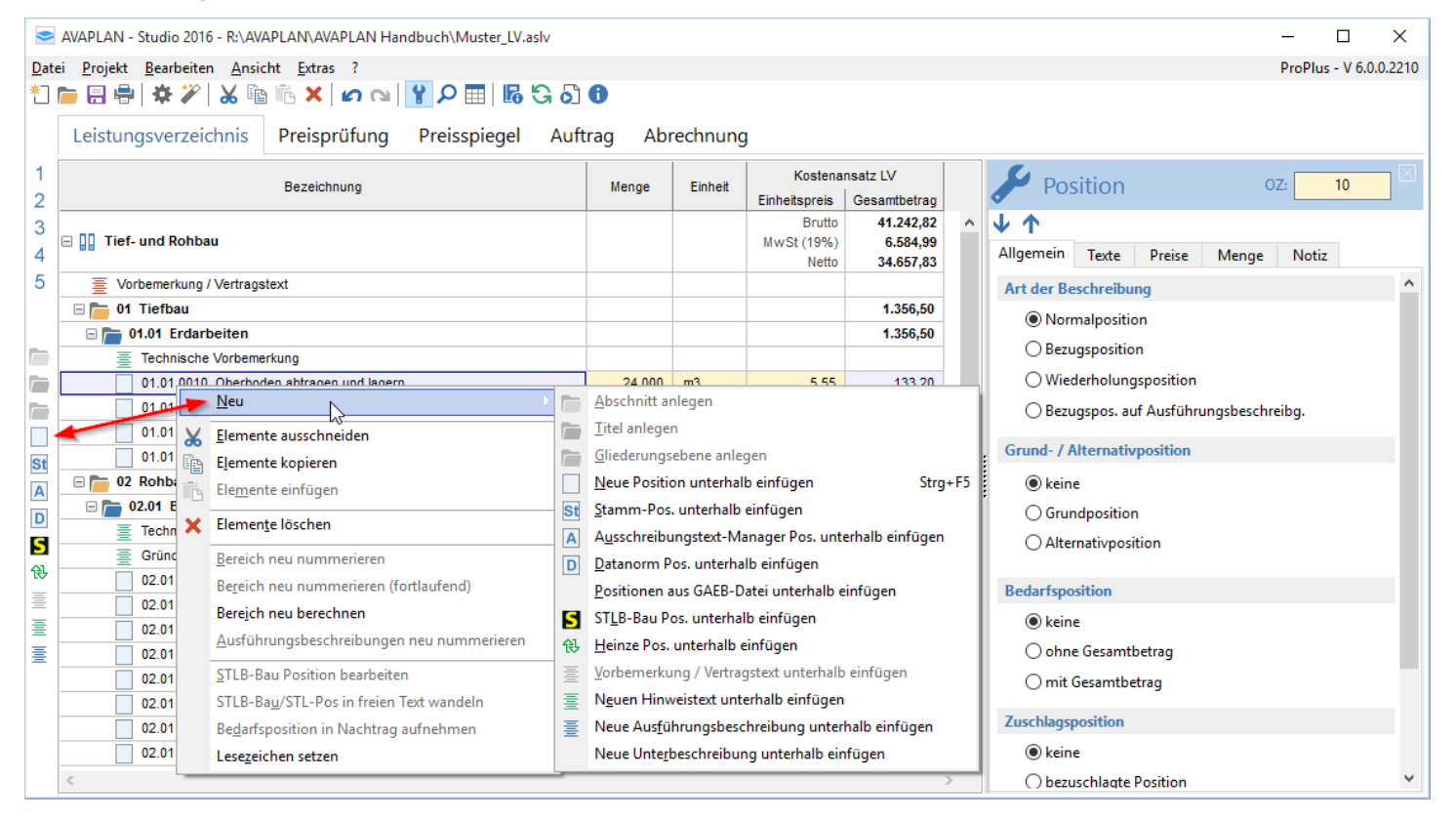

*<u>O</u> Tipp* 

*Alle Schaltflächen vom linken Bildschirmrand erreichen Sie auch über das Kontextmenü der rechten Maustaste unter dem Menüpunkt >>Neu.*

 $\sqrt{10}$   $\sqrt{B}$   $I$   $U$  |  $\P$  | A, 90  $\Box$  | ABS

extergänzung einfügen Bietertextergänzung bearbeiten Bietertextergänzung löschen

Boden profilgerecht lösen, Aushub von der Baustelle entfernen, Verbau wird gesondert vergütet, Aushub ab Geländeoberfläche

> X Ausschneiden **En Kopieren The Einfügen** Rückgängig

Aushubtiefe bis 1,50 m Exte Zeile in Kurztext

## *AVAPLAN 2017 - Handbuch Programmfunktionen - Allgemein*

Zum Löschen benutzen Sie ebenfalls das Kontextmenü. Nach einer Sicherheitsabfrage wird die ausgewählte Position bzw. Gliederungsebene gelöscht.

Alle Angaben wie Kurztext, Menge, Einheit und Einheitspreis werden direkt in die Tabelle des Hauptfensters eingegeben und lassen sind dort auch ändern. Alternativ kann im Eigenschaftsfenster gearbeitet werden (siehe unten).

Mit den Schaltflächen **D**und **N** können Sie Änderungen wieder rückgängig machen bzw. wiederherstellen, falls Sie beispielsweise versehentlich eine Position gelöscht haben sollten. Alternativ sind diese Funktionen auch über das Menü *>>Bearbeiten* zu erreichen.

> Innerhalb des Langtextes (Eigenschaftsfenster) benutzen Sie bitte das Kontextmenü über die rechte Maustaste, um Textänderungen rückgängig zu machen.

## <span id="page-10-0"></span>**3.1.3 Eigenschaftsfenster**

Ein zentrales Element der Software ist das Eigenschaftsfenster am rechte Bildschirmrand. Hier können Sie fast alle wichtigen Einstellungen und Eingaben vornehmen. Je nachdem auf welcher Ebene des Leistungsverzeichnisses Sie sich befinden, haben Sie unterschiedliche Möglichkeiten zur Eingabe. Das Eigenschaftsfenster zeigt Ihnen immer alle Informationen für die jeweilige Gliederungsebene, die jeweilige Position oder das gesamte LV an.

Das Eigenschaftsfenster können Sie über das Menü >>Ansicht >>Eigenschaften oder über die Schaltfläche mit dem Maulschlüssel ¥einund ausblenden. Alternativ hilft auch ein Doppelklick auf den Kurztext im Hauptfenster.

## *<u>O</u> Tipp*

*Wir empfehlen Ihnen, das Eigenschaftsfenster immer eingeblendet zu lassen.*

Langtext

Arial 原旧序段

Abtragsprofilen.

## Eigenschaften Leistungsverzeichnis

Stehen Sie im Hauptfenster auf der Ebene des Leistungsverzeichnisses, können Sie alle Einstellungen zum LV vornehmen, z.B. zur Projektbezeichnung oder zum Auftraggeber (Details entnehmen Sie bitte dem Kapitel [3.2.1](#page-19-1) [LV-Einstellungen \(Daten zum LV\)\)](#page-19-1).

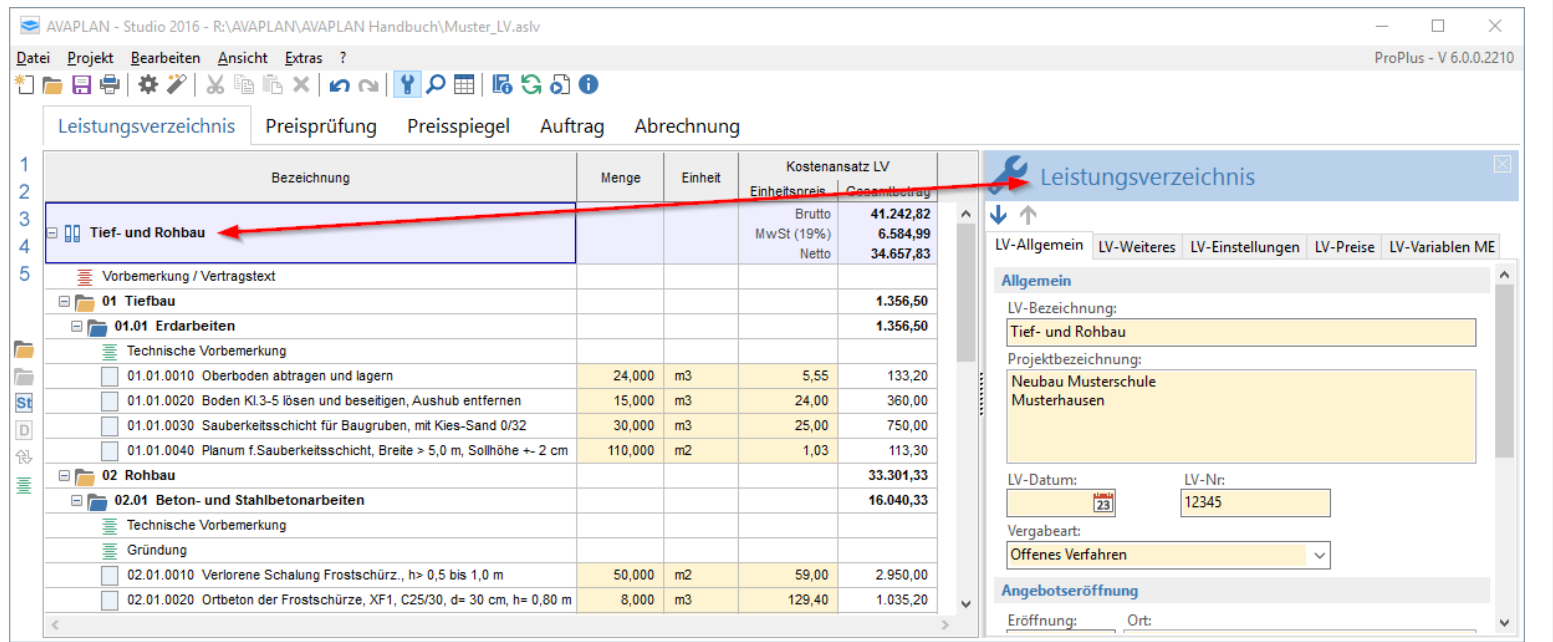

## *<u>Tipp</u>*

*Im Eigenschaftsfenster kann man unterschiedliche Informationen eingeben, je nachdem, ob man auf Ebene des Leistungsverzeichnisses, einer Gliederungsebene oder einer Position steht.*

Folgende Angaben können eingetragen werden:

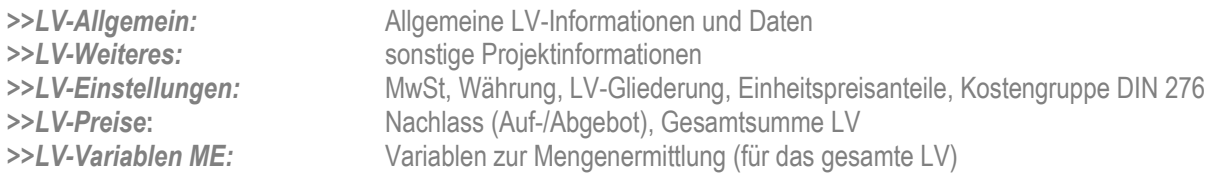

## Eigenschaften Gliederungsebenen:

Stehen Sie im Hauptfenster auf einer Gliederungsebene, werden im Eigenschaftsfenster alle Informationen bezogen auf diese Gliederungsebene angezeigt.

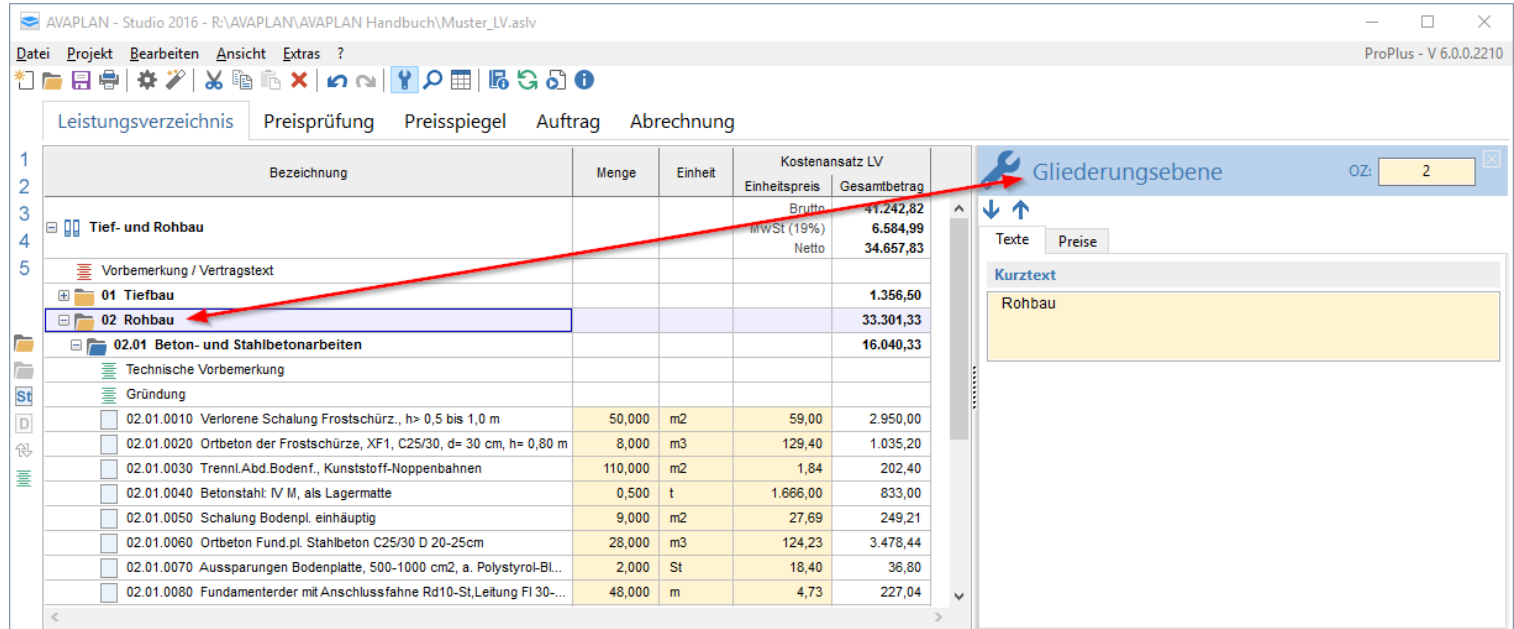

Folgende Angaben können eingetragen werden:

*>>Allgemein*: Bezeichnung für diese Gliederungsebene *>>Preise*: Nachlass (Auf-/Abgebot), Gesamtsumme auf Gliederungsebene

### Eigenschaften Positionen:

Analog erhalten Sie die Informationen zu einer einzelnen Position.

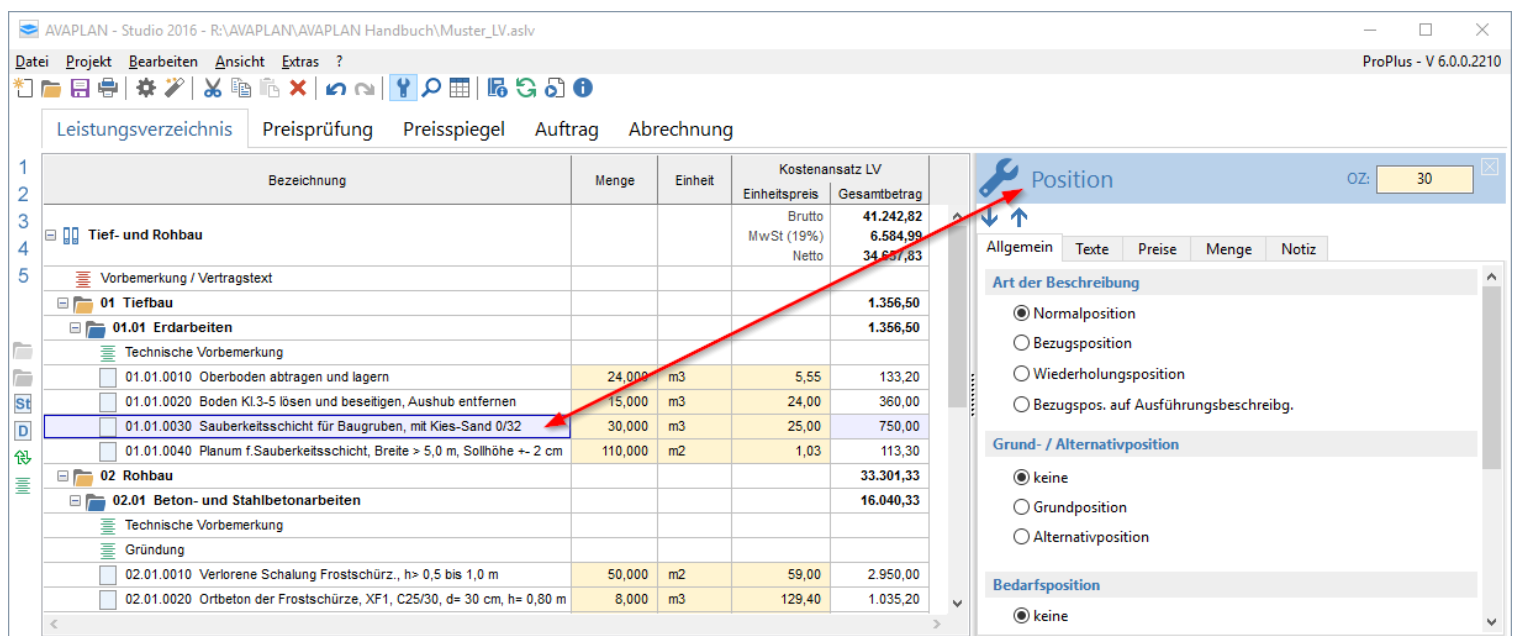

Für eine Position haben Sie folgende Eingabemöglichkeiten:

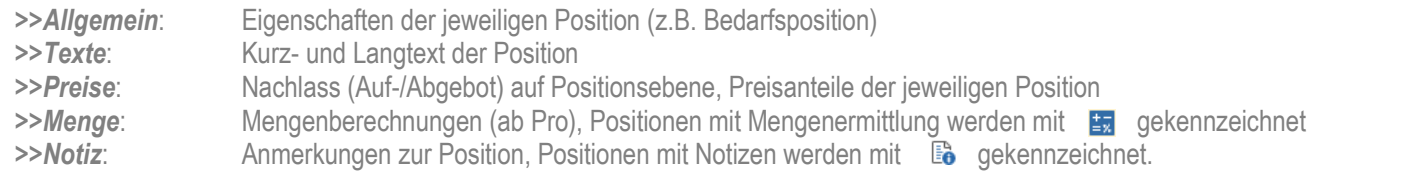

Nachdem Sie einige Gliederungsebenen (Abschnitte, Titel etc.) und Positionen angelegt haben, können Sie die Änderungen im Eigenschaftsfenster mitverfolgen, wenn Sie sich in der Tabelle des Hauptfensters über die Pfeiltasten auf und ab bewegen.

## *Hinweis*

*Über das Menü* **>>Ansicht >>Spalten ein-/ ausblenden** *können Sie die Notizen in einer separaten Spalte anzeigen lassen. Die komplette Notiz kann über den Tooltip angesehen werden.*

## <span id="page-14-0"></span>**3.1.4 Grundlegende Programmeinstellungen / Menü Extras >>Einstellungen**

 $\bullet$  $\overline{A}$ 

 $\mathbf{w}$ 

 $K_{\Omega}$ 

 $\Delta_{11}$ 

Allgemein

Textformat

**IV-Ausdruck** 

LV-Deckblatt Preisspiegel

Stamm-LV Kostenarunnen

Webzuariff / Proxy **Redienung / Shortcuts** 

STLB-Bau Texte

Ausschreiben.de Support

sirAdos

Heinze Ausschreibungstext

Textformat

Arial

**Beispieltext** 

Hinweis:

Standardformat für den Langtext

- Grundeinstellung für Langtexte ist Arial 10.

- Die Schriftart für Kurztexte können Sie nicht verändern.

#### **3.1.4.1 Register Allgemein**

In der Datei units.txt sind die Einheiten gespeichert, die im Dropdown-Menü ausgewählt werden können. Diese Einheiten dürfen maximal 4 Zeichen lang sein. Die Datei können Sie mit einem einfachen Texteditor bearbeiten und die Einheiten anpassen. Über die Schaltfläche *>>Bearbeiten* wird der Windows-Editor geöffnet und die Datei kann bearbeitet werden. Erst nach einem Neustart von AVAPLAN wird die Änderung aktiv.

Die Sprache für die Druckausgabe können Sie ändern, indem Sie eine andere Sprachdatei auswählen. Im Ordner *"languages"* im AVAPLAN-Verzeichnis haben Sie zwei vorgefertigte Sprachdateien zur Auswahl, **english.txt** und **german.txt**. Darüber hinaus können Sie sich eigene Sprachdateien anlegen.

#### **3.1.4.2 Register Textformat**

Das Standard-Textformat des Langtextes lässt sich im Register *>>Textformat* einstellen. Dieses wird für alle Langtexte verwendet, die Sie selbst schreiben.

Werden Texte aus anderen Anwendungen, z.B. über die Windows-Zwischenablage eingefügt, können Sie mit einem Häkchen in der Auswahlbox bestimmen, ob die importierten Textformatierungen automatisch entfernt werden sollen. Ist das Häkchen gesetzt, werden auch über die Zwischenablage importierte Texte gleich im eingestellten Standard-Format eingefügt.

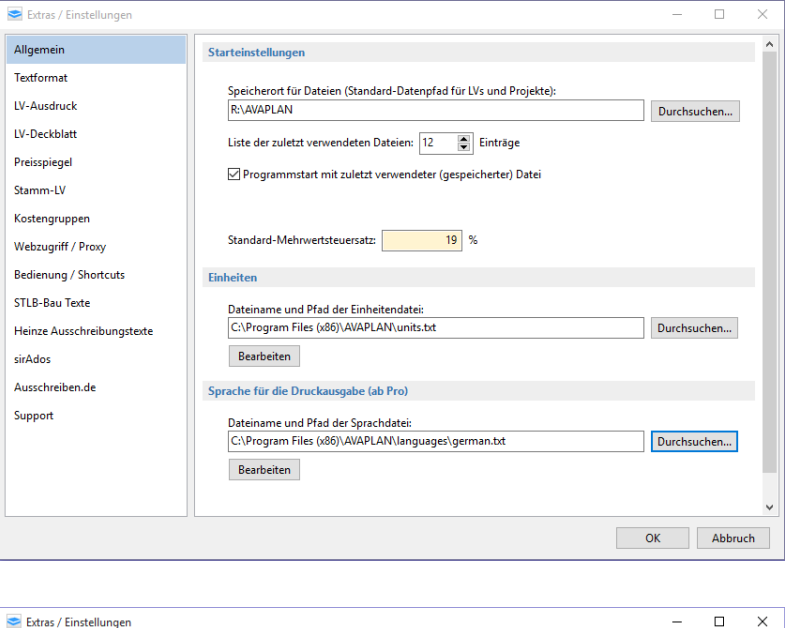

 $\sqrt{10}$ 

 $\Box$ Textformatierungen vor Einfügen über die Windows Zwischenablage entfernen (Schriftart, Schrifthöhe,<br>Fett, unterstrichen, etc. ...)

 $\alpha$ 

Abbruch

- Bitte legen Sie die Standardschriftart möglichst vor der Erstellung eines LV fest!<br>- Die besten Ergebnisse erzielen Sie mit den Schriftarten: Arial 8, Arial 9 oder Arial 10.

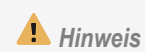

*Einheiten dürfen maximal 4 Zeichen lang sein! Ist die Datei units.txt nicht vorhanden, wird automatisch auf einen Vorrat von Standard-Einheiten zurückgegriffen.*

## *<u>Tipp</u>*

*Ist das Häkchen bei "Textformatierung vor Einfügen über die Windowsablage entfernen" gesetzt, werden die über die Zwischenablage importierte Texte gleich im eingestellten Standard-Format eingefügt.*

## *AVAPLAN 2017 - Handbuch Programmfunktionen - Allgemein*

## **3.1.4.3 Register LV-Ausdruck**

Im Register *>>LV-Ausdruck* kann eine Individuelle Kopfzeile für den LV-Ausdruck festgelegt werden (z.B. der Name des ausschreibenden Büros oder des Bauherrn).

Sie können festlegen, dass eine Position im Ausdruck auf einer neuen Seite beginnen soll, wenn sie nicht mehr komplett auf die vorherige Seite passt. Dazu setzen Sie ein Häkchen bei "*Position: auf gleicher Seite wie vorheriger Position"*. Diese Funktion können Sie auch nachträglich für das ganze LV aktivieren.

Wenn das Häkchen bei "*Vertragstexte: Texte auf neuer Seite*  **beginnen**<sup>"</sup> gesetzt ist, wird im Ausdruck nach jedem Vertragstext ein Seitenumbruch eingefügt.

### **3.1.4.4 Register LV-Deckblatt**

Im Register *>>LV-Deckblatt* können Überschriften individuell angepasst und ein Logo eingefügt oder ein eigenes Deckblatt ausgewählt werden.

#### Eigenes Deckblatt verwenden (ab *Lite*):

Siehe dazu den Abschnitt [3.2.17](#page-59-0) [Eigenes individuelles LV-](#page-59-0)[Deckblatt verwenden \(ab](#page-59-0) *Lite*) in diesem Handbuch.

### Überschriften auf dem LV-Deckblatt:

Die Hauptüberschrift wird fett auf dem Deckblatt gedruckt. Mit dem "benutzerdefinierten Text" können Sie das LV z.B. als "Vorabzug" kennzeichnen. In beide Felder können Sie eigene Texte schreiben oder vorhandene auswählen.

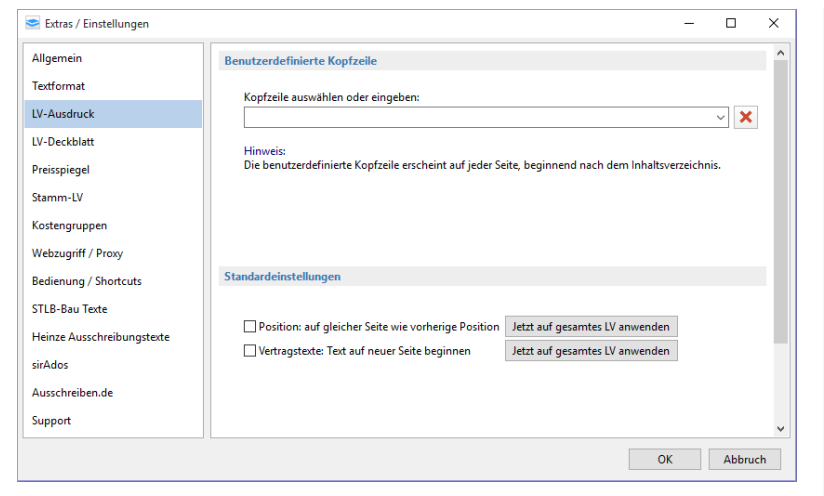

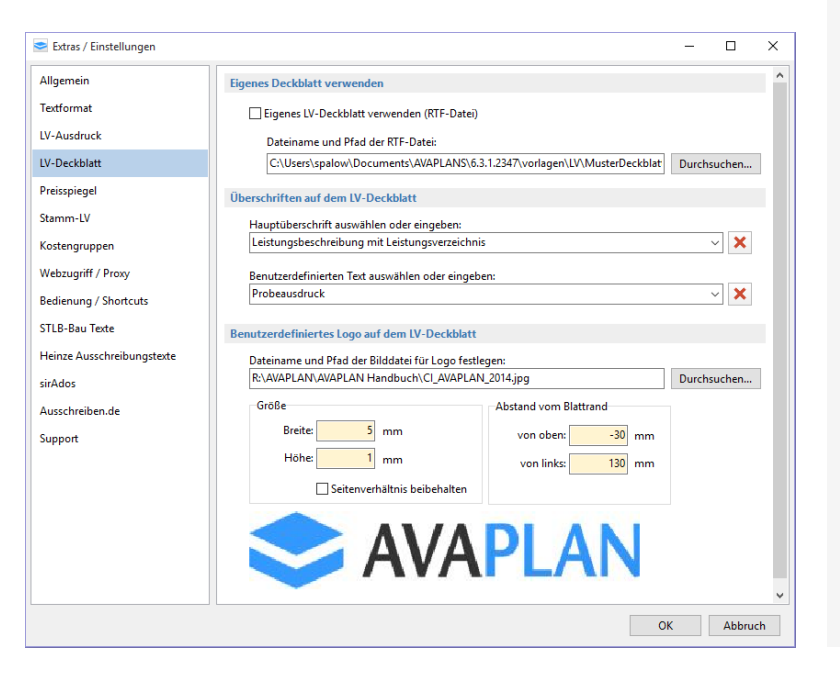

## Benutzerdefiniertes Logo auf dem LV-Deckblatt:

Im Kopfbereich des Deckblattes können Sie ein Logo einfügen und die Abstände zu den Seitenrändern festlegen. Die Lage des Logos lässt sich über die Abstände einstellen (bei 0mm/0mm wird das Logo links oben eingefügt). Wenn Sie die Größe des Logos dabei ändern wollen, sollten Sie das Häkchen bei *"Seitenverhältnis beibehalten"* setzen und dann nur die Breite anpassen.

Ein Beispiel für die Gestaltung eines Deckblatts mit Logo im Kopfbereich ist hier dargestellt.

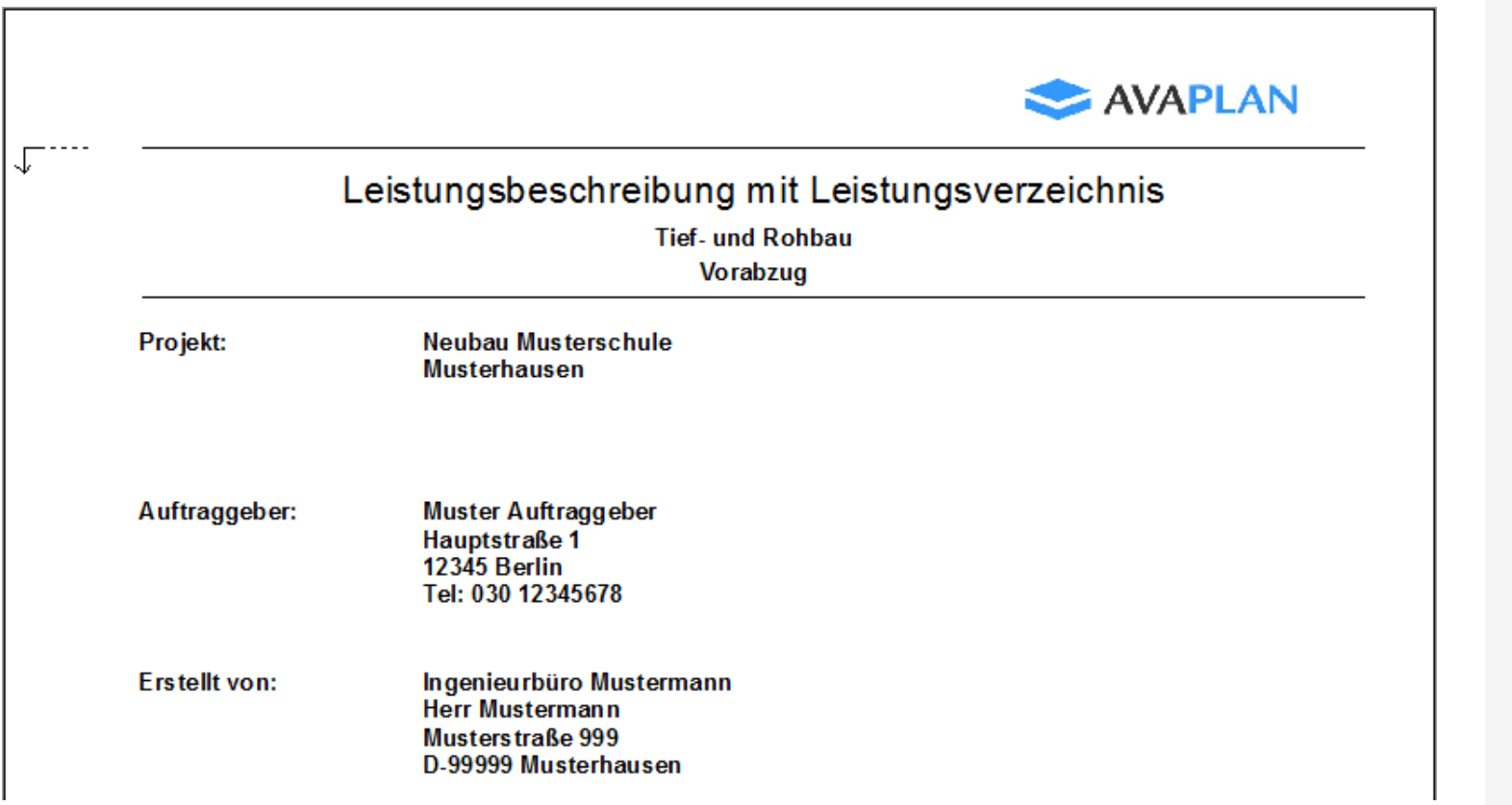

## *Tipp*

*Das Häkchen bei "Seitenverhältnis beibehalten" sollte immer gesetzt sein. Bitte achten Sie auch darauf, dass die Breite nicht auf "0" mm steht, denn dann wird kein Logo angezeigt.*

## *AVAPLAN 2017 - Handbuch Programmfunktionen - Allgemein*

### **3.1.4.5 Register Preisspiegel (Preisspiegel-Ausdruck)**

Hier lässt sich die Schrifthöhe im Preisspiegel anpassen. Je größer die Schrift, desto weniger Bieter lassen sich im Preisspiegel-Ausdruck nebeneinander darstellen.

### **3.1.4.6 Register Stamm-LV**

Im Register Stamm-LV lassen sich über die Schaltfläche *"Hinzufügen"* Leistungsverzeichnisse festlegen, die als Stammoder Muster-LV dienen sollen. Aus diesen Leistungsverzeichnissen lassen sich dann einfach und schnell Texte in die aktuelle Ausschreibung übernehmen.

Hier legen Sie auch fest, welche Informationen aus dem Stamm-LV übernommen werden sollen (z.B. Menge, Einheitspreis, etc.)

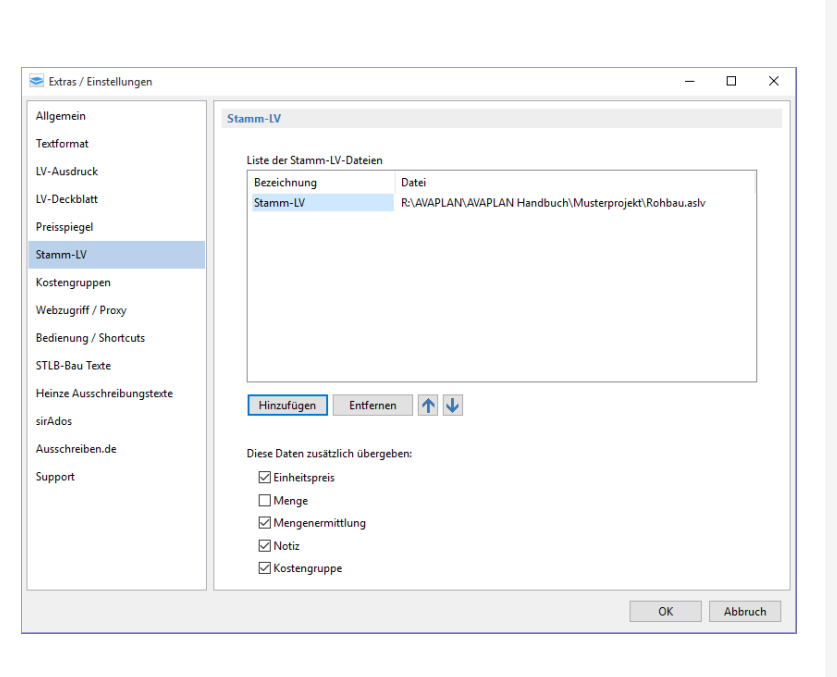

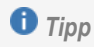

*Sie können hier mehrere Stamm-LVs eintragen.*

Die in der Liste hinterlegten Stamm-LVs lassen sich dann über die Schaltfläche **St** am linken Rand aufrufen.

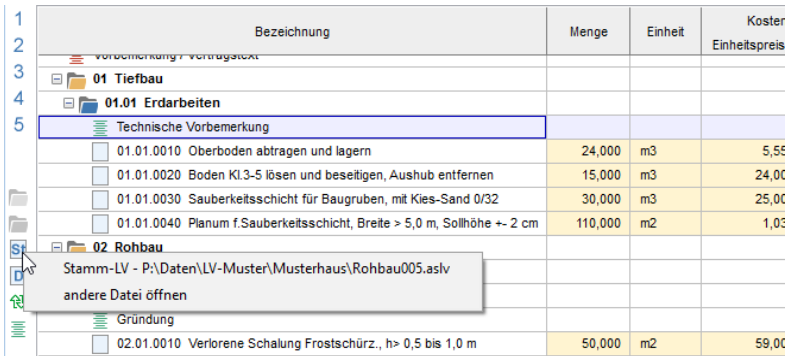

### **3.1.4.7 Register Kostengruppen**

Hier können Sie über das Drop-down-Menü die Ausgabe der zu verwendenden DIN 276 festlegen.

### **3.1.4.8 Register Webzugriff / Proxy**

Bei Verwendung eines Proxy-Servers können die entsprechenden Daten eingegeben werden, damit AVAPLAN auf Updates oder auf das Handbuch und die Videos zugreifen kann. Solltes dies erforderlich sein, wenden Sie sich bitte an Ihren Administrator.

## **3.1.4.9 Register Bedienung / Shortcuts**

Für einige Programmfunktionen können Tastenkombinationen (Shortcuts) definiert werden. Die Schaltfläche "zurücksetzen" setzt auf den Standard-Shortcut zurück.

## **3.1.4.10 Register STLB-Bau Texte, Heinze Ausschreibungstexte, sirAdos, Ausschreiben.de**

Bei Übernahme von Ausschreibungstexten aus einer externen Datenbank (STLB-Bau, Heinze oder sirAdos) kann festgelegt werden, ob zusätzliche Daten (z.B. Preise, Preisanteile, Kostengruppen) mit übernommen werden sollen. Hier können Sie auch Ihre Zugangsdaten hinterlegen, wenn Sie eine der Datendanken als Online-Version nutzen.

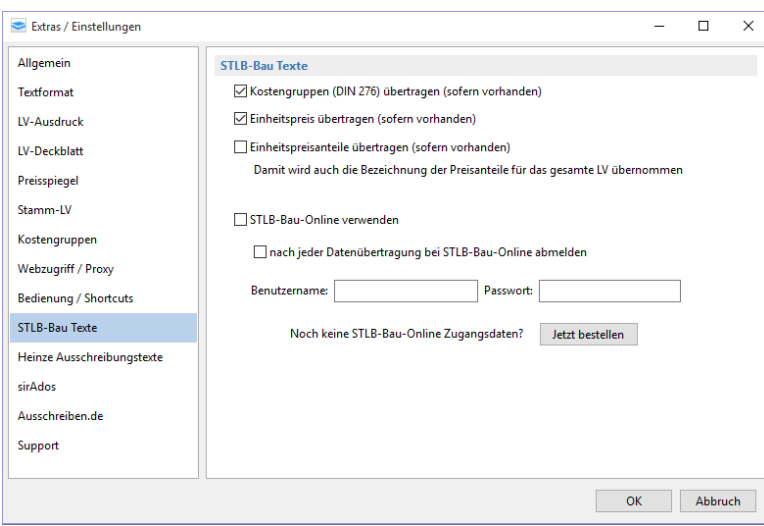

## **3.1.4.11 Register Support**

Für Supportzwecke lässt sich das Programmverhalten beeinflussen. Dies ist für die "normale" Arbeit mit AVAPLAN nicht relevant.

## *Hinweis*

*Bedienung/Shortcuts: Das Häkchen in "Taste "Enter" verhält sich wie Taste "Pfeil nach unten" sollte immer gesetzt sein. Das erleichtert die Eingabe von Zahlenkolonnen mit dem Nummernblock der Tastatur. (Enter = Eingabetaste = Return)*

## *AVAPLAN 2017 - Handbuch Programmfunktionen - Allgemein*

## <span id="page-19-1"></span><span id="page-19-0"></span>**3.2 Leistungsverzeichnis – LV**

## **3.2.1 LV-Einstellungen (Daten zum LV)**

Im Eigenschaftsfenster können Sie Einstellungen für das gesamte Leistungsverzeichnis vornehmen.

Unter der Registerkarte *>>LV-Allgemein* können Sie alle LV-Informationen, wie z.B. LV-Bezeichnung und Projektinformation eingeben. Die Angaben sind nicht zwingend erforderlich, werden aber teilweise für die Ausgabe auf dem Deckblatt benötigt.

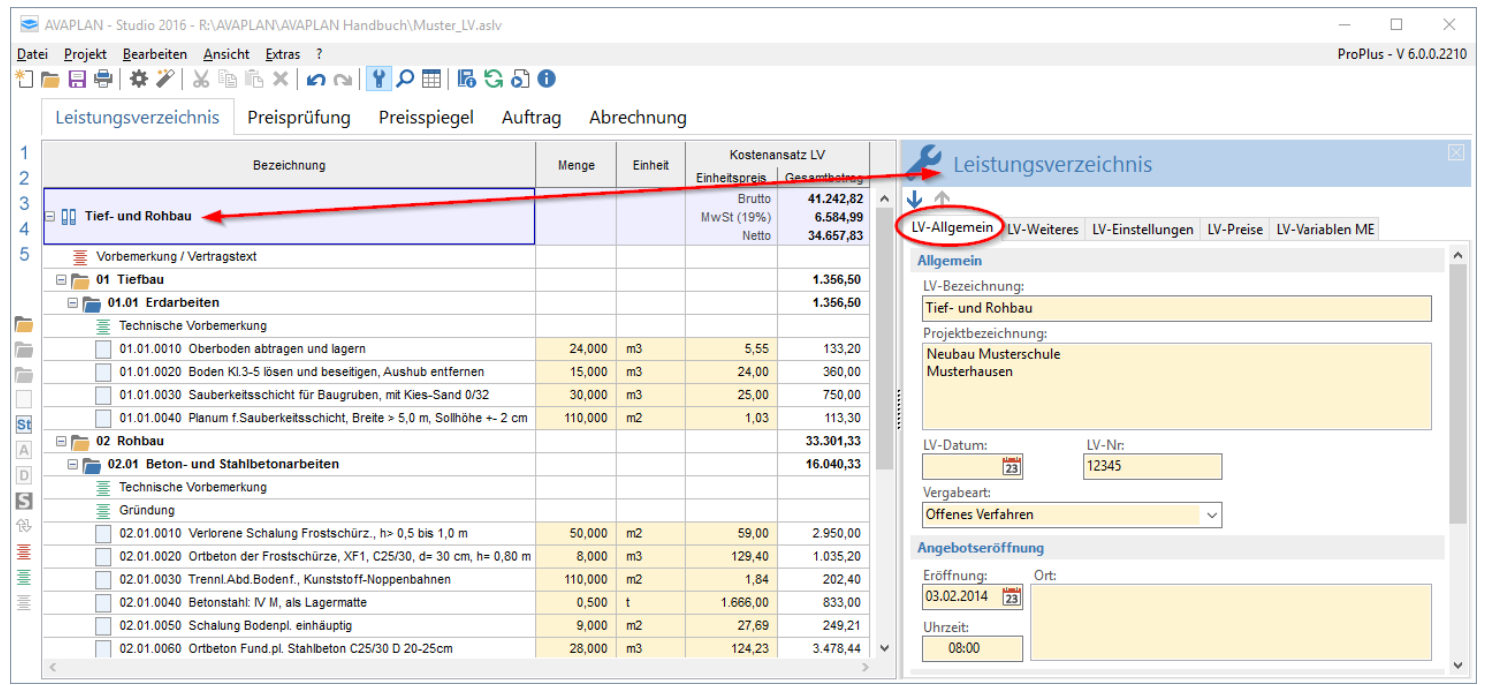

## *Hinweis*

*Im Eigenschaftsfenster können Sie Einstellungen für das gesamte LV vornehmen. Gehen Sie dazu mit einem Mausklick auf die Ebene LV im Hauptfenster (in der Spalte Bezeichnung) oder bewegen Sie sich mit den Pfeiltasten dorthin.*

*Hinweis*

*Ab Version 6.6.1 wird der Begriff "Auf-/Abgebot" durch "Nachlass" ersetzt.* 

Im Register *>>LV-Weiteres* können Sie Angaben zum Auftraggeber, interne Bemerkungen zum Projekt (werden nicht gedruckt), zum Ersteller des LV und der VOBC (wird nicht mit gedruckt) machen.

Im Register *>>LV-Preise* können Sie den Gesamtbetrag des Leistungsverzeichnisses sehen und Nachlässe für den Kostenansatz eingeben. Der Begriff "Auf-/Abgebot", der bisher verwendet wurde, ist ab Version 6.6.1 durch den Begriff "Nachlass" ersetzt worden. Somit muss ein Nachlass (Abgebot) nicht mehr mit Minuszeichen eingegeben werden, sondern wird automatisch abgezogen.

Im Register *>>LV-Einstellungen* können die Grundeinstellungen für die Mehrwertsteuer, die Währung, die Kostengruppe sowie für die Preisanteile-LV und die LV-Gliederung vorgenommen werden.

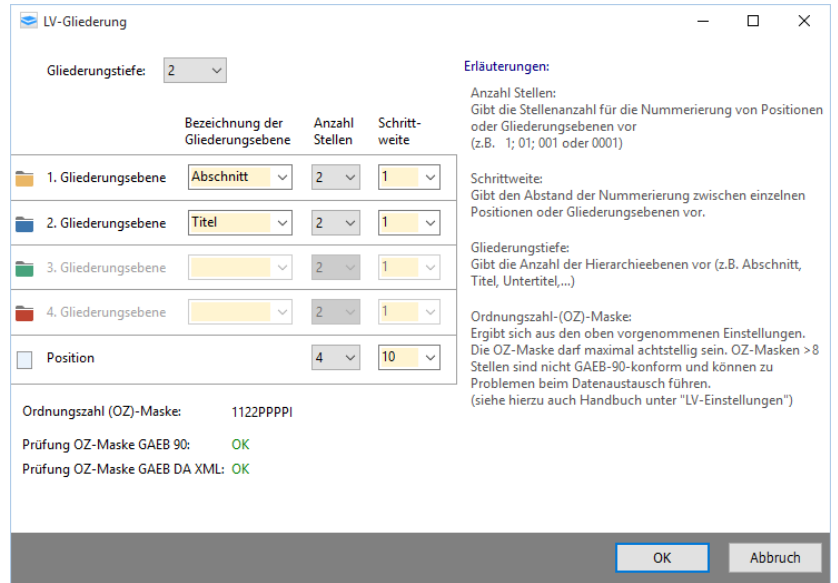

*>>LV-Gliederung* gibt Ihnen die Möglichkeit festzulegen, über wie viele Gliederungsebenen das LV verfügen soll und wie diese Gliederungsebenen heißen sollen. Auch die Stellenanzahl und Schrittweite aller Ordnungszahlen (z.B. für Positionsnummern) sind hier festgelegt.

In der Gliederungstiefe wird die Anzahl der Gliederungshierarchien festgelegt. Jeder Gliederungsebene (1.-4. Ebene) kann dann eine individuelle Bezeichnung (z.B. Abschnitt), die Anzahl der Stellen für die Nummerierung und die Schrittweite zwischen den einzelnen Gliederungsebenen zugeordnet werden.

Sie können hier also festlegen, in welcher Form Ihre Positionsnummern gebildet werden und in welchem Abstand (Schrittweite) die nächste Position stehen soll. In der OZ-Maske ist die Anzahl der Gliederungsebenen und die Anzahl der Stellen codiert (OZ steht hier für die Ordnungszahl).

*Hinweis*

*Beim Export des LV über die GAEB-90-Schnittstelle wird auch die so genannte OZ-Maske (Ordnungszahl-Maske) mit übergeben. Gemäß den GAEB 90-Vorgaben darf die OZ-Maske nicht mehr als 8 Stellen haben (z.B. max. 1122PPPP oder 112233PP)!*

## *<u>O</u> Tipp*

*Sie erreichen die Einstellung der OZ-Maske auch über das Menü >>Datei >>LV-Gliederung*

## *Hinweis*

*In einer Gliederungsebene können nur dann Unterordner angelegt werden, wenn keine Positionen enthalten sind!*

Viele Varianten sind hier denkbar. Eine sinnvolle LV-Gliederung ist im Bild dargestellt. Sie ist für die meisten Anwendungsfälle geeignet.

In der OZ-Maske 1122PPPP entspricht:

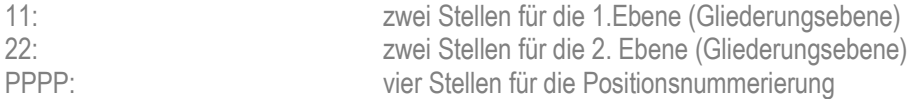

#### Beispiele:

(OZ-Maske 1122PPPP): 01.01.0010; 01.01.0020; 01.01.0030; ……; 01.16.0360; ………… (OZ-Maske 12PPP): 1.1.001; 1.1.002; 1.1.003; …….; 1.6.183; ………..

Die Schrittweite gibt vor, welchen Abstand die einzelnen Positionen voneinander haben sollen. Beim Durchnummerieren (*>>Bearbeiten >>Bereich neu nummerieren*) wird entsprechend der Einstellung im Feld Schrittweite neu durchnummeriert.

In *>>Preisanteile-LV* kann die Anzahl und Bezeichnung der Preisanteile für eine Aufgliederung von Einheitspreisen festgelegt werden. Es sind zwei Preisanteile mit der Bezeichnung "Material" und "Lohn" voreingestellt. Die Bezeichnung der Preisanteile kann auch geändert werden.

Die Aufgliederung muss für jede Position festgelegt werden, die eine Aufgliederung erhalten soll (im Eigenschaftsfenster *>>Preise*). Sie können auch für mehrere Positionen gleichzeitig eine Aufgliederung des Einheitspreises festlegen. Dazu gehen Sie bitte in die erweiterten Funktionen über das Menü *>>Bearbeiten >>Erweitere Funktionen >> Preisanteile* oder benutzen die Schaltfläche .

Im Hauptfenster sind Positionen mit einer Einheitspreisaufgliederung mit einem roten Dreieck gekennzeichnet.

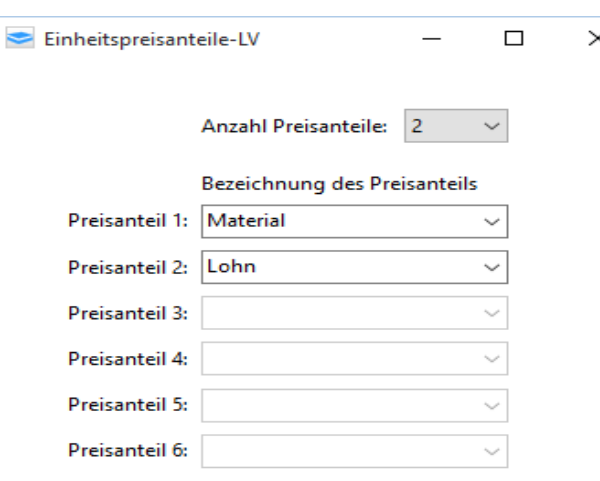

#### Hinweis:

Die Aufgliederung eines Einheitspreises in einzelne Einheitspreisanteile muss im Eigenschaftsfenster im Register >>Preise aktiviert werden.

Positionen mit Einheitspreisanteilen sind im Hauptfenster durch ein rotes Dreieck gekennzeichnet.

Für GAEB-90 Datenaustausch sind maximal 4 Preisanteile zulässig.

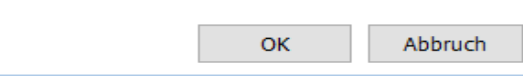

## *Hinweis*

*Für den GAEB 90- Datenaustausch sind maximal 4 Preisanteile zulässig.*

## *<u>Tipp</u>*

*Sie erreichen die Einstellung der Preisanteile auch über das Menü >>Datei >>LV-Preisanteile.*

### <span id="page-22-0"></span>**3.2.2 Speichern von Leistungsverzeichnissen**

Über das Menü *>>Datei >>Speichern* oder *>>Speichern unter* müssen Sie die Ergebnisse Ihrer Arbeit sichern. Die Datei muss aktiv gespeichert werden, vergleichbar mit Anwendungen aus dem Office-Bereich. Es empfiehlt sich, die Daten während der Arbeit in kürzeren Abständen zu speichern, z.B. Dateiname\_001.aslv, …\_002. Eine automatische zeitgesteuerte Speicherung findet nicht statt.

Dabei sollen Sie unbedingt beachten, dass Dateien, die Mengenermittlungen bzw. Abrechnungen enthalten, nicht mit älteren Programmversionen bearbeitet werden dürfen, da sonst Daten verloren gehen.

AVAPLAN erzeugt Dateien im Format **Dateiname.aslv**. Alle von Ihnen angelegten Leistungsverzeichnisse werden in diesem Format gespeichert.

Sie können alte Leistungsverzeichnisse als Vorlage nutzen, indem Sie das LV zuerst mit der Funktion *>>Speichern unter* mit einem anderen Namen abspeichern.

Sie sollten für jedes von Ihnen angelegte Leistungsverzeichnis einen aussagekräftigen Dateinamen vergeben und die Datei an geeigneter Stelle auf Ihrem Computer oder im Netzwerk (z.B. in einem vorher angelegten Windows-Verzeichnis/Windows-Ordner) speichern.

Bei Fehlern während des Speichervorgangs erstellt AVAPLAN eine Datei mit einer angehängten Tilde ~ in der Dateierweiterung (z.B. **Dateiname.alsv~**). Diese Datei kann nach Entfernen der Tilde ~ wieder geöffnet werden. Bitte setzen Sie sich mit dem AVAPLAN-Support in Verbindung, um die Ursache dafür zu klären.

Ist ein LV (\*.aslv-Datei) von einen Anwender geöffnet worden, kann ein weiterer Anwender dieselbe Datei nur schreibgeschützt öffnen. Darauf wird beim Öffnen der Datei hingewiesen.

Sollten Sie Daten in Cloudspeicherdiensten ablegen oder mit diesen synchronisieren, achten Sie bitte darauf, dass die hier abgelegten Dateien exklusiv geöffnet werden. Eventuell ist die Funktion des schreibgeschützten Öffnens in der von Ihnen verwendeten IT-Infrastruktur nicht gegeben. Insbesondere dann, wenn Sie z.B. zeitgleich von verschiedenen Rechnern auf dieselben Dateien zugreifen oder mehrere Anwender dasselbe LV aus einen synchronisierten Verzeichnis verwenden. Bitte stellen Sie sicher, dass es hier keine Konflikte gibt.

## *Hinweis*

*Beim Arbeiten mit Dateien aus der Cloud bitte beachten Sie bitte, dass Dateien evtl. beim Öffnen nicht schreibgeschützt werden.*

### <span id="page-23-0"></span>**3.2.3 Positionsarten und -eigenschaften**

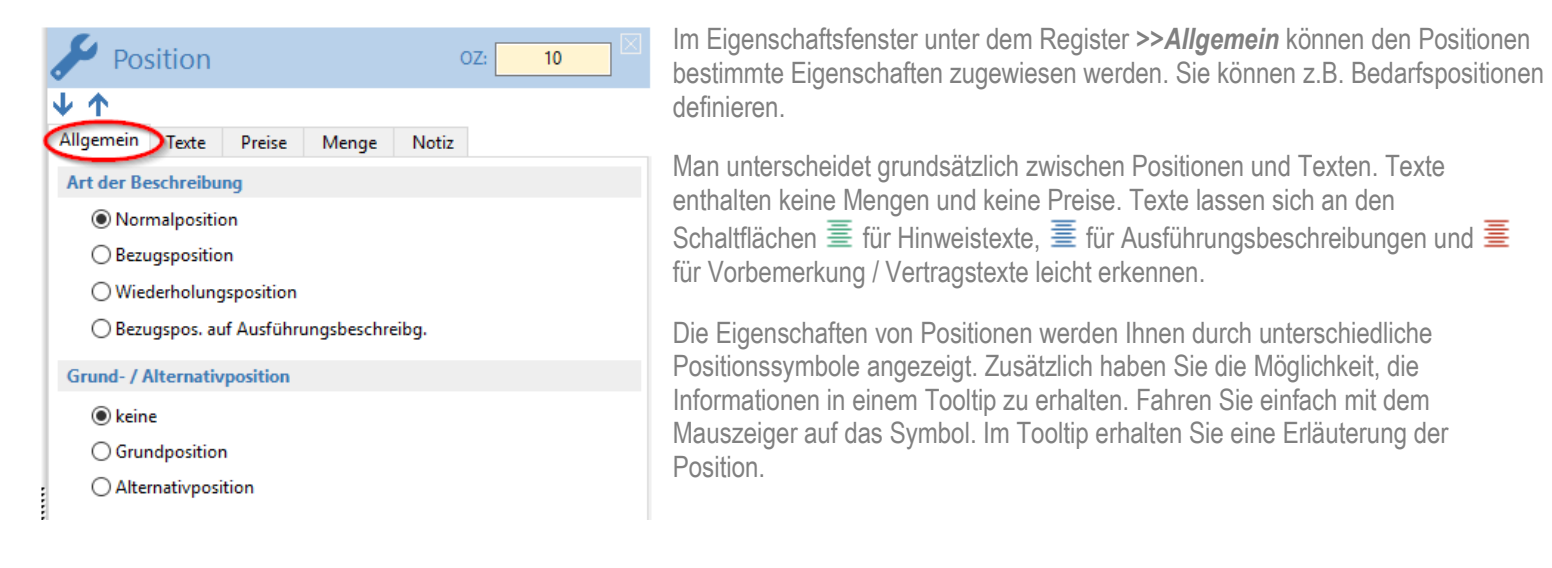

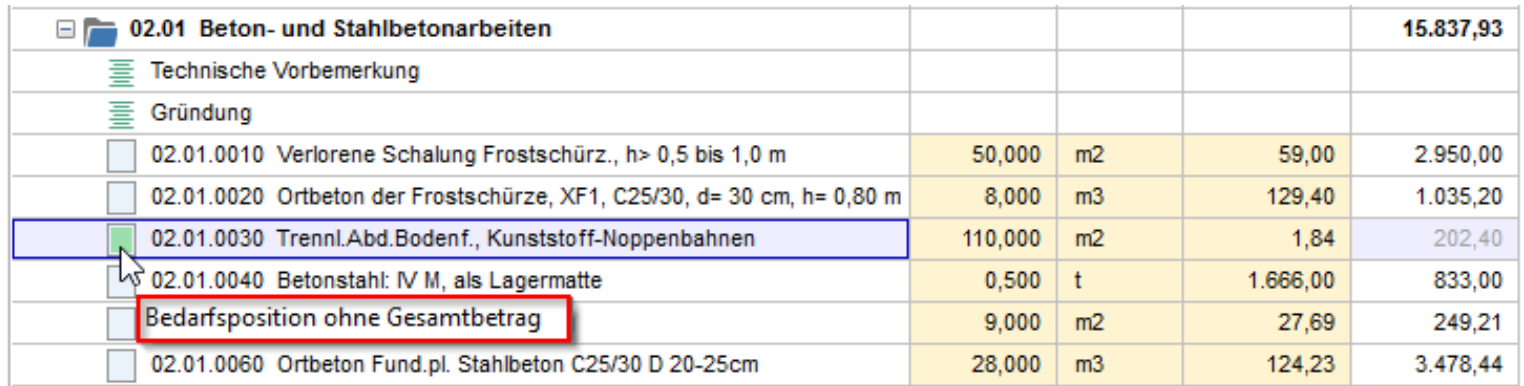

### **3.2.3.1 Normalposition**

Position ohne zusätzliche besondere Eigenschaften. Üblicherweise besteht ein Leistungsverzeichnis überwiegend aus Normalpositionen.

### **3.2.3.2 Bedarfsposition (Eventualposition) ohne Gesamtbetrag**

Bedarfspositionen (auch Eventualpositionen genannt) sollen nur bei Bedarf beauftragt werden. Deshalb wird kein Gesamtbetrag (GB) ausgegeben und auch nicht aufsummiert. Im Ausdruck erscheint in der Spalte GB "nur EP".

#### **3.2.3.3 Bedarfsposition (Eventualposition) mit Gesamtbetrag**

Sie haben die Möglichkeit, Bedarfspositionen auch mit Gesamtbetrag zu definieren. Dann wird der Gesamtbetrag mit aufsummiert.

### **3.2.3.4 Grund- und Alternativposition (Wahlposition)**

Grundpositionen sind Positionen, denen Alternativen zugeordnet werden. Grund- und Alternativpositionen werden niemals allein genutzt, sondern treten immer als Paar auf. Einer Grundposition folgen eine oder mehrere Alternativpositionen (Wahlpositionen). Die Alternativposition muss dabei zwingend unterhalb der Grundposition stehen. Der Gesamtbetrag von Alternativpositionen wird nicht mit aufsummiert.

### **3.2.3.5 Bezugsposition (-beschreibung) und Wiederholungspos. (-beschreibung)**

Einer Bezugsposition können Wiederholungspositionen zugeordnet werden. Die Bezugsposition enthält dabei die vollständige Beschreibung der Leistung. Die Wiederholungsposition beginnt mit "wie OZ (Pos. Nr.)..., jedoch...". Es werden nur noch die abweichenden Eigenschaften der Leistung beschrieben.

### **3.2.3.6 Ausführungsbeschreibung u. Bezugspos. auf Ausführungsbeschreibung**

Die Ausführungsbeschreibung ist ein Text, der Bezugspositionen vorangestellt wird. Sie kann aus mehreren Textblöcken bestehen und enthält weder eine Ordnungszahl noch Menge und Einheitspreis. Angelegt wird sie über **>> Neu** im Kontextmenü der rechten Maustaste oder über die Schaltfläche  $\equiv$  am linken Bildschirmrand. Die Bezugsposition auf Ausführungsbeschreibung verweist dann auf den Text einer Ausführungsbeschreibung (*"gemäß Ausführungsbeschreibung 1"*).

Die Ausführungsbeschreibung kann für lange und umfangreiche Beschreibungen genutzt werden. Mit den Bezugspositionen auf Ausführungsbeschreibung wird dann nur noch der Bezug zu dieser Beschreibung hergestellt.

Die Ausführungsbeschreibungen werden fortlaufend im ganzen Leistungsverzeichnis nummeriert (egal in welcher Gliederungsebene sie stehen). Die Nummerierung können Sie im Menü *>>Bearbeiten >>Ausführungsbeschreibung neu nummerieren* . aktualisieren.

### **3.2.3.7 Zuschlagsposition und bezuschlagte Position**

Zuschlagspositionen enthalten einen prozentualen Zuschlag auf mehrere vorangestellte Positionen. Diese vorangestellten Positionen müssen als bezuschlagte Positionen gekennzeichnet sein. Bezuschlagte Positionen stehen immer oberhalb der Zuschlagsposition. Es können mehrere Zuschlagpositionen unmittelbar nacheinander angelegt werden.

#### **3.2.3.8 Leit- und Unterbeschreibung**

Für besonders umfangreiche Beschreibungen können Positionen in Leit- und Unterbeschreibungen gegliedert werden. Es sind eine oder mehrere Unterbeschreibungen möglich, die fortlaufend aufsteigend nummeriert werden. Das Einfügen von Unterbeschreibungen ist nur über das Kontextmenü der rechten Maustaste über *>>Neu >>Neue Unterbeschreibung unterhalb einfügen* möglich. Wird eine Unterbeschreibung eingefügt, wird die davorstehende Position automatisch zur Leitbeschreibung.

Verzichten Sie, wenn möglich, auf Leit- und Unterbeschreibungen, da nicht jede Software, die GAEB-Dateien verarbeitet, mit Leit- und Unterbeschreibungen umgehen kann.

#### **3.2.3.9 Freie Menge**

Bei Positionen mit freier Menge sind vom Bieter neben den Einheitspreisen auch die Mengen zu kalkulieren und einzugeben. Die Eigenschaft "Freie Menge" ist in der Spalte Menge durch ein kleines Stiftsymbol **besonders gekennzeichnet.** 

#### **3.2.3.10 Position entfällt**

Positionen können als **"Position entfällt"** gekennzeichnet werden. Der Text in der Tabellenansicht des Hauptfensters wird durchgestrichen dargestellt. Der Gesamtbetrag wird nicht mit aufsummiert.

## <span id="page-26-0"></span>**3.2.4 Hinweis- und Vertragstexte**

### **3.2.4.1 Hinweistext**

Neben den eigentlichen Positionen lassen sich auch allgemeine Hinweistexte einfügen. Ein Hinweistext kann zum Beispiel besondere Ausführungsbestimmungen für das jeweilige Gewerk beinhalten oder hilft, das Leistungsverzeichnis besser zu strukturieren.

Hinweistexte können an beliebiger Stelle im LV stehen. Es sind mehrere Hinweistexte hintereinander möglich. Angelegt wird ein Hinweistext über *>> Neu* im Kontextmenü der rechten Maustaste oder über die Schaltfläche am linken Bildschirmrand.

### **3.2.4.2 Vorbemerkung / Vertragstext**

Vorbemerkung/ Vertragstext ist ein Textbaustein, der dem LV vorangestellte Vertragsbedingungen enthält. Vorbemerkungen/Vertragstexte können ausschließlich vor der ersten Gliederungsebene, also nur am Anfang des Leistungsverzeichnisses, eingefügt werden.

Es können mehrere Vorbemerkungen/Vertragstexte hintereinanderstehen. So können auch die Vorbemerkungen/Vertragstexte gegliedert werden.

Angelegt wird eine Vorbemerkung/Vertragstext über >> Neu im Kontextmenü der rechten Maustaste oder über die Schaltfläche <sup>三</sup>am linken Bildschirmrand.

## <span id="page-26-1"></span>**3.2.5 Bearbeiten von Lang- und Kurztexten / Texteditor**

Haben Sie eine neue Position angelegt, können Sie im Eigenschaftsfenster den Langtext eingeben oder bearbeiten.

- **11** blendet Formatierungszeichen ein bzw. aus
- Ax setzt die Textformatierung auf das Standardformat zurück.
- (**Hinweis:** Diese Funktion lässt sich nicht rückgängig machen!!)
- 90 zeigt die Ansicht bei Datenaustausch über die GAEB 90-Schnittstelle.
- LA übernimmt die erste Zeile des Langtextes in den Kurztext
- aktiviert die Rechtschreibprüfung

 $45-2$ 

 $80<sub>m</sub>$ 

 $\sqrt{10}$   $\sqrt{B}$   $I$   $\overline{U}$   $\overline{\eta}$   $A_{\mathbf{x}}$  90  $\overline{M}$   $\overline{M}$ 

ド

Ortbeton der Frostschüze als Normalbeton DIN EN 206-1, aus

Hinzufügen zu Wörterbuch

Frostschürze

Frostschütze

Erostschübe Erostsicher Eroststeife Alle ignorieren

### Rechtschreibprüfung:

Mit der Schaltfläche  $\mathbb{C}$  können Sie die Rechtschreibprüfung für den Langtext ein- bzw. ausschalten. Wörter, die nicht im Wörterbuch enthalten sind, werden mit einer roten Wellenlinie markiert. Wenn Sie mit der rechten Maustaste dieses Wort anklicken, erhalten Sie eine Auswahl an Vorschlägen. Alternativ können Sie das Wort ins Wörterbuch aufnehmen oder es für das gesamte LV ignorieren.

#### Bearbeiten des Langtextes

Texte im Langtextfenster können fett, kursiv und unterstrichen angelegt werden.

Um Eingaben oder Änderungen im Langtext rückgängig zu machen, klicken Sie mit der rechten Maustaste in das Fenster und wählen: *>>Rückgängig*

Über die Schaltfläche <sup>90</sup> >> GAEB 90 Ansicht können Sie sich den Langtext so anzeigen lassen, wie er nach dem Export über die GAEB 90 Schnittstelle an Ihre Planungspartner oder Bieter übergeben wird. Beim Export über die GAEB 90-Schnittstelle wird spätestens nach 55 Zeichen ein Zeilenumbruch ausgeführt.)

Haben Sie Texte in anderen Schriftarten oder –größen z.B. über die Windows-Zwischenablage eingefügt, können Sie den Langtext über die Schaltfläche  $\mathbb{A}$ in das voreingestellte Standardtextformat übernehmen. Die Schriftart wird im Langtextfenster angezeigt. Diese Funktion lässt sich nicht rückgängig machen!

Mit der Funktion "*Druckbild"* können Sie festlegen, dass eine Position im Ausdruck auf einer neuen Seite beginnen soll, wenn sie nicht mehr komplett auf die vorherige Seite passt. Dazu setzen Sie ein Häkchen bei "*auf gleicher Seite wie vorheriger Position"*.

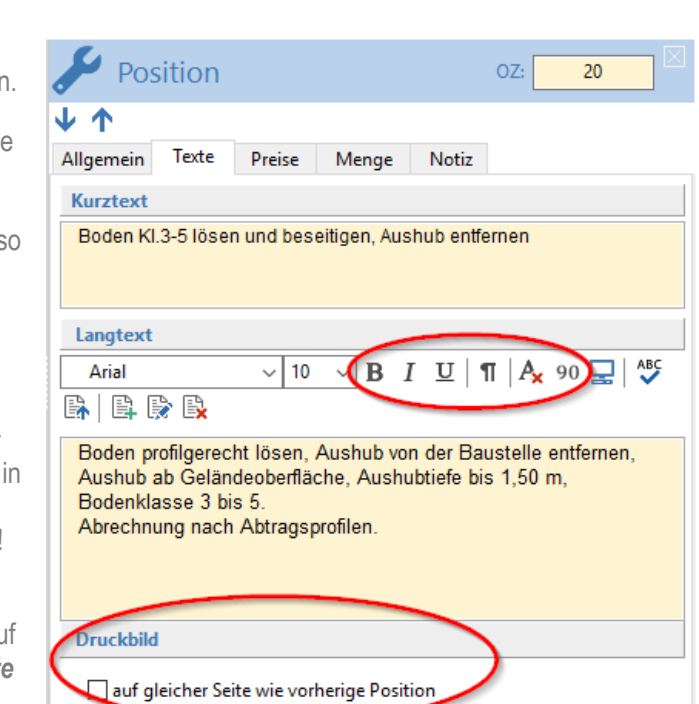

Langtext

Arial 医性骨段

unbewehrtem

Frost-/Tauwe

**Druckfestiake** 

Schalung wird

## *<u>O</u> Tipp*

*Schreiben Sie die Langtexte als Fließtext ohne Umbrüche. Setzen Sie Zeilenumbrüche nur bei Absätzen oder bei Aufzählungen. Sowohl im Ausdruck über AVAPLAN als auch beim Export über die GAEB-Schnittstelle erhalten Sie so optimale Ergebnisse.*

## *Hinweis*

*Die Funktion das Standard– textformat auf den eingefügten Text zu übernehmen, lässt sich nicht rückgängig machen!*

Langtexte können Sie aus anderen Anwendungen oder anderen Dokumenten kopieren und in das Langtextfenster einfügen. Damit ist es möglich, Texte direkt aus dem Browser oder aus einer anderen Anwendung z.B. aus MS-Word, MS-Excel oder einer PDF-Datei zu übernehmen. Benutzen Sie dafür das Kontextmenü der rechten Maustaste *>>Kopieren* und *>>Einfügen* oder die Tastaturkombinationen **Strg+C** und **Strg+V**.

Über die Schaltfläche  $\mathbb{E}$  können Sie eine Bietertextergänzung einfügen. Details hierzu finden Sie im Kapite[l 3.2.11](#page-32-0) Arbeiten mit [Bietertextergänzungen .](#page-32-0)

#### Bearbeiten des Kurztextes

Mit der Schaltfläche  $\Box$  können Sie die erste Zeile des Langtextes in den Kurztext kopieren. Die Schriftart des Kurztextes kann nicht verändert werden. Schreiben Sie am besten die erste Zeile im Langtext so, dass die Leistung knapp und eindeutig beschrieben wird und übernehmen Sie diese Zeile dann in den Kurztext.

#### Lesezeichen

Sie haben die Möglichkeit, Positionen mit einem Lesezeichen zu markieren, z.B., weil Sie sie später noch vervollständigen wollen. Wählen Sie dazu im Kontextmenü der rechten Maustaste *>>Lesezeichen setzen.* Nun wird diese Position mit einem roten Lesezeichen markiert. Auch die Gliederungsebenen, in denen sich diese Position befindet, erhalten ein Lesezeichen. So finden Sie Ihre Position auch in längeren LVs einfach wieder, oder können Positionen kennzeichnen, die noch zu bearbeiten sind. Über das Kontextmenü der rechten Maustaste kann das Lesezeichen wieder entfernt werden.

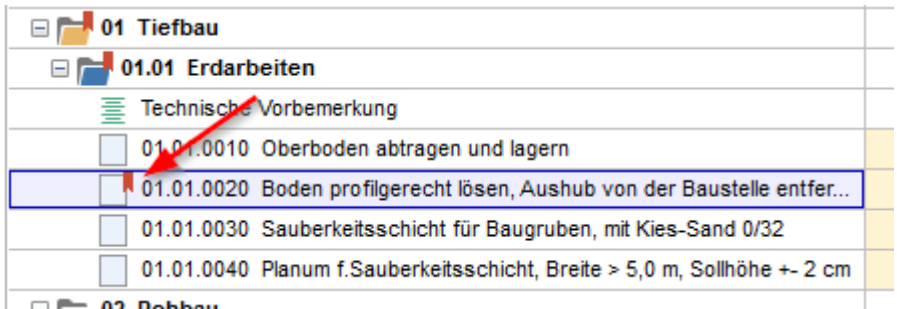

## *<u>O</u> Tipp*

*Das Standardtextformat für den Langtext können Sie im Menü >>Extras >>Einstellungen in der Registerkarte >>Textformat einstellen. Bevor Sie mit einem Leistungsverzeichnis beginnen, sollten Sie hier das Standard-Textformat vorgeben.*

## *<u>Tipp</u>*

*Im Menü* **>> Bearbeiten >>erweiterten Funktionen** *können Sie für mehrere Positionen gleichzeitig Lesezeichen setzen oder entfernen.*

### <span id="page-29-0"></span>**3.2.6 Bilder einfügen**

In den Langtext von Positionen, Hinweis- oder Vertragstexten können Bilder eingebunden werden.

Sie können die Bilddateien als \*.jpg-Datei einfach mit Drag-and-Drop aus dem Datei-Explorer in den Langtext "ziehen". Legen Sie sich dafür im Langtext am besten mindestens eine Leerzeile an und fügen Sie das Bild dort ein. Das Bild kann dann im Text noch skaliert werden.

Achten Sie darauf, dass die eingefügten Bilder nicht zu groß sind. Es entstehen sonst Dateien, die sich via E-Mail schlecht austauschen lassen, deshalb AVAPLAN komprimiert die eingefügten Bilder. Sollten Sie mit dem Ergebnis nicht zufrieden sein, können Sie auch Bilder in Originalgröße einfügen. Dazu drücken Sie beim Einfügen in den Langtext per Drag-and-Drop oder über das Kontextmenü der rechten Maustaste die **<Shift>**-Taste.

(Das Beispiel enthält ein Ausführungsdetail der Firma SAINT-GOBAIN)

## <span id="page-29-1"></span>**3.2.7 Kopieren von Positionen und Gliederungsebenen (Drag-and-Drop)**

Positionen, Texte oder gesamte Gliederungsebenen lassen sich in AVAPLAN mit Drag-and-Drop leicht kopieren oder verschieben.

Mehrere Positionen oder Gliederungsebenen lassen sich dafür, wie unter Windows üblich, mit *<Shift-Taste + linke Maustaste>* bzw. *<Strg + linke Maustaste>* markieren.

#### Innerhalb eines Leistungsverzeichnisses:

Halten Sie dafür die linke Maustaste gedrückt und verschieben die Position(en) oder die Gliederungsebene(n) an die gewünschte Stelle. Wenn Sie die Maustaste loslassen, wird das Element an dieser Stelle wieder eingefügt (alte Ordnungszahl bleibt bestehen).

Verschieben Sie Gliederungsebenen, können Sie durch gleichzeitiges Drücken der **<Alt>**-Taste die Zielebene beeinflussen. Gliederungsebenen können so z.B. in eine Ebene tiefer verschoben werden.

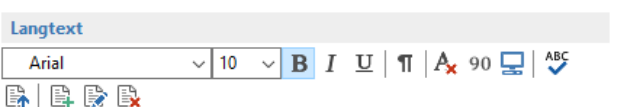

#### Metall-Doppelständerwand 2-lagig beplankt

Langtext Arial

als nichttragende innere Trennwand nach DIN 4103-1, mit Unterkonstruktion aus verzinkten Stahlblechprofilen. mit beidseitiger Beplankung mit Gipsplatten 2 x 12,5 mm, mit 2 x 40 mm, Mineralwolle-Dämmstoff DIN EN 13162

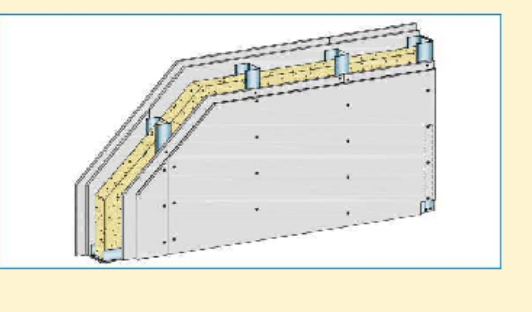

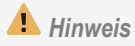

*Beim Datenaustausch über die GAEB 90-Schnittstelle werden Bilder nicht übertragen! Zur Übertragung von Bildern in GAEB-Dateien ist nur die GAEB XML-Schnittstelle geeignet.*

## Von LV "X" zu LV "Y":

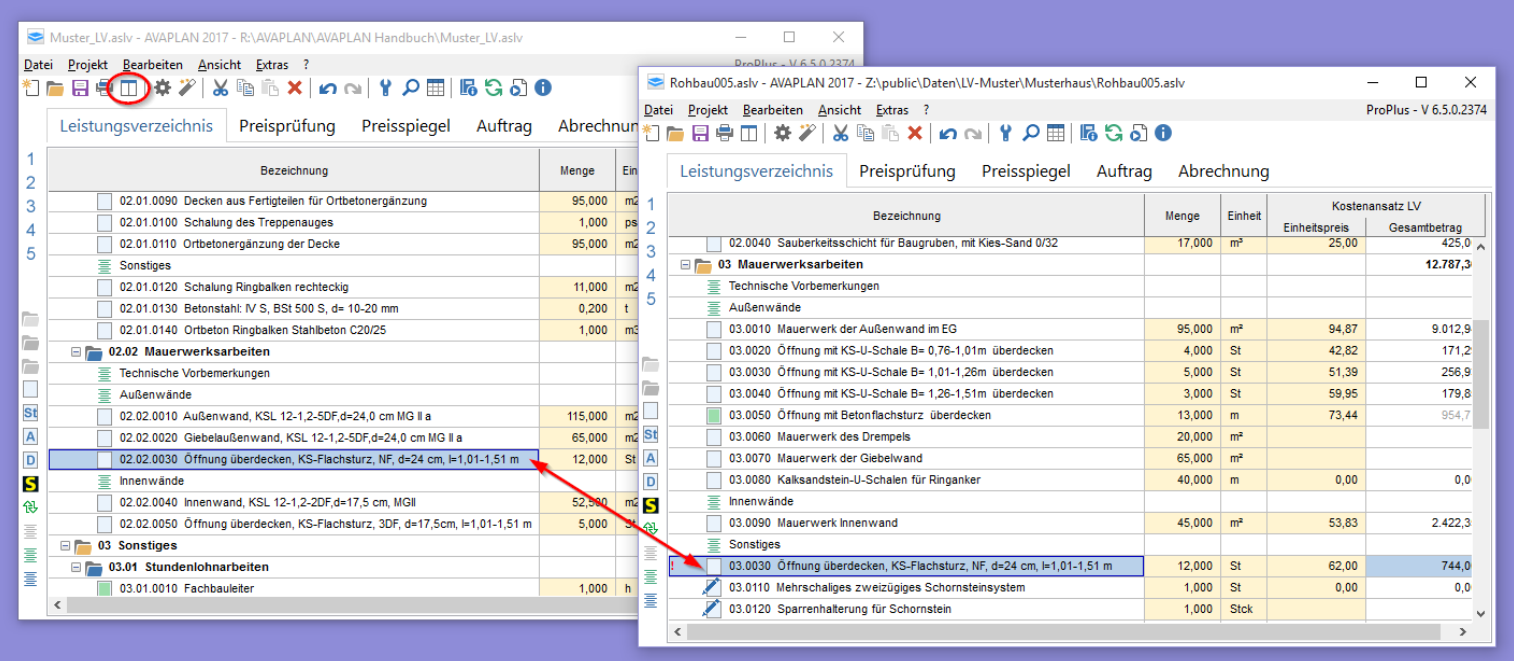

Sie können auch Positionen oder ganze Gliederungsebenen aus einem anderen Leistungsverzeichnis kopieren. Starten Sie dazu AVAPLAN ein zweites Mal, in dem Sie im Menü *>>Datei >>Weiteres AVAPLAN starten mit...* aufrufen und das gewünschte LV aus der Liste der zuletzt verwendeten Dateien auswählen. Alternativ können Sie mit der Schaltfläche *"Weiteres AVAPLAN und Fenster anordnen"* ein weiteres AVAPLAN so öffnen, dass die beiden Fenster den Bildschirm halbieren.

Jetzt können Sie mittels Drag-and-Drop gewünschte Bereiche kopieren.

Alternativ können Sie die Funktionen *>>Ausschneiden* bzw. *>>Kopieren* und *>>Einfügen* im Menü *>>Bearbeiten* oder über das Kontextmenü der rechten Maustaste verwenden.

Die Ordnungszahlen (OZ) der kopierten Positionen oder Gliederungsebenen bleiben gleich.

Nach Abschluss des Kopierens sollten Sie das gesamte LV oder die jeweilige Gliederungsebene neu nummerieren (sieh[e Kapitel 3.2.9](#page-31-1) LV [neu nummerieren\)](#page-31-1)

## <span id="page-31-0"></span>**3.2.8 Löschen von Positionen und Gliederungsebenen**

Die Funktion *>>Elemente löschen* erreichen Sie über die rechte Maustaste oder über das Menü *>>Bearbeiten*. Es werden dabei immer die gerade markierten Positionen, Texte oder Gliederungsebenen gelöscht.

Alternativ können Sie Elemente auch über die **<Entf>**-Taste auf Ihrer Tastatur löschen.

Die für Löschvorgänge vorgeschaltete Sicherheitsabfrage können Sie mit der Tastenkombination **<Strg+Entf>** umgehen. Die Elemente werden dann ohne Sicherheitsabfrage gelöscht.

## <span id="page-31-1"></span>**3.2.9 LV neu nummerieren**

Die Funktion zum Nummerieren des Leistungsverzeichnisses erreichen Sie unter dem Menüpunkt *>>Bearbeiten >>Bereich neu nummerieren* oder über die rechte Maustaste. Wählen Sie den Menüpunkt *>>Bereich neu nummerieren (fortlaufend)* werden die Positionsnummern von der ersten bis zur letzten Position fortlaufend nummeriert, unabhängig vom Beginn neuer Gliederungsebenen.

Sie haben die Möglichkeit, entweder das gesamte Leistungsverzeichnis oder aber nur eine Gliederungsebene neu zu nummerieren. Die Schrittweite zur Nummerierung der Ordnungszahlen kann im Menü *>> Datei >>LV-Einstellungen >>LV-Gliederung* angepasst werden (Empfehlung: Schrittweite Positionen =10; Schrittweite Gliederungsebenen =1).

**Tipp**: Um die Ordnungszahlen neu nummerieren zu können, müssen Sie in der Tabelle des Hauptfensters auf der entsprechenden Gliederungsebene oder der LV-Ebene stehen. Stehen Sie auf LV-Ebene, wird das gesamte LV neu nummeriert. Stehen Sie auf einer Gliederungsebene, wird nur diese Ebene (alle Gliederungsebenen und Positionen innerhalb der markierten Gliederungsebene) neu durchnummeriert.

## <span id="page-31-2"></span>**3.2.10 Erweiterte Funktionen**

Die Erweiterten Funktionen sind ein nützliches Hilfsmittel, um mehrere Positionen gleichzeitig oder das gesamte LV zu bearbeiten. Sie erreichen die Erweiterten Funktionen über das Menü *>>Bearbeiten >>Erweitere Funktionen* oder die Schaltfläche

Diese Funktion ist gut geeignet, um z.B. alte Leistungsverzeichnisse zu bereinigen. Hier könnte man alle Positionen (Grund,- Alternativ-, Bedarfspositionen) zurücksetzen, alle Mengenangaben auf "0" setzen und das LV wäre damit zur weiteren Verwendung aufbereitet.

Hat man im alten LV eigene Einheitspreise im Kostenansatz-LV eingetragen, ließen die sich z.B. über prozentuale Zuschläge an die aktuelle Preisentwicklung anpassen.

## *<u>O</u> Tipp*

*Um die Ordnungszahlen neu nummerieren zu können, müssen Sie in der Tabelle des Hauptfensters auf der entsprechenden Gliederungsebene oder der LV-Ebene stehen. Stehen Sie auf LV-Ebene, wird das gesamte LV neu nummeriert. Stehen Sie auf einer Gliederungsebene, wird nur diese Ebene (alle Gliederungsebenen und Positionen innerhalb der markierten Gliederungsebene) neu nummeriert.*

Markieren Sie alle Positionen, die Sie bearbeiten wollen mit der Maus (mehrere Positionen in derselben Gliederungsebene mit Taste *<Strg + linke Maustaste>*) und gehen Sie dann über das Menü *>>Bearbeiten* in die *>>Erweiterte Funktionen*. Hier können Sie jetzt wählen, ob die Funktionen auf die selektierten Positionen oder auf das gesamte LV wirken sollen.

Beispielsweise lassen sich:

- Mengen, Preise, Einheiten und Kostengruppen für mehrere Positionen gleichzeitig festlegen
- prozentuale Zuschläge auf Einheitspreise vergeben
- Preisanteile setzen und aufheben
- Notizen und Mengenermittlungen löschen
- verschiedene Positionsarten auf Normalposition zurücksetzen
- Lesezeichen setzen oder entfernen

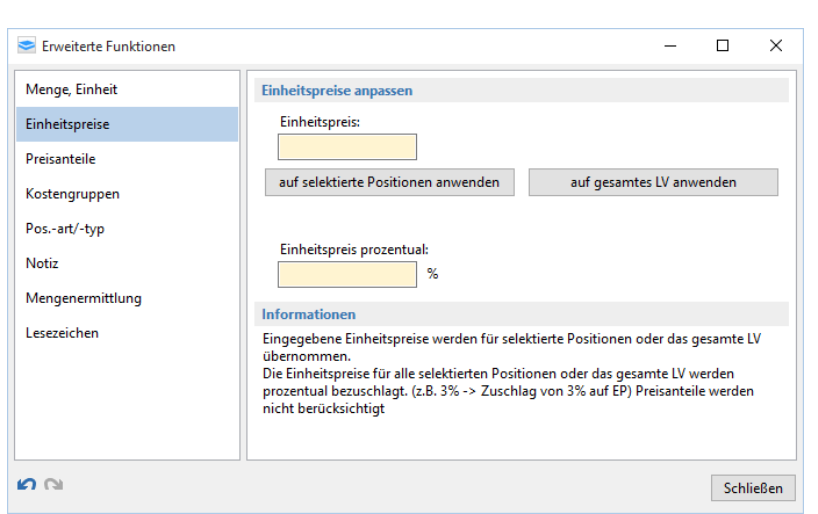

## <span id="page-32-0"></span>**3.2.11 Arbeiten mit Bietertextergänzungen**

In den Langtexten von Positionen können über die Schaltfläche im Langtextfenster so genannte Bietertextergänzungen eingefügt werden. Diese Bietertextergänzungen dienen z.B. für Abfragen von Fabrikaten, Leistungsdaten oder besonderen Eigenschaften der angebotenen Leistung. Durch den gelben Hintergrund und eine Punktlinie sind Bietertextergänzungen erkennbar. Positionen, die eine Bietertextergänzung beinhalten, sind mit dem Symbol in der tabellarischen Ansicht gekennzeichnet.

Bei der Angebotserstellung kann ein Bieter nur innerhalb der Bietertextergänzung Eintragungen vornehmen. Andere Bereiche im LV können vom Bieter nicht verändert werden.

Die Schaltflächen zum Einfügen und Löschen der Bietertextergänzung finden Sie direkt über dem Langtextfenster oder über das Kontextmenü der rechten Maustaste. Je Zeile ist immer nur eine Bietertextergänzung zulässig.

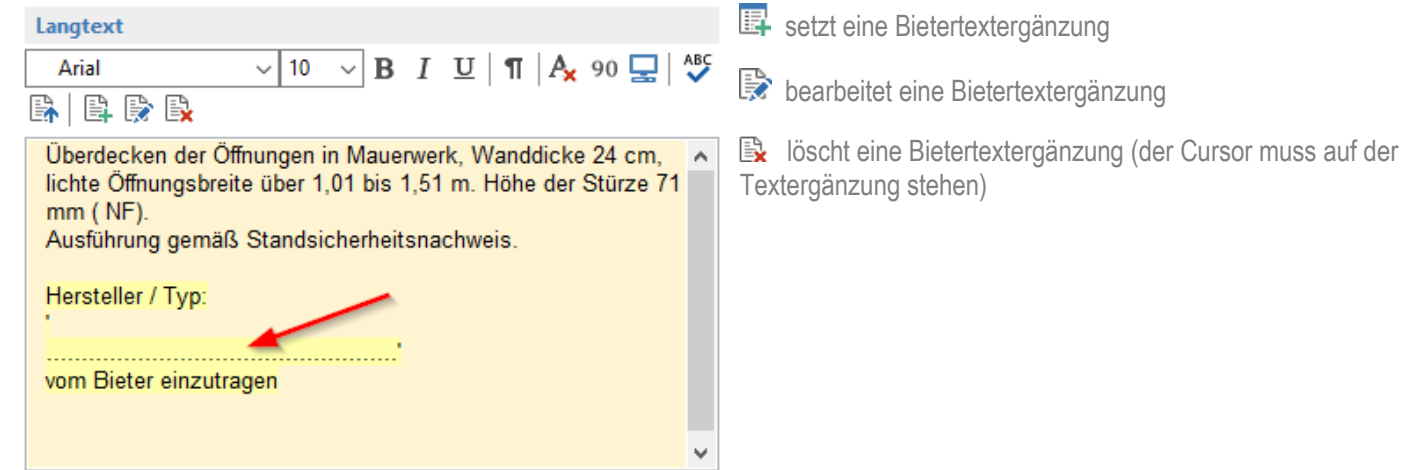

## *Hinweis*

*Zum Löschen oder Bearbeiten der Bietertextergänzung muss der Cursor direkt innerhalb der Bietertextergänzung (gelb hinterlegter Bereich) stehen.*

### <span id="page-33-0"></span>**3.2.12 Datenaustausch, Export und Import von Daten**

### **3.2.12.1 GAEB-Export (ab** *Pro***)**

#### Export LV

AVAPLAN ermöglicht Ihnen den Export gemäß GAEB 90- oder GAEB XML-Standard.

Über das Menü *>>Datei >>Export >>GAEB* erreichen Sie die Funktionen für den Export von GAEB-Dateien. In einem Auswahlmenü lassen sich die Austauschphasen festlegen (81,82 bzw. 83).

Sie können GAEB-Dateien mit Dateiendungen d81, d82, d83 (GAEB 90) sowie x81, x82, x83 (GAEB XML) erzeugen.

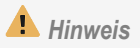

*Beim Export nach dem GAEB-90-Standard werden nicht alle Daten exportiert. LV-Nr., Vergabeart, Ort der Angebotseröffnung, Ausführungsfristen und LV-Ersteller werden nicht übertragen.*

#### Export Angebot:

Um mit AVAVPLAN ein Angebot zu erstellen, muss man sich im Register *>>Preisprüfung* befinden. In der Bieterliste legt man einen neuen Bieter an und gibt ihm den gewünschten Namen.

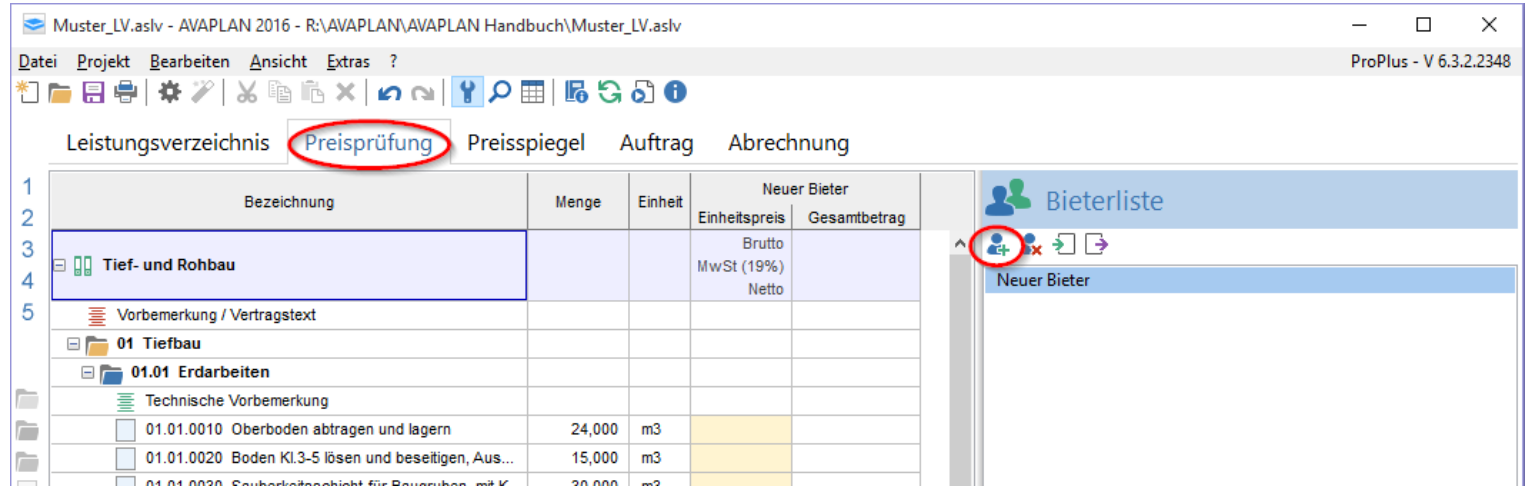

Anschließend kann man in die Spalte Einheitspreis seine Angebotspreise eintragen. Zum Export des Angebots klickt man die Schaltfläche in der Bieterliste an oder wählt im Menü *>>Datei >>Export >>GAEB "84-Angebotsabgabe".*

### **3.2.12.2 GAEB-Import**

Über den GAEB-Import unter *>>Datei >>Import >>GAEB LV* können Sie Leistungsverzeichnisse der Austauschphasen 81, 82 bzw. 83 nach den Standards GAEB 90, GAEB 2000 oder GAEB XML einlesen.

Das importierte LV sollte vor einer weiteren Bearbeitung unter einem Dateinamen im Format **Dateiname.asly** gespeichert werden.

(Zum Import von Angeboten (d84 / x84) siehe Kapitel [3.3.4](#page-65-0) [GAEB-Import von](#page-65-0) Bietern (ab Pro))

## *<u>Tipp</u>*

*Wenn Sie nur die Positionen (ohne Gliederungsebene) aus einer GAEB-Datei in ein bestehendes Leistungsverzeichnis einfügen wollen, benutzen Sie bitte das Kontextmenü der rechten Maustaste: >>Neu >>Positionen aus GAEB-Datei unterhalb einfügen.*

## **3.2.12.3 RTF-Export (ab** *Pro***)**

Über *>>Datei >>Export >>RTF* haben Sie die Möglichkeit das Leistungsverzeichnis als \*.rtf-Datei auszugeben und mit einem Textverarbeitungsprogramm (z.B. Microsoft Word) weiter zu bearbeiten.

### **3.2.12.4 PDF-Export (ab** *Lite***)**

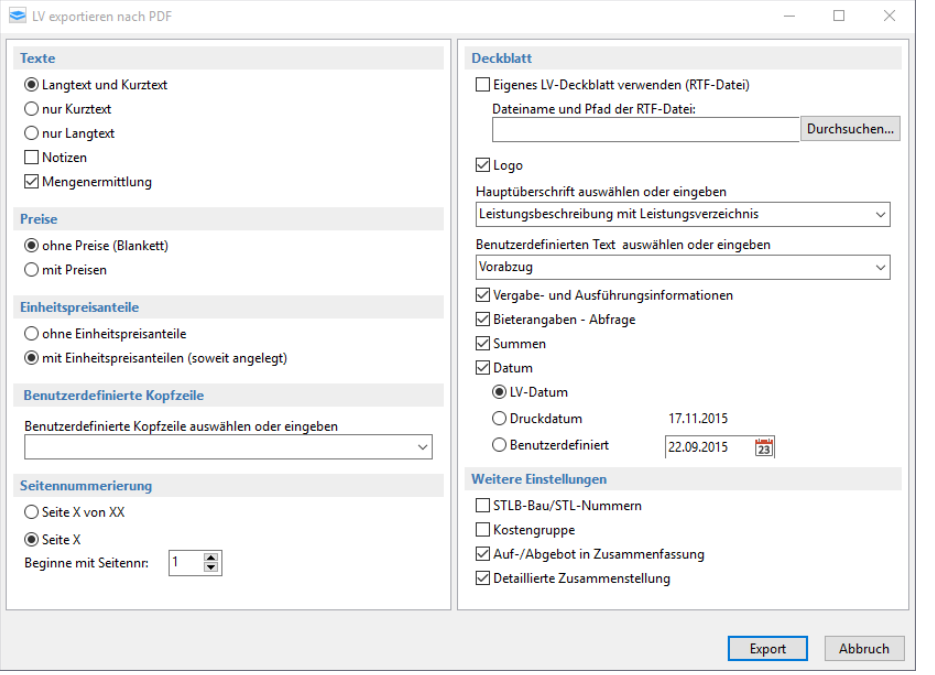

Ein Leistungsverzeichnis können Sie direkt aus AVAPLAN als PDF-Datei exportieren.

Über *>>Datei >>Export >>PDF* erreichen Sie diese Funktion. Analog zum Drucken öffnet sich ein Druckdialog. Hier können Sie die Parameter für den Export festlegen.
### **3.2.12.5 Datanorm-Import (ab** *Pro***)**

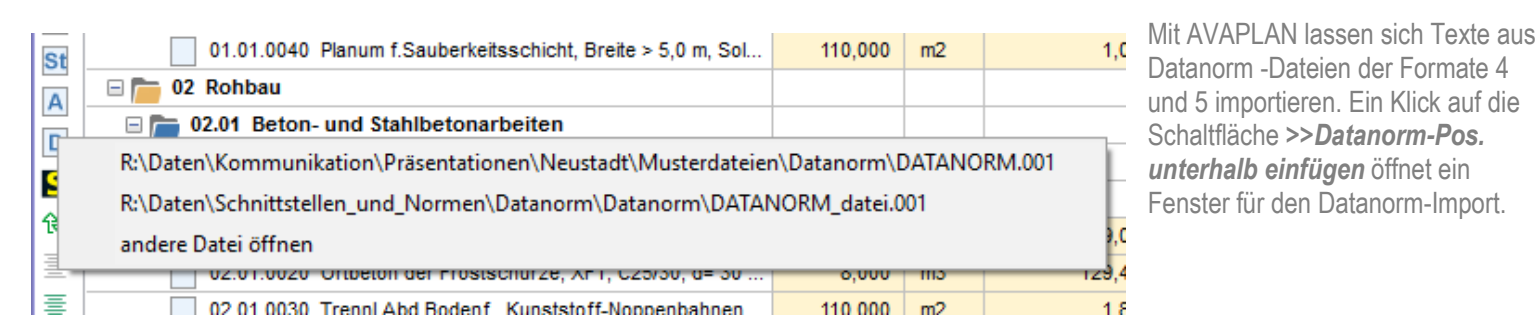

Über *>>Datei laden* kann eine Datanormdatei-Datei im Format *Datei.001* importiert werden. Mit *>>Übernehmen* werden die markierten Texte in das Leistungsverzeichnis übernommen. Eine Filterfunktion filtert nach Artikelnummer und / oder Text. Mehrere Datanormtexte lassen sich, wie unter Windows üblich, mit *<Shift-Taste + linke Maustaste>* bzw. *<Strg + linke Maustaste>* markieren und dann gemeinsam übernehmen.

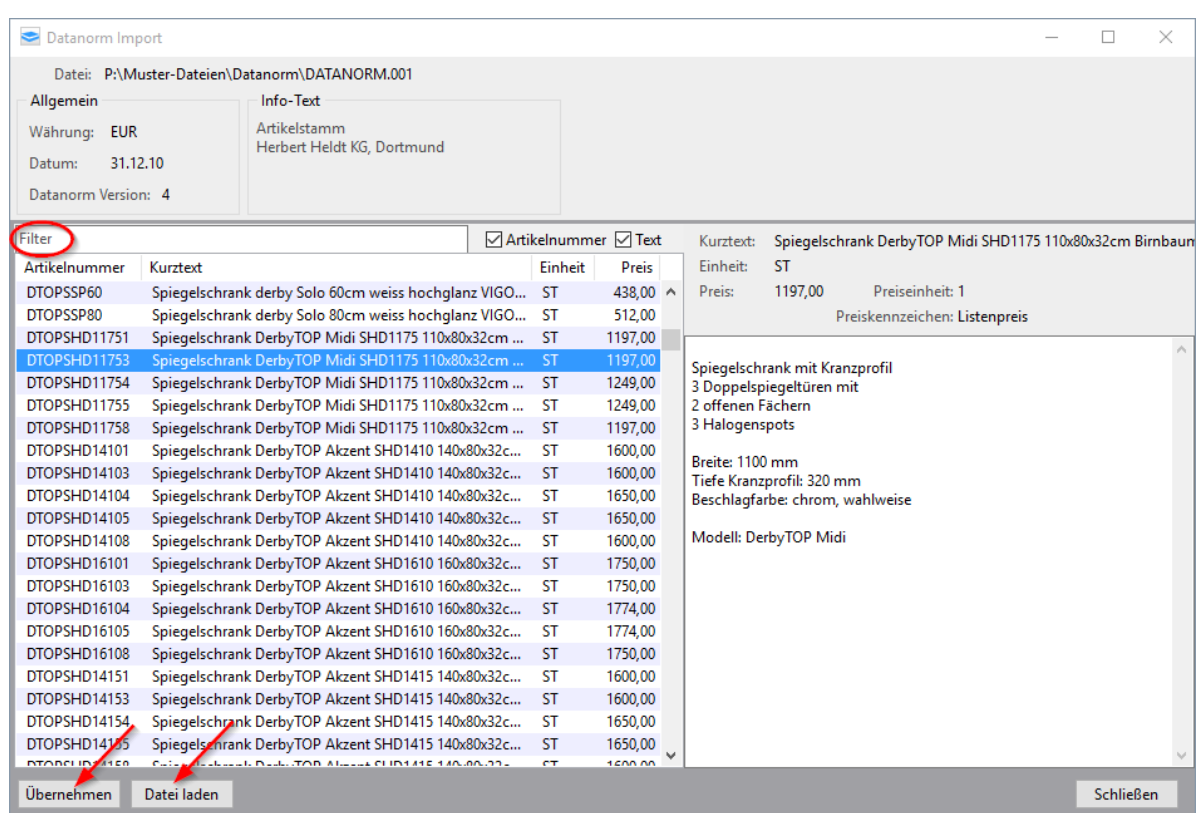

### **3.2.12.6 Excel-Import (ab** *Pro***)**

### Import von kompletten Excel-Dateien

Über das Menü *>>Datei >>Import* können Sie Excel-Dateien importieren. Hier wählen Sie *>>Excel Import* aus, um ein komplettes Leistungsverzeichnis zu importieren. So können Sie schnell aus einer Excel-Datei ein komplettes Leistungsverzeichnis in AVAPLAN erzeugen, ohne die Einzelpositionen kopieren zu müssen.

Um die Daten aus der Excel-Datei richtig zuordnen zu können, müssen die Spalten folgende Überschriften tragen: Kurztext, Langtext, Menge, Einheit, EP, Nachlass, Kostengruppe. Die Ordnungszahl wird nicht eingelesen, sondern von AVAPLAN automatisch neu vergeben.

AVAPLAN erkennt Positionen automatisch, wenn diese einen Text (Lang- oder Kurztext) enthalten und zusätzlich auch entweder eine Menge, eine Einheit oder ein Einheitspreis. Zeilen, die nur Text enthalten, werden als Hinweistext importiert. Bitte denken Sie daran, das Leistungsverzeichnis nach dem Import direkt zu speichern.

### Teilimport von Excel-Dateien

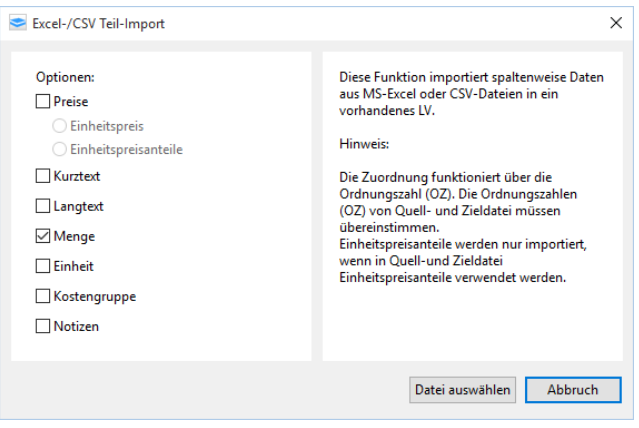

Wenn Sie kein gesamtes Leistungsverzeichnis importieren wollen, sondern nur Teile davon (z.B. Mengen oder Preise), wählen Sie bitte im Menü *>>Datei >>Import >>Excel Teilimport* aus.

Im Auswahlfenster wählen Sie die Informationen aus, die aus der Excel-Tabelle importiert werden sollen. Die vorhandenen Informationen in der \*aslv-Datei werden dabei überschrieben. Die Zuordnung erfolgt hierbei über die Ordnungszahlen, die in Quelle und Ziel übereinstimmen müssen.

# *<u>O</u> Tipp*

*Um den Excel-Import reibungslos zu gestalten, können Sie eine Excel-Mustertabelle erstellen. Führen Sie dafür einfach ein Excel-EXPORT aus AVAPLAN durch. So erkennen Sie, in welcher Form die Daten idealerweise vorliegen sollten.*

## *Hinweis*

*Beim Teilimport aus Excel werden die vorhandenen Informationen in der \*aslv-Datei mit den Inhalten der Excel-Tabelle überschrieben.*

### Import von Excel-Angeboten

Um Angebote aus einer Excel-Tabelle zu importieren, wechseln Sie bitte in das Register Preisprüfung und wählen dort im Menü *>>Datei >>Import >>GAEB Angebot d84, p84, x84, Excel* aus. Achten Sie hier bitte darauf, dass die Spalte mit den Angebotspreisen in Ihrer Excel-Datei mit "EP" bezeichnet ist.

### **3.2.12.7 Excel-Export als Datei (ab** *Pro***)**

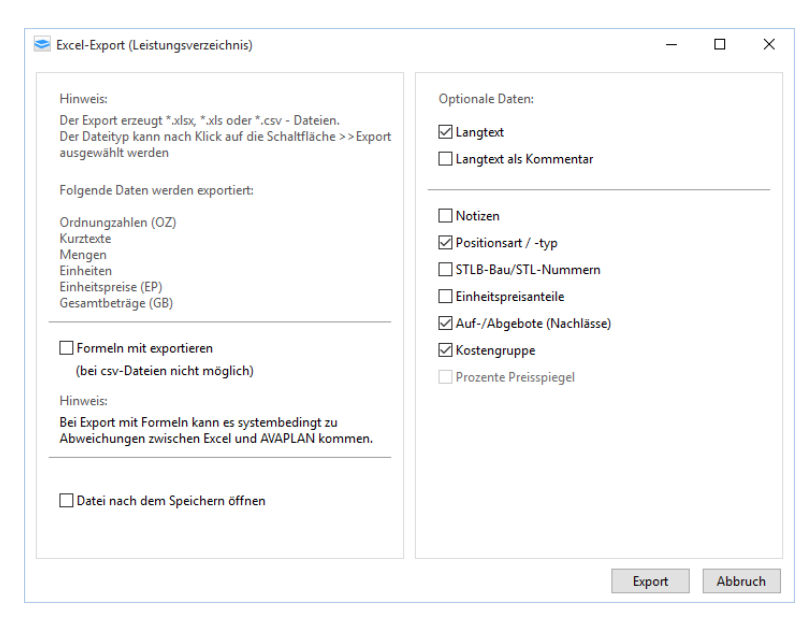

Sie können ein Leistungsverzeichnis über die Exportfunktionen im Menü *>>Datei >>Export >>Excel* als \*.xls-, \*.xlsx- oder \*.csv-Datei exportieren. Sie können dabei auswählen, welche Daten übernommen werden sollen.

Wenn Sie die Datei nach dem Export automatisch öffnen wollen, setzen Sie bitte das Häkchen bei *"Datei nach dem Speichern öffnen"*. Die Datei wird dann mit Ihrem Standardprogramm zum Öffnen dieses Dateityps angezeigt.

Sie haben auch die Möglichkeit, die Formeln mit zu exportieren. Ist das Häkchen bei *"Formel mit exportieren"* gesetzt, werden auch die Berechnungen zur Ermittlung des Gesamtbetrags mit exportiert.

## *Hinweis*

*Da bei Excel die Zeilenhöhe auf maximal 409 begrenzt ist, werden sehr langer Texte ev. nicht komplett angezeigt. Durch Verbinden mehrerer Zellen können auch längere Texte komplett dargestellt werden.*

### **3.2.13 Ausschreibungstextdatenbanken**

AVAPLAN ist an mehrere Ausschreibungstextdatenbanken angebunden. Über eine Schnittstelle können Texte aus diesen Datenbanken übernommen werden.

Für weitere Informationen und um kostenfreie Demo-Ausschreibungstexte anzufordern, besuchen Sie bitte unsere Webseite unter diesem Link: [Ausschreibungstexte](http://www.avaplan.de/index.php?s=620) (bitte Link anklicken).

Die Ausschreibungstext-Datenbanken vom STLB-Bau, Heinze und sirAdos sind externe Dienst, deren Inhalte nicht in der Verantwortung der AVAPLAN Software GmbH liegen.

### **3.2.13.1 STLB-Bau-Schnittstelle (ab** *Pro***)**

Um Ausschreibungstexte aus dem Standardleistungsbuch Bau (STLB-Bau) zu übernehmen, klicken Sie auf die Schaltfläche **banden** am linken Rand. Voraussetzung ist die Installation des STLB-Bau.

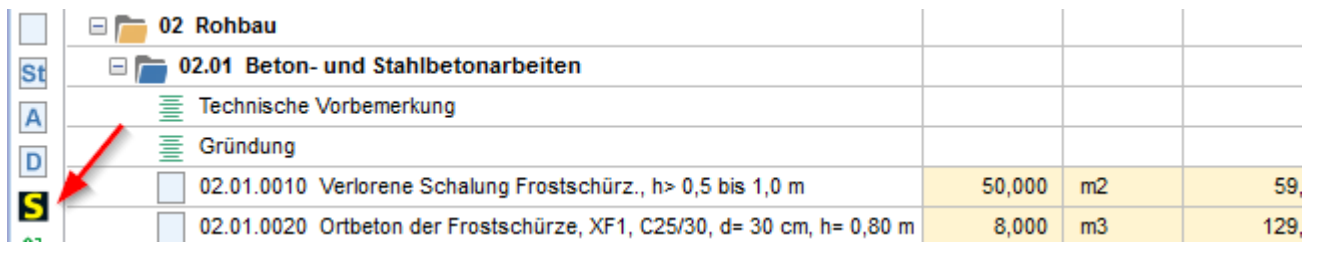

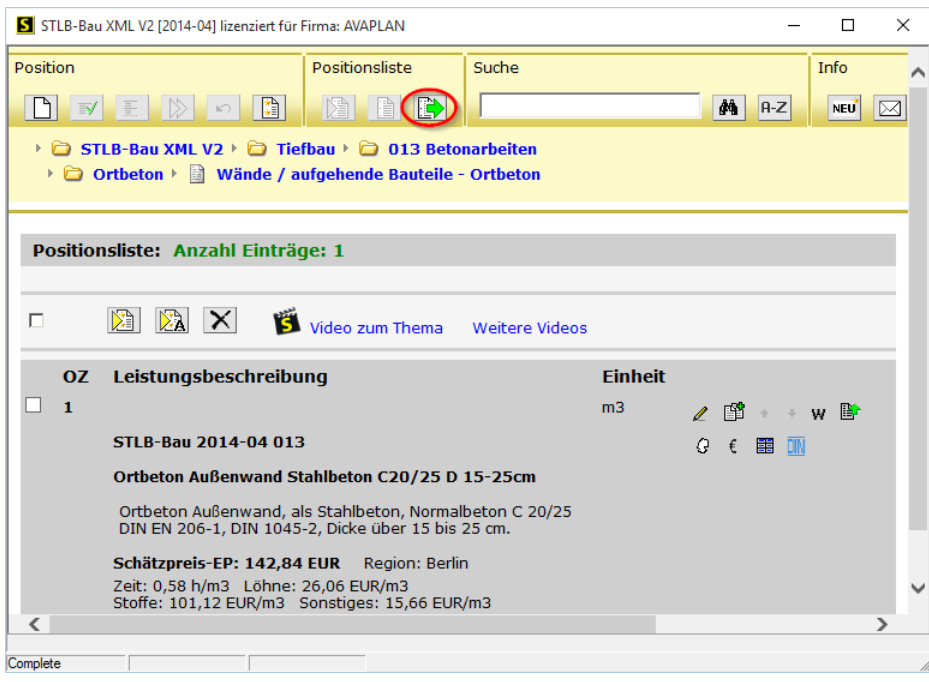

Es öffnet sich der Textgenerator des STLB-Bau. Sie können nun STLB-Bau-Positionen erstellen und in der Positionsliste sammeln. Mit der Schaltfläche *>>Positionsliste übergeben* werden die Positionen aus dem STLB-Bau in das AVAPLAN-LV übergeben.

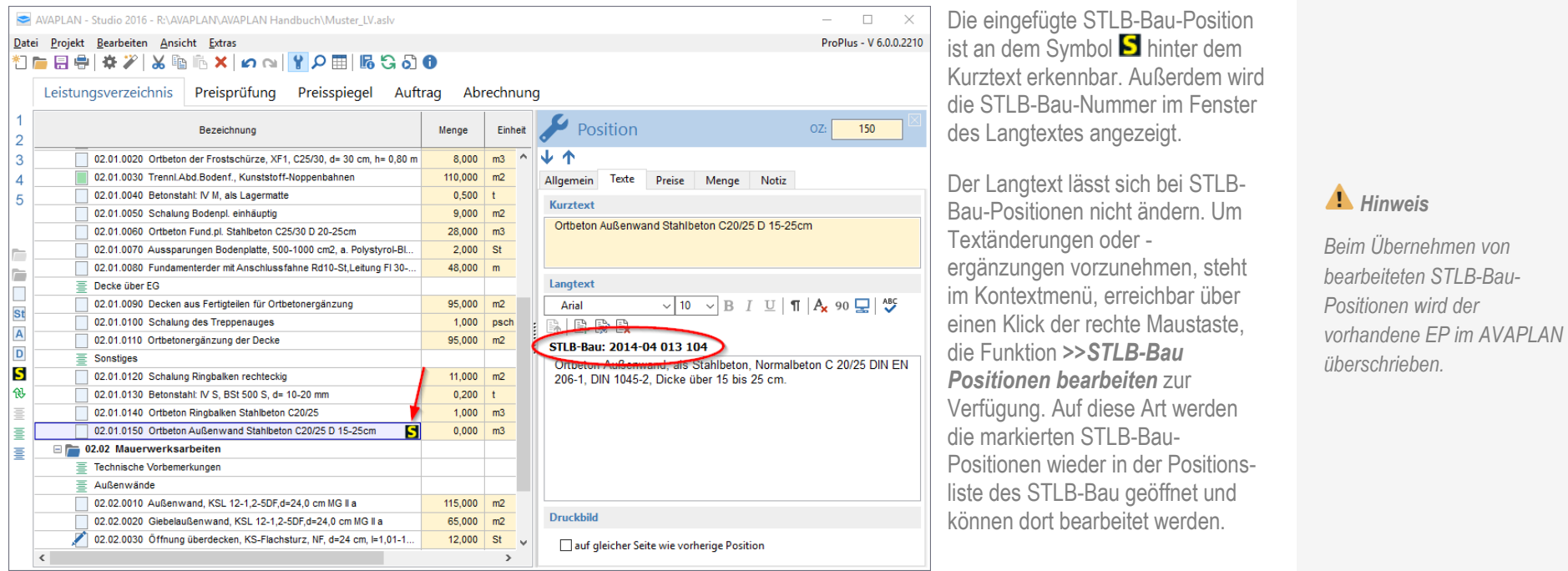

Die Funktionen und *>>STLB-Bau in freien Text wandeln* (erreichbar über das Kontextmenü der rechte Maustaste) wandelt die STLB-Bau-Position eine Normalposition um. Dadurch verschwindet die STLB-Bau-Nummer und der Langtext kann frei bearbeitet werden.

Wenn Sie im STLB-Bau *Textergänzung des Ausschreibenden* angelegt haben, können Sie diese über das Kontextmenü der rechten Maustaste bearbeiten, ohne dass dafür nochmal das STLB-Bau selbst geöffnet wird.

Im Menü *>>Extras >>Einstellungen >>STLB-Bau Texte* kann eingestellt werden, ob neben den Ausschreibungstexten auch Preis- und Kostengruppeninformationen übergeben werden sollen.

Für weitere Informationen zum STLB-Bau, und um kostenfreie Demo-Ausschreibungstexte anzufordern, besuchen Sie bitte die Webseite unter dem Link: **Demo STLB-Bau** (bitte den Link anklicken).

Ergänzend nutzen Sie bitte das STLB-Bau-Handbuch.

### **3.2.13.2 STLB-Bau-Online-Schnittstelle (ab** *Pro***)**

Durch die DIN Bauportal GmbH (Anbieter des STLB-Bau-Online-Dienstes) wurden Änderungen an der Ausgabe-Schnittstelle des STLB-Bau-Online vorgenommen, die Sie erstmals mit der Version 2016 nutzen können. So werden jetzt auch die Baupreise nach AVAPLAN übernommen (Voraussetzung ist ein Zugang zum STLB-Bau-Online mit DBD-BauPreise).

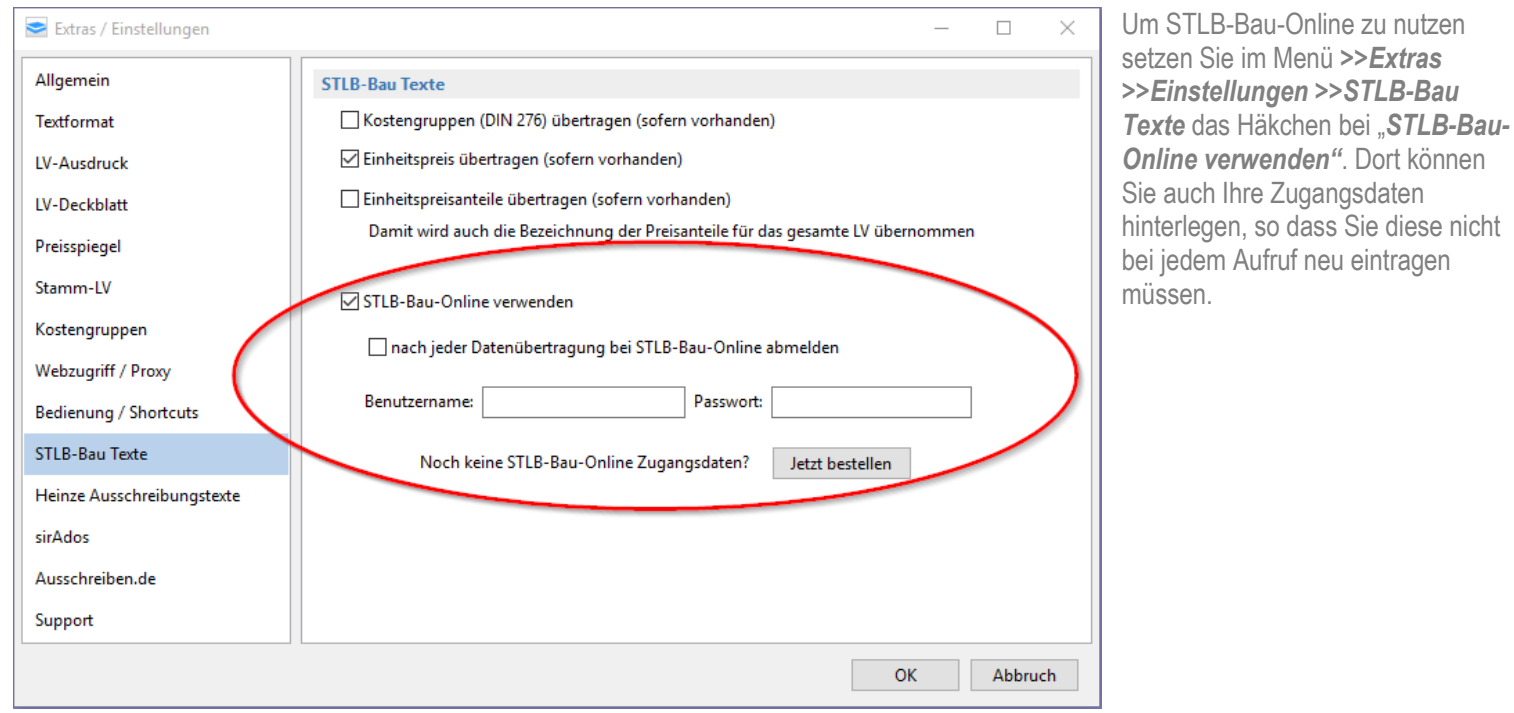

Der Aufruf des STLB-Bau-Online erfolgt dann über die Schaltfläche **S** am linken Bildschirmrand. Sollten Sie noch keinen Zugang zum STLB-Bau-Online haben, können Sie sich kostenlos einen Demo-Zugang erstellen oder die kostenpflichtigen Texte erwerben. Link zum: [Bestellformular STLB-Bau-Online](http://sbo.api.dbd-online.de/shop/?AppId=A523F263-35C1-43DE-B125-7B294F4DC282) (bitte den Link anklicken).

### **3.2.13.3 Heinze-Ausschreibungstexte-Schnittstelle (ab** *Pro***)**

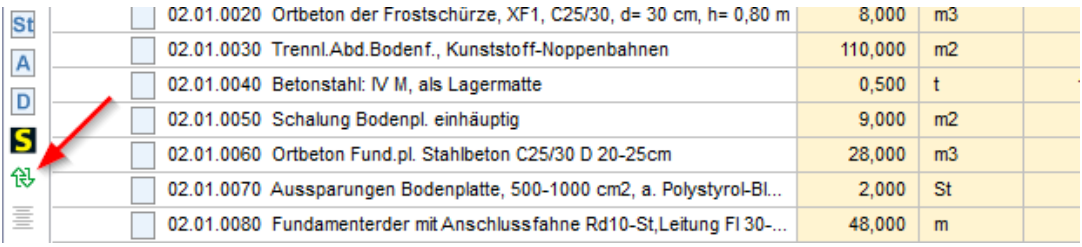

Um die Heinze-Ausschreibungstexte zu starten, klicken Sie auf die Schaltfläche *>> Heinze Pos. unterhalb einfügen* am linken Rand. Voraussetzung ist die Installation der Heinze Ausschreibungstexte.

Mit der Schaltfläche *>>übernehmen in AVA* werden die Positionen aus Heinze in das AVAPLAN Leistungsverzeichnis übergeben.

Im *Menü >>Extras >>Einstellungen >> Heinze Ausschreibungstexte* kann eingestellt werden, ob neben den Ausschreibungstexten auch Preis- und Kostengruppeninformationen übergeben werden sollen.

Für weitere Informationen zu den Heinze Ausschreibungstexten, und um kostenfreie Demo-Ausschreibungstexte anzufordern, besuchen Sie bitte die Webseite unter dem Link [Demo Heinze](http://www.avaplan.de/index.php?s=6201) (bitte den Link anklicken).

Ergänzend nutzen Sie bitte das Heinze-Handbuch.

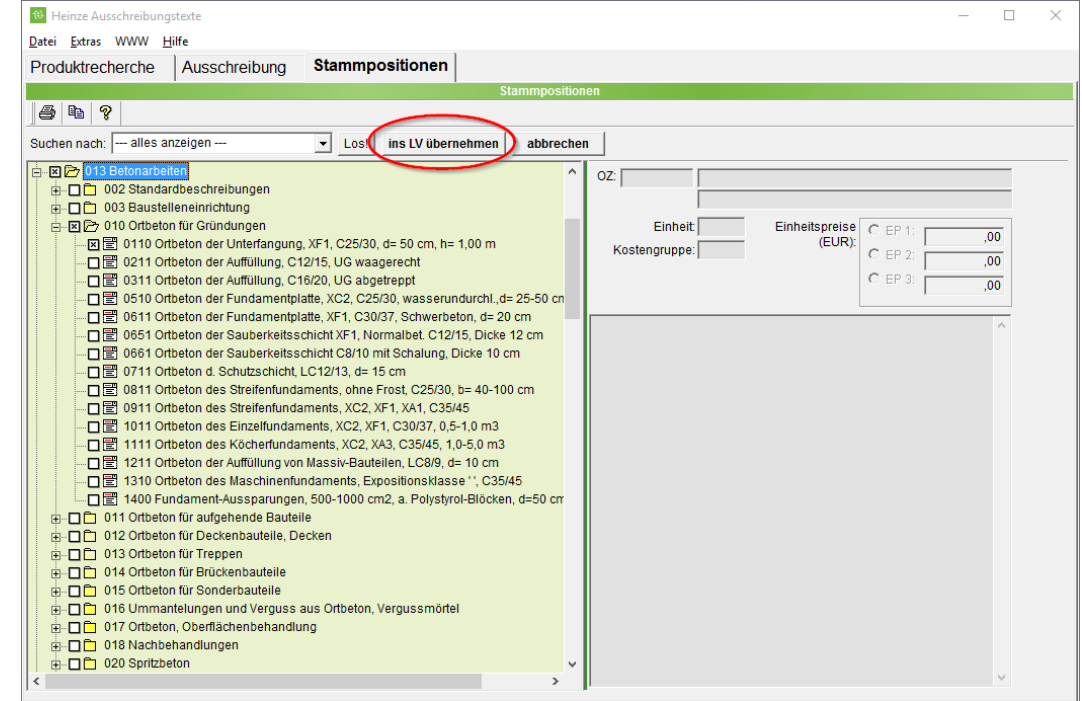

### **3.2.13.4 Heinze-Online-Schnittstelle (ab** *Pro***)**

Seit Juli 2016 sind die Heinze-Ausschreibungstexte auch als Online-Version verfügbar. Voraussetzung für die Nutzung dieser Online-Datenbank ist ein Zugang zu Heinze-Online.

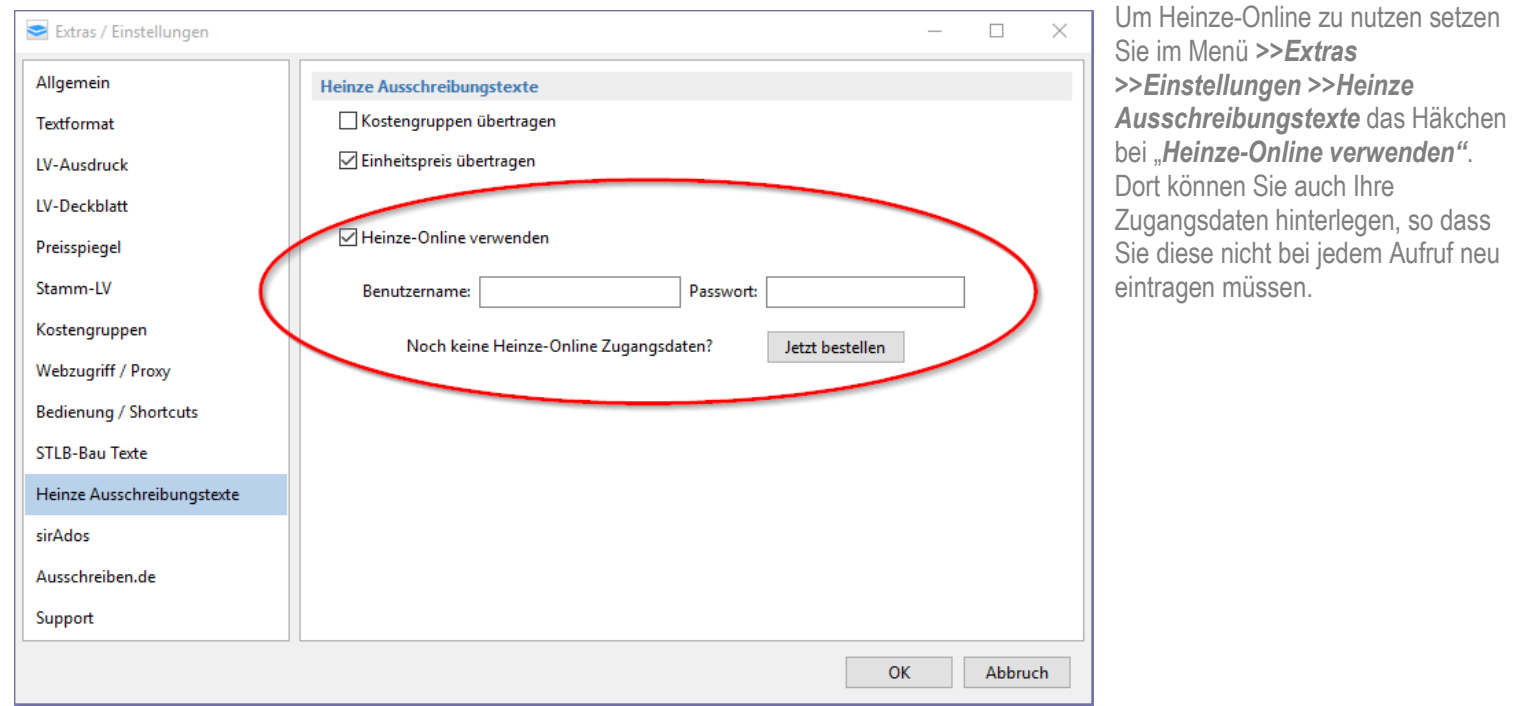

Der Aufruf von Heinze-Online erfolgt dann über die Schaltfläche <sup>®</sup> am linken Bildschirmrand. Sollten Sie noch keinen Zugang zu Heinze-Online haben, können Sie sich kostenlos einen Demo-Zugang erstellen oder die kostenpflichtigen Texte erwerben. Link zum: Bestellformular [Heinze-Online](http://www.heinze.de/tools/heinze-ausschreibungstexte/bestellen?context=2530) (bitte den Link anklicken).

### **3.2.13.5 Schnittstelle zu den sirAdos Baudaten (ab** *Pro***)**

Die nachfolgenden Beschreibungen beziehen sich auf die aktuelle Version (03.2017) der sirAdos Baudaten. Ältere Versionen können abweichen.

Um Daten aus sirAdos in AVAPLAN zu übernehmen, starten Sie bitte das Programm "sirAdos" außerhalb von AVAPLAN. Anschließend öffnen Sie das Baudaten-Fenster, in dem Sie in das Register *>> Baudaten* wechseln.

Die sirAdos Baudaten gliedern sich in Positionen, Vorbemerkungen und Elemente (je nach freigeschaltetem Paket).

### Übernehmen von Positionen oder Vorbemerkungen

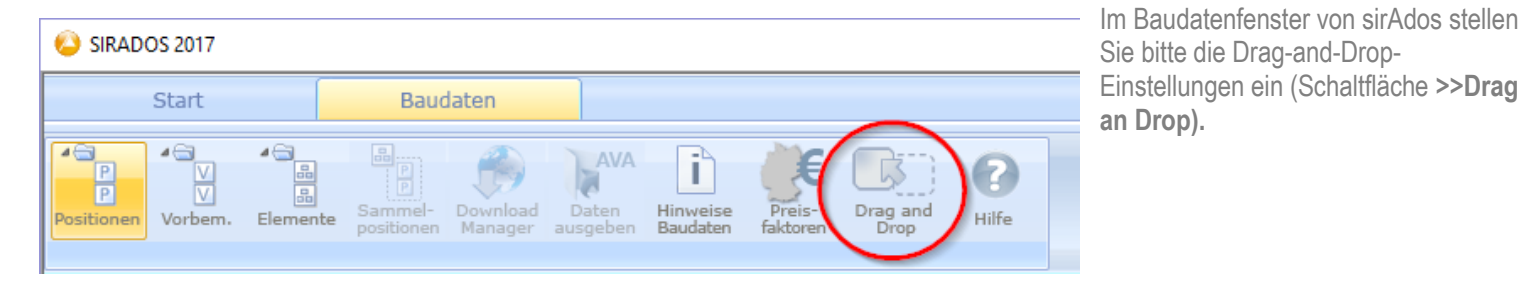

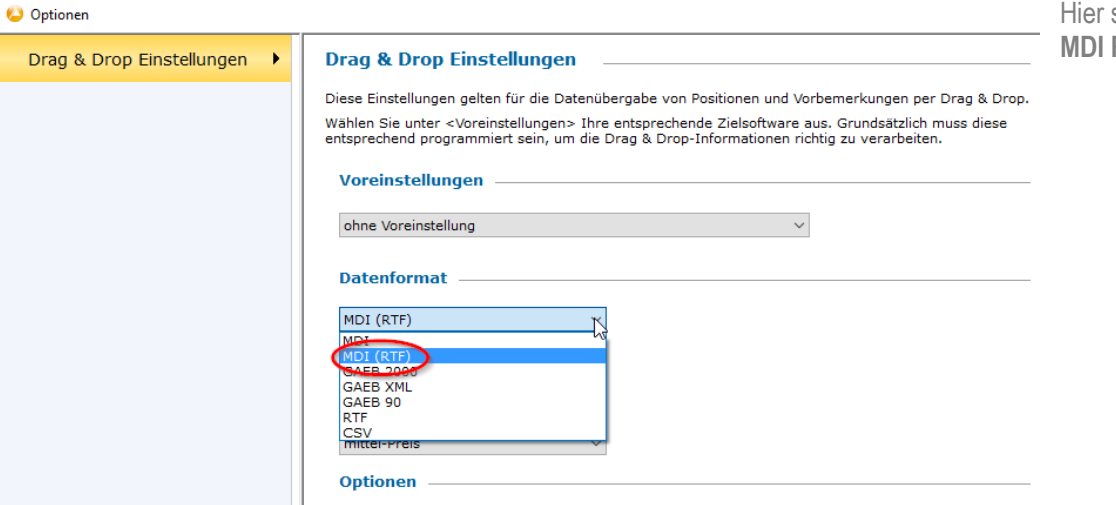

stellen Sie bitte das Datenformat **MDI RTF** ein*.*

Stellen Sie nun das Baudaten-Fenster neben Ihr geöffnetes AVAPLAN. Mit Drag-and-Drop lassen sich die gewünschten Positionen oder Vorbemerkungen direkt in Ihr Leistungsverzeichnis ziehen.

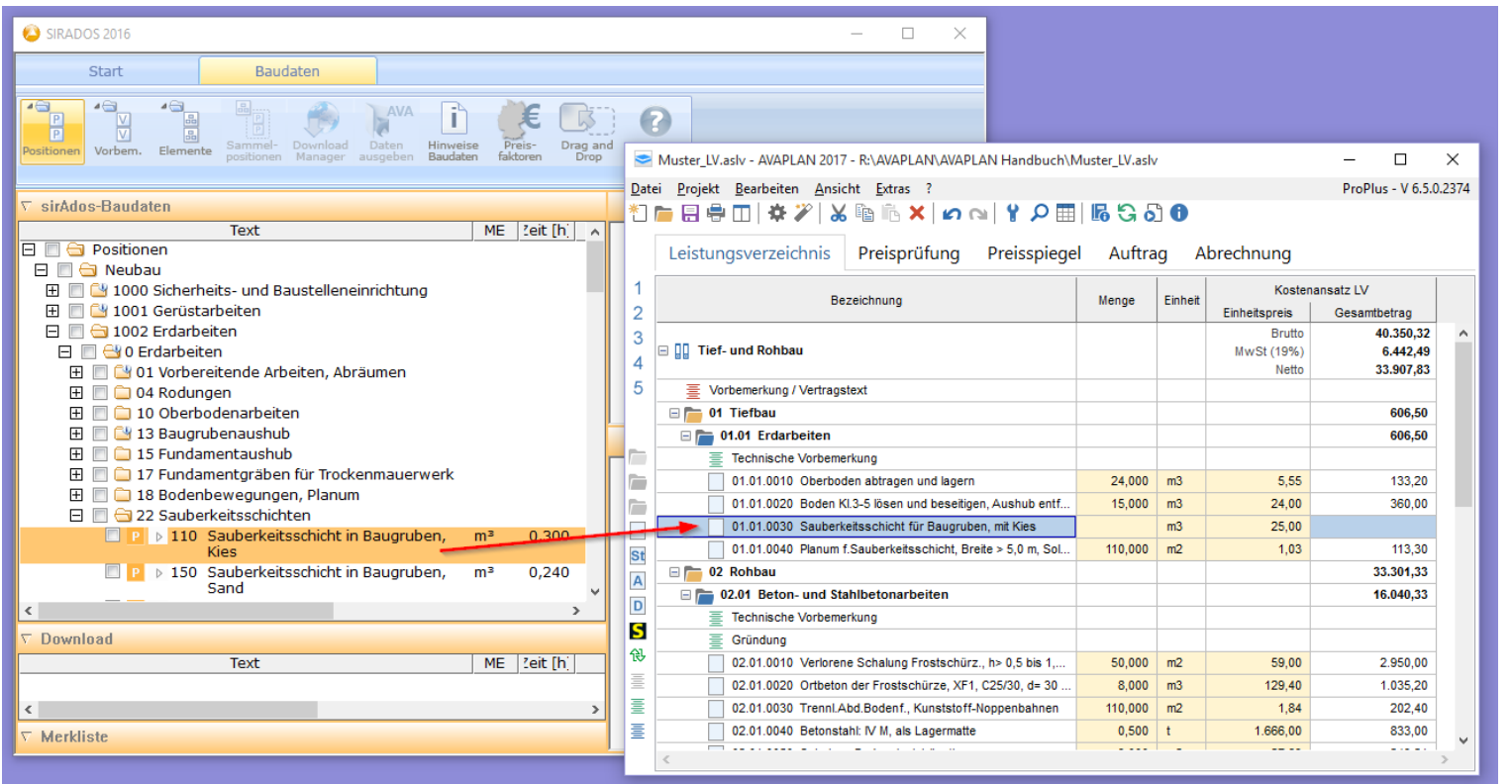

### Übernehmen von Elementen

Haben Sie eine sirAdos-Version, die neben Positionen auch mit Elementen arbeitet, erfolgt die Ausgabe über eine Datei im Format MDI oder MDI RFT (\*.MDI).

Nach Auswahl des gewünschten Elements können Sie über die Schaltfläche in sirAdos "*AVA – Daten ausgeben"* eine MDI RTF-Datei erzeugen

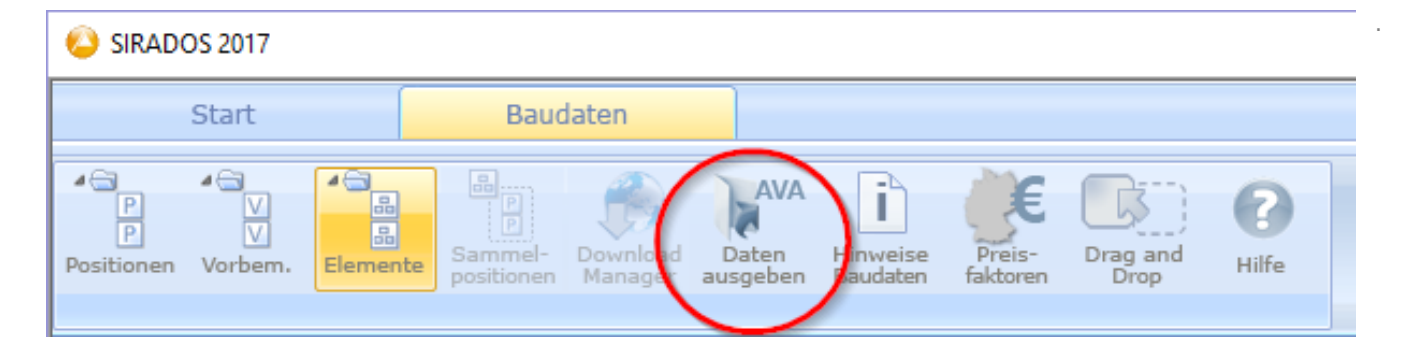

Die Einstellung können Sie einfach aus den Drag-and-Drop-Einstellungen übernehmen.

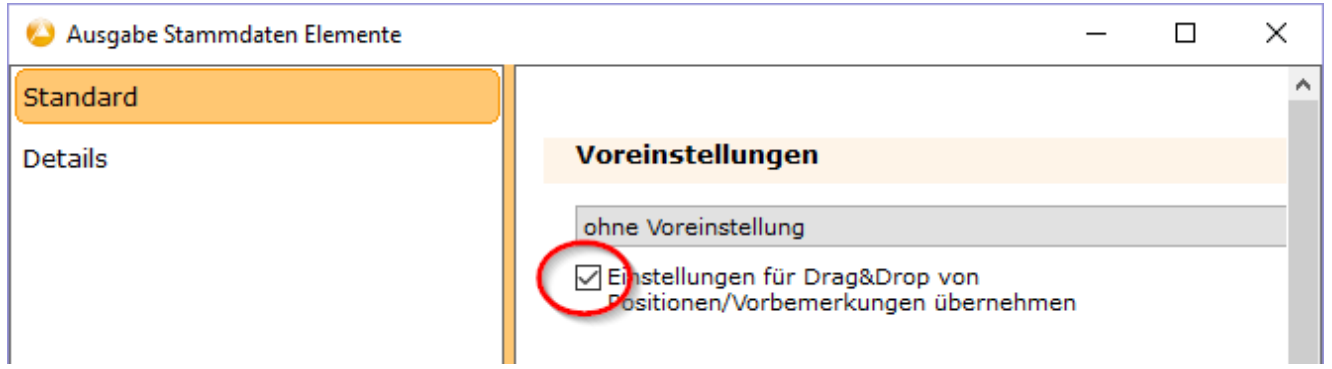

Die erzeugte \*.MDI-Datei lässt sich in AVAPLAN importieren, indem Sie unter *>>Import >>GAEB-LV* diese \*.MDI-Datei auswählen (*sirAdos (\*.mdi)* im Pulldown-Menü auswählen). Alternativ können Sie die \*.MDI-Datei mit Drag-and-Drop direkt in das AVAPLAN-Programmfenster hineinziehen.

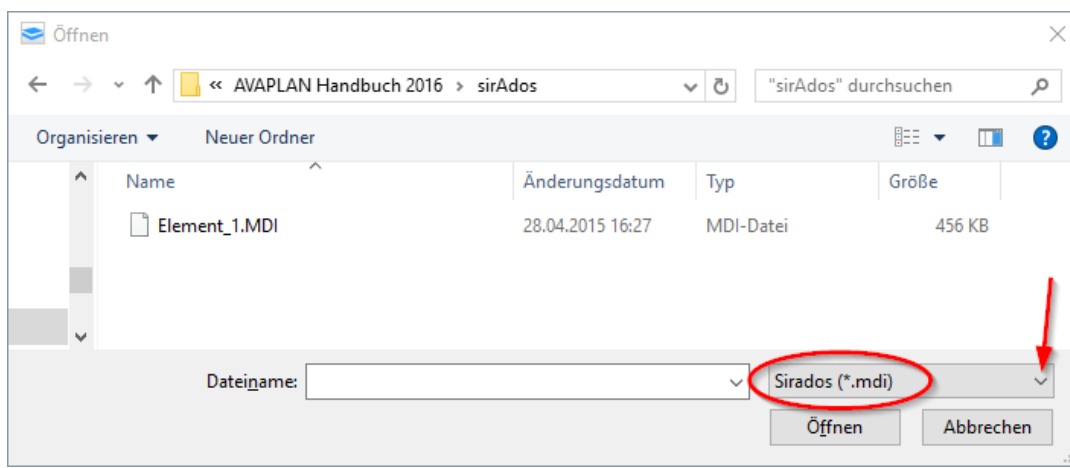

Ergänzend nutzen Sie bitte das sirAdos-Handbuch.

### **3.2.13.6 Ausschreibungstext-Manager (Online-Datenbank)**

Neben den kostenpflichtigen Ausschreibungstext-Datenbanken können Sie den kostenfreien Ausschreibungstext-Manager nutzen. Der Ausschreibungstext-Manager ist eine Online-Datenbank, in der Sie Ausschreibungstexte von Herstellern finden. Dort können Sie Positionen entweder über die Herstellernamen oder über einen Suchbegriff auswählen und in AVAPLAN übernehmen.

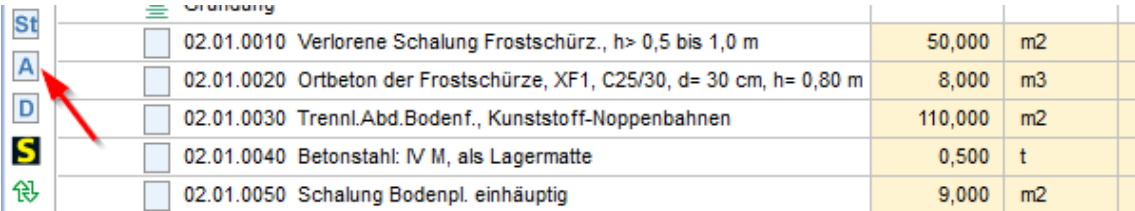

Zur Nutzung des Ausschreibungstext-Managers ist eine Internetverbindung erforderlich. Gestartet wird er über die Schaltfläche A am linken Bildschirmrand.

Bespiel-Herstellertextes aus dem Ausschreibungstextmanager:

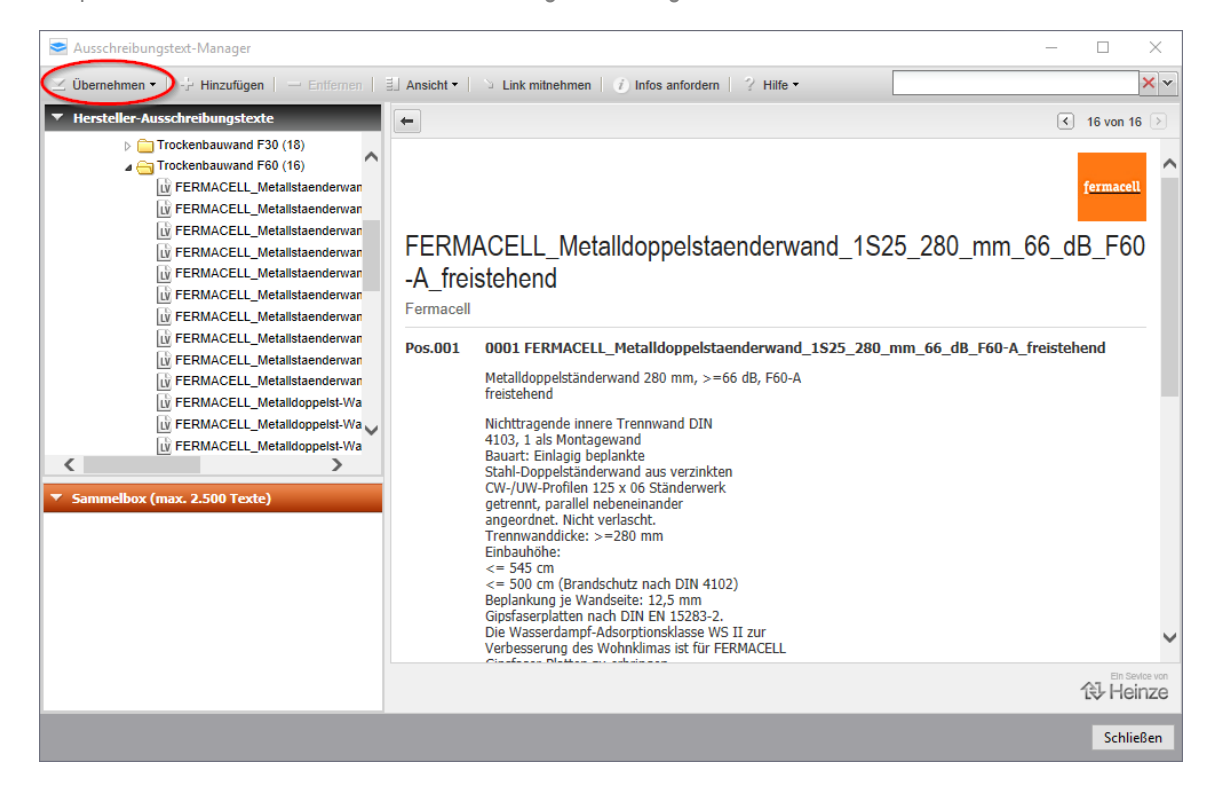

### **3.2.13.7 www.ausschreiben.de (Online-Datenbank)**

Auf der Internetseit[e www.ausschreiben.de](http://www.ausschreiben.de/) finden Sie ebenfalls Ausschreibungstexte von Herstellern. Die Übernahme der Texte erfolgt per Drag-and-Drop ins AVAPLAN.

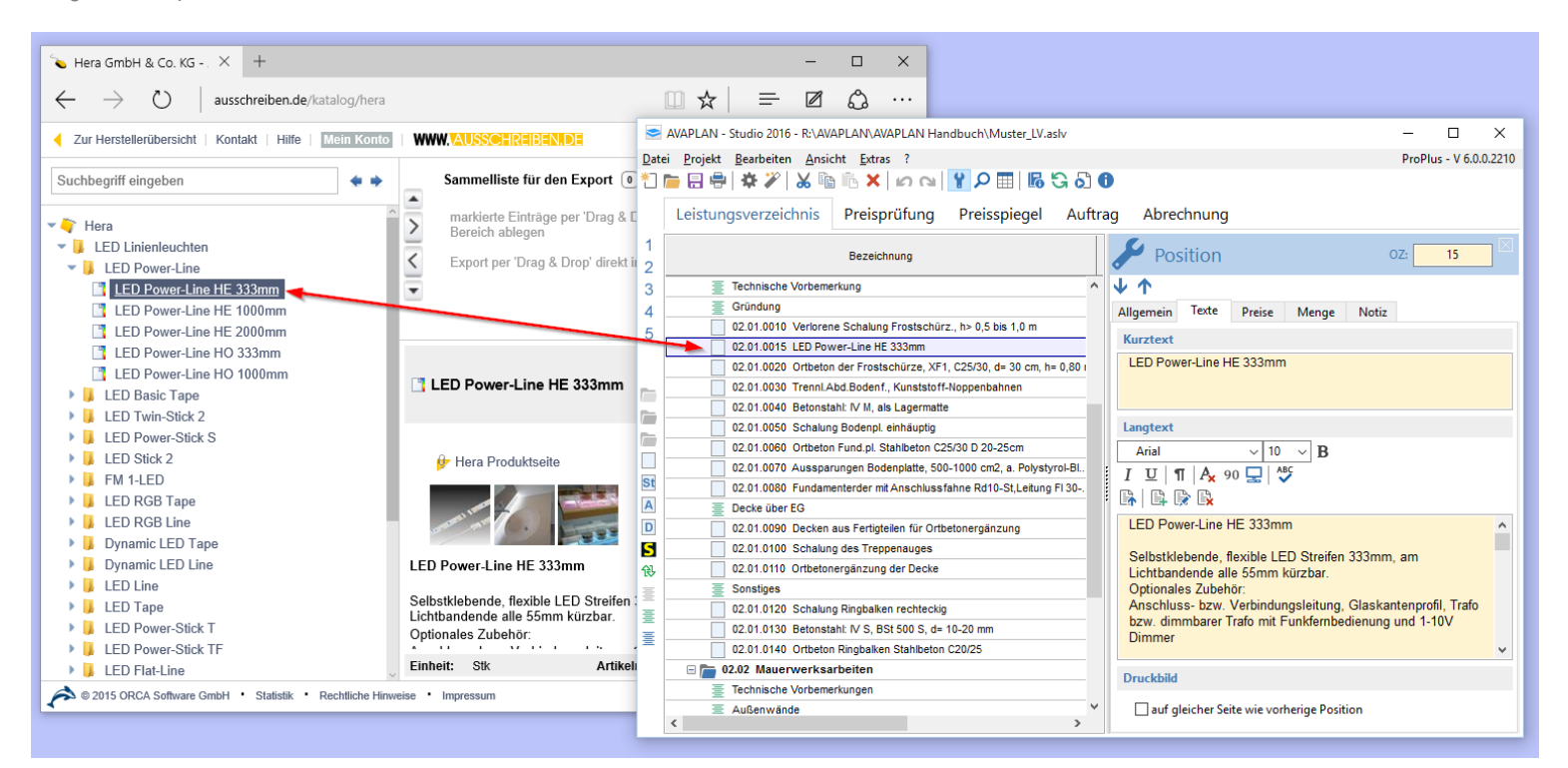

Im Menü *>>Extras >>Einstellungen >>Ausschreiben.de* kann eingestellt werden, ob Bilder mit ins Leistungsverzeichnis übergeben werden sollen.

## *Hinweis*

*Wenn Sie mit dem Browser Microsoft Internet Explorer arbeiten, ist es erforderlich, dass AVAPLAN mindestens einmal mit Administrator– rechten gestartet wird.*

### **3.2.14 Mengenermittlung (ab** *Pro***)**

### **3.2.14.1 Mengenermittlung für Positionen**

Jeder Position lässt sich eine Mengenermittlung zuordnen. Es lassen sich sowohl eigene als auch REB-Formeln sowie Hilfswerte, Variablen und Kommentare verwenden. Bitte sehen Sie sich dazu das Video unter diesem Link an[: Video Mengenermittlung](http://video.avaplan.de/005/Mengenermittlung001.html) (bitte auf den Link klicken).

Zum Erstellen der Mengenermittlung haben Sie folgende Funktionen zur Auswahl:

 $X<sup>2</sup>$  erzeugt eigene Formeln stellt eine Liste mit REB-Formeln zur Verfügung (in den REB-Formel werden in den Winkelfunktionen Neugrad verwendet, d.h. Vollkreis=400°)  $\equiv$  erzeugt einen Hinweistext

löscht die markierte Zeile

Mit den Pfeilen  $\biguparrow$  bzw.  $\bigdownarrow$  lassen sich die einzelnen Formeln oder Hinweistexte nach oben bzw. unten verschieben.

Mit 20 bzw. konnen Sie die Anzahl der dargestellten Dezimalstellen erhöhen bzw. verringern. Dies hat keine Auswirkung auf das Ergebnis, sondern betrifft nur die Darstellung der Zahlen.

Uber die Schaltfläche **kann man die komplette Mengenermittlung einer Position kopieren und mit in andere Positionen einfügen.** 

Folgende mathematischen Funktionen stehen Ihnen für eigene Formeln zur Verfügung:

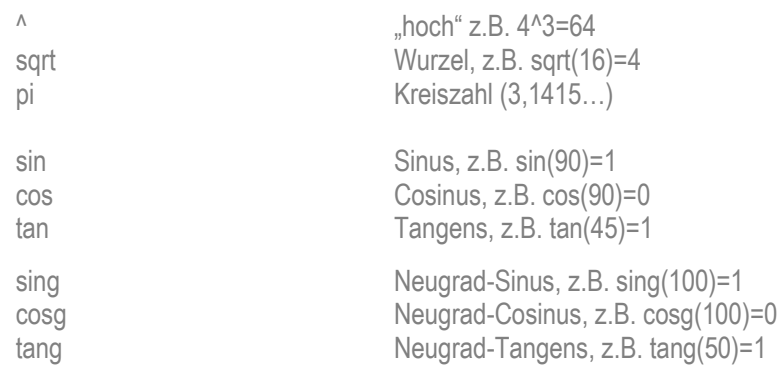

### Folgende Rundungsfunktionen stehen Ihnen zur Verfügung:

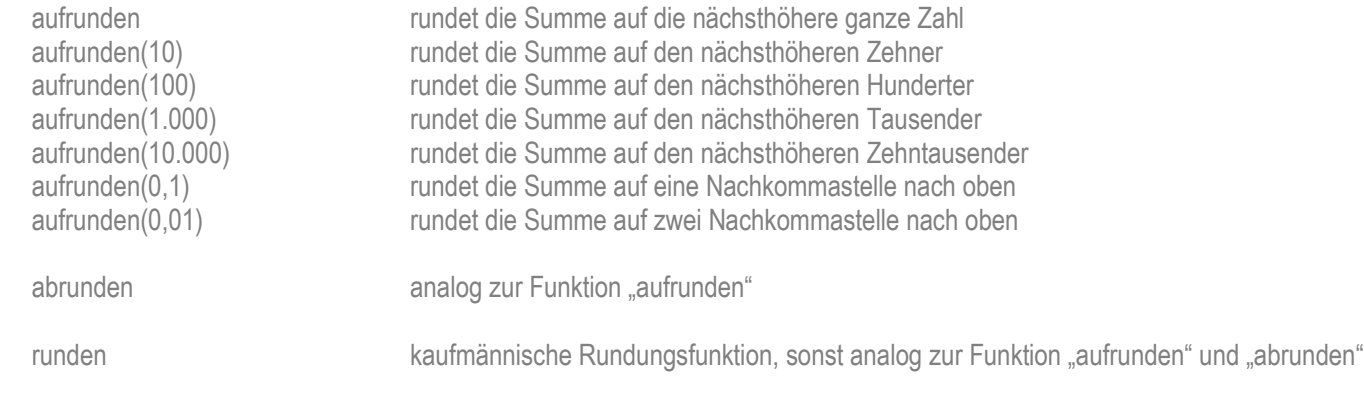

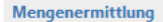

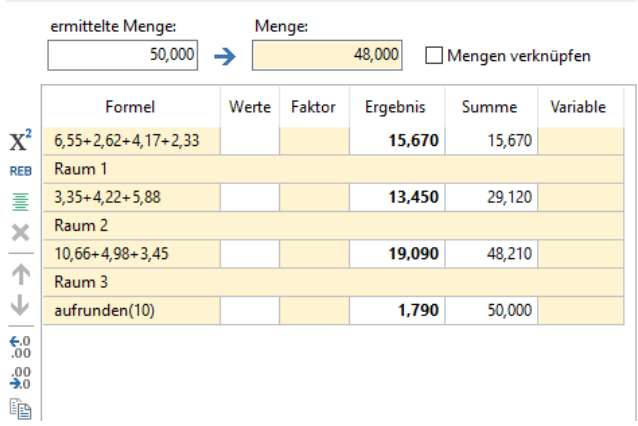

Um die Rundungsfunktion zu nutzen, erzeugen Sie über die Schaltfläche eine neue Zeile und geben den gewünschten Rundungsbefahl ein. Die Rundungsfunktion rundet dann den Wert in der Spalte "Summe".

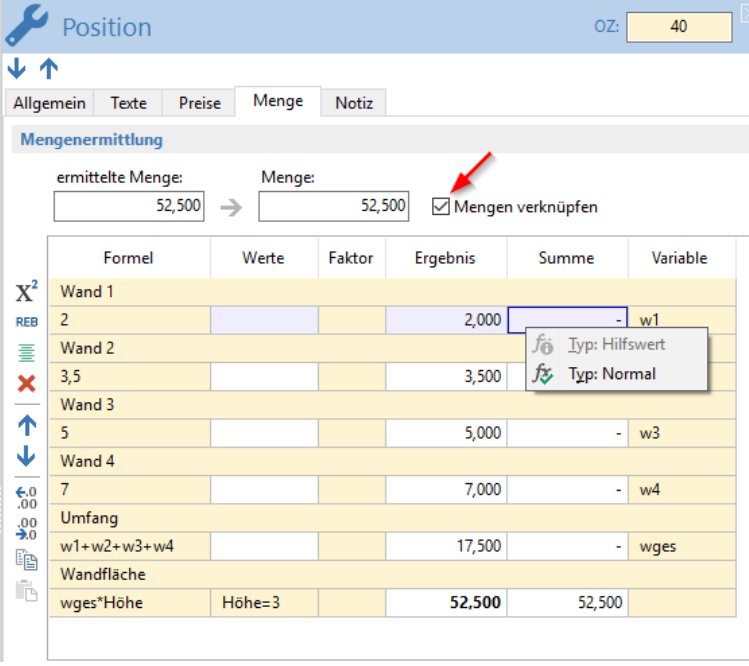

Die Ergebnisse der einzelnen Berechnungen werden automatisch aufsummiert, es sei denn, man definiert sie als Hilfswert (durch Klick mit der rechten Maustaste ins Summenfeld). Außerdem kann man dieses Ergebnis als Variable definieren, um damit weitere Berechnungen durchzuführen.

Es ist möglich, die Menge direkt mit der Position zu verknüpfen. Dann werden vorgenommene Änderungen automatisch ins LV übernommen.

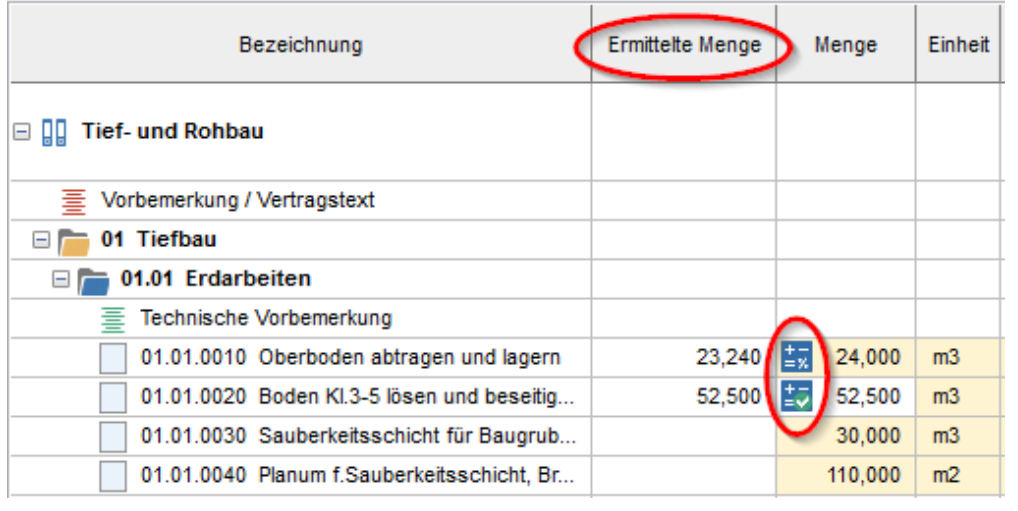

Durch ein kleines Symbol neben der Menge wird angezeigt, dass eine Mengenermittlung für diese Position hinterlegt ist. Ein Häkchen zeigt die Verknüpfung zwischen ermittelter Menge und Menge im Leistungsverzeichnis an.

Sie haben die Möglichkeit, die ermittelte Menge . in einer separaten Spalte anzeigen zu lassen. Mit einem Klick der rechten Maustaste auf die Spalten des Leistungsverzeichnisses oder im Menü *>>Ansicht >>Spalten ein-/ ausblenden* kann man Spalten ein- oder ausblenden.

## *<u>Tipp</u>*

*Die Mengenermittlung lässt sich mit dem Leistungsverzeichnis zu Dokumentationszwecken ausdrucken.*

### **3.2.14.2 Mengenermittlung auf LV-Ebene (LV-Variablen)**

Sie finden auf Ebene des Leistungsverzeichnisses das Unterregister *"LV-Variablen ME"*. Dort können Sie Variablen definieren, die Sie in mehreren Positionen des LVs verwenden wollen. Dazu setzen Sie einfach das Zeichen **#** vor den Variablennamen. Damit ist die Variable als LV-Variable gekennzeichnet.

Die so definierten LV-Variablen können Sie in den Mengenermittlungen aller Positionen verwenden. Um den Überblick zu behalten, wird im unteren Teil der Mengenermittlung eine Übersicht der bereits angelegten LV-Variablen angezeigt. Wenn sich im Laufe der Ausschreibung ein Wert ändert, reicht es, die Änderung in den LV-Variablen einzugeben. Die einzelnen Mengenermittlungen der Positionen aktualisieren sich dann automatisch.

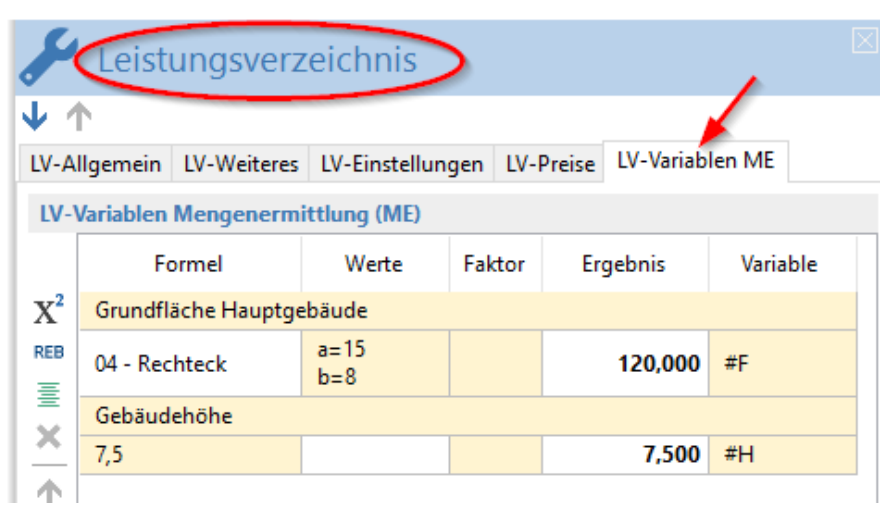

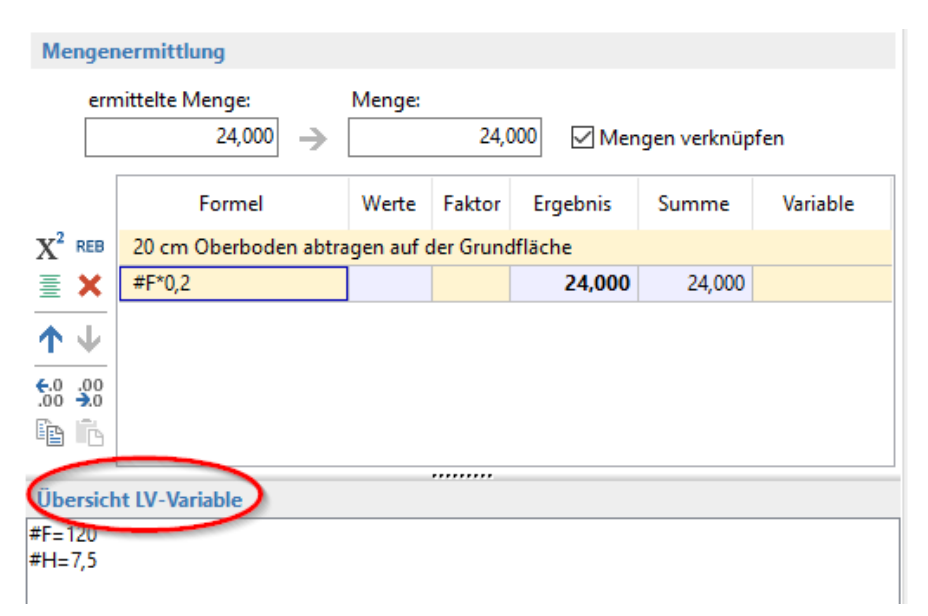

### **3.2.15 Kostengruppenansicht nach DIN 276-1 (ab Pro)**

Jeder Position kann man eine Kostengruppe zuordnen. Man trägt sie einfach in die entsprechende Spalte ein. Mit einem Klick der rechten Maustaste auf die Spalten des Leistungsverzeichnisses oder im Menü *>>Ansicht >>Spalten ein-/ ausblenden* kann man die Spalte **"***Kostengruppe"* hinzufügen oder entfernen.

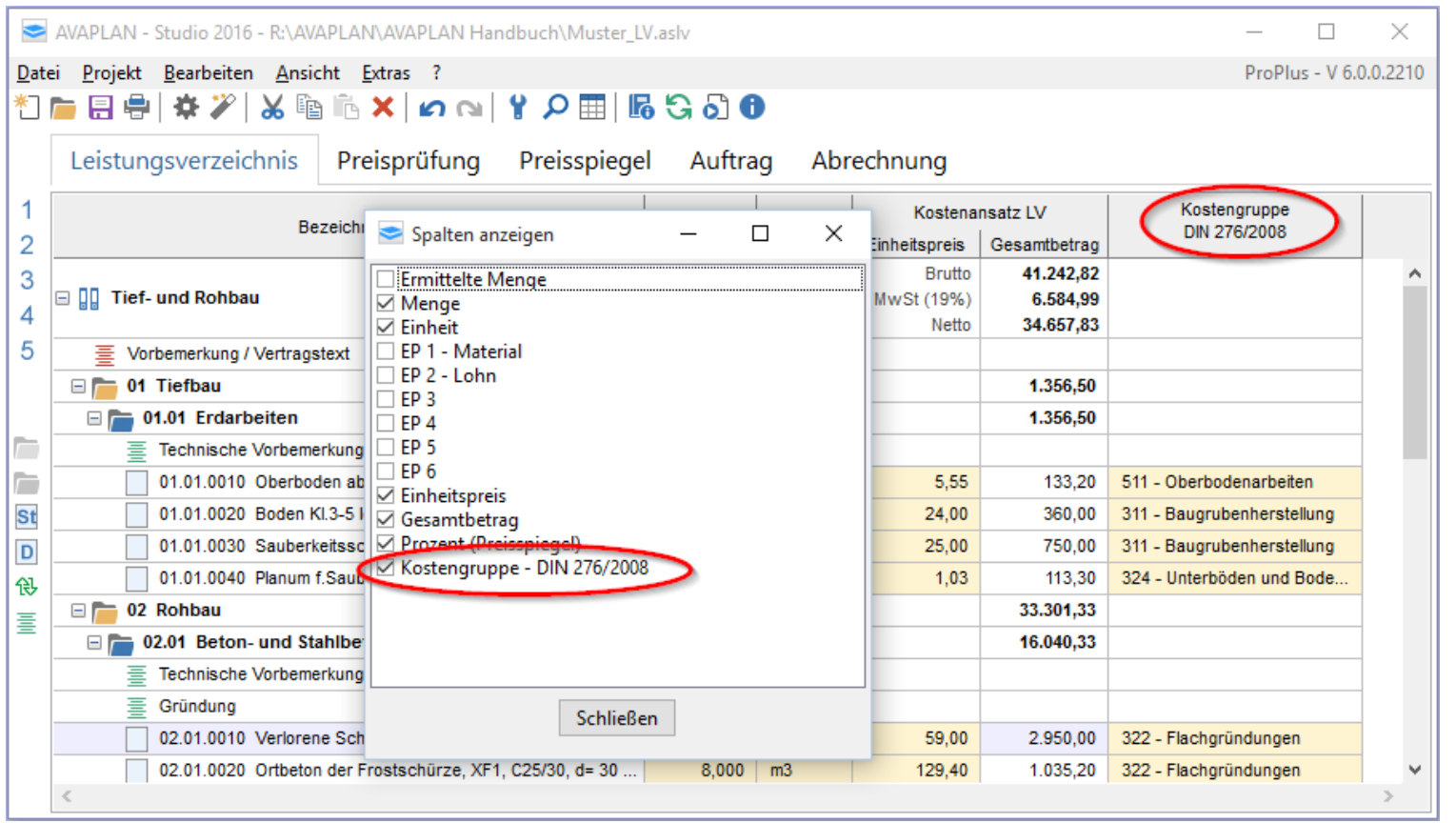

Leistungsverzeichnisse, die Positionen mit Kostengruppen nach DIN 276 Teil 1 tragen, können in der Kostengruppenansicht nach dem Schema der DIN 276 sortiert und auch gedruckt werden.

Über *>>Ansicht >>Ansicht Kostengruppen* oder mit einem Klick auf die Schaltfläche werden alle Positionen eines Leistungsverzeichnisses nach der angegebenen DIN 276-Kostengruppe sortiert.

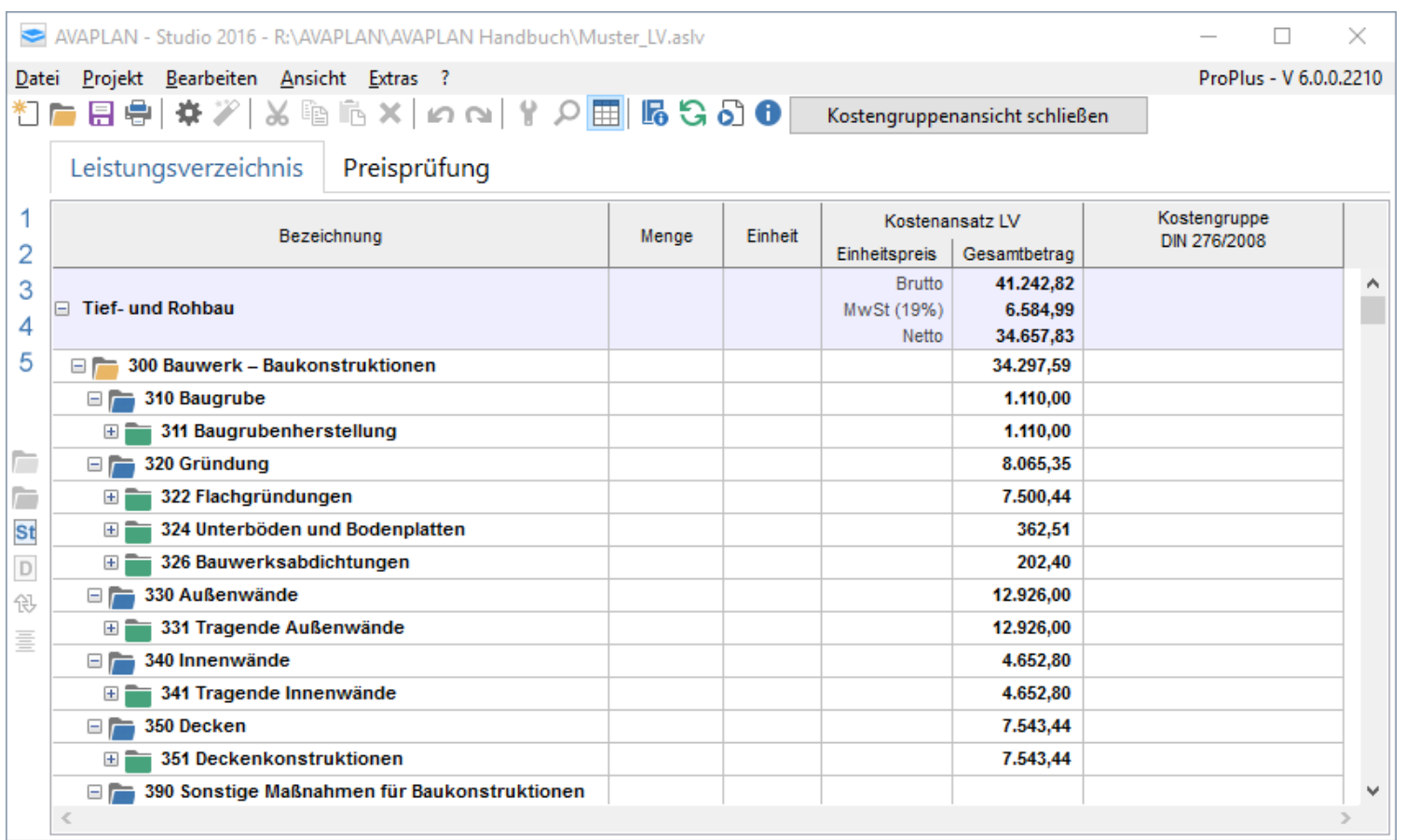

Bei den Summen in der Kostengruppenansicht kann es zu geringfügigen Abweichungen im Vergleich mit dem Kostenansatz des LVs kommen, z.B. durch Rundungen oder durch die Umrechnung von Nachlässen (Auf-/Abgebote), auf die einzelnen Positionen.

Die Ansicht nach den Kostengruppen lässt sich in verschiedenen Varianten (z.B. mit und ohne Positionen) ausdrucken oder als PDF-Datei exportieren. Eine von vielen möglichen Varianten eines Ausdrucks ist im folgenden Screenshot dargestellt.

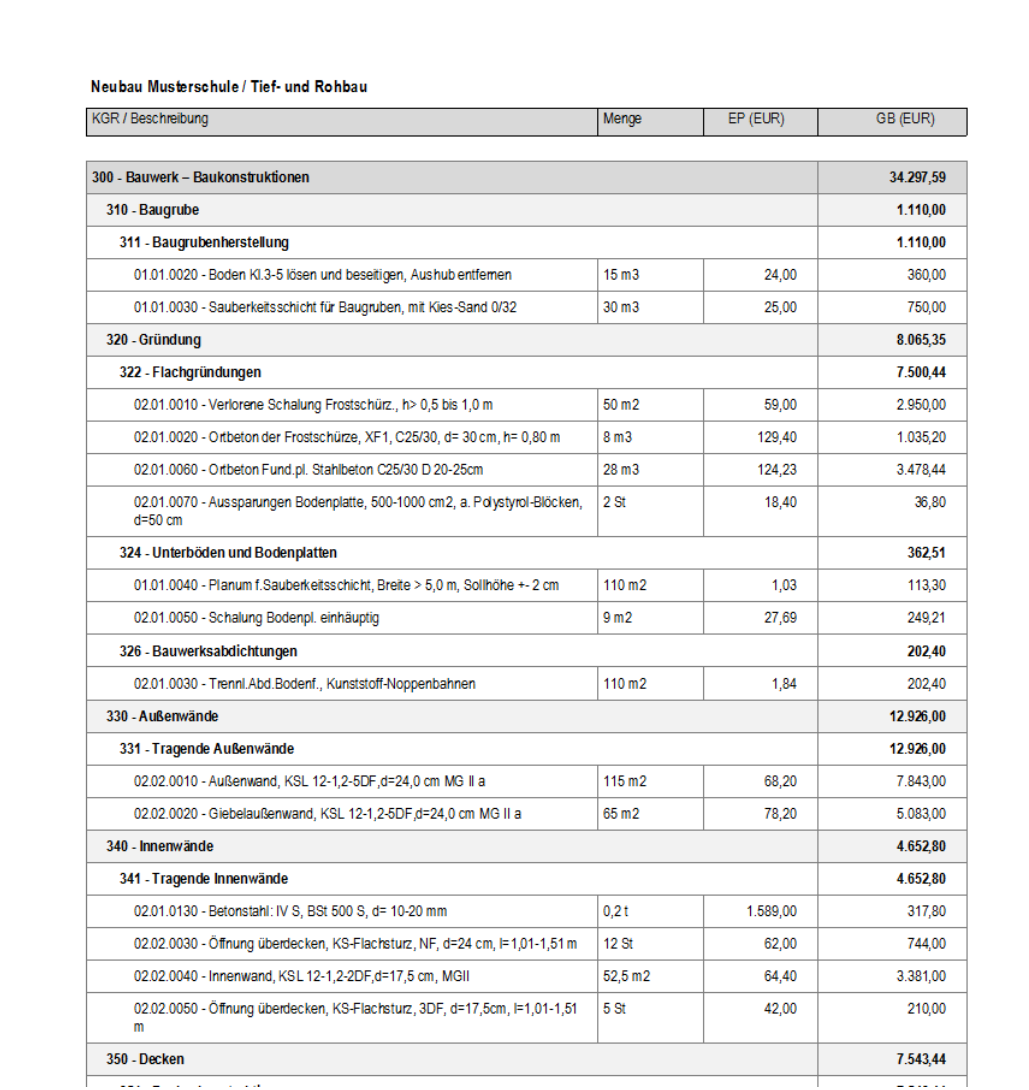

## **3.2.16 Drucken eines Leistungsverzeichnisses**

Ihre Leistungsverzeichnisse können Sie über die integrierte Druckfunktion ausdrucken. Mit *>>Datei >>Drucken* oder über die Schaltfläche in der Menüleiste am oberen Bildschirmrand öffnen Sie den Druckdialog. Hier können Sie die Parameter für den Ausdruck festlegen.

Die Informationen für Projekt, Auftraggeber und LV-Ersteller werden auf dem Deckblatt automatisch eingefügt.

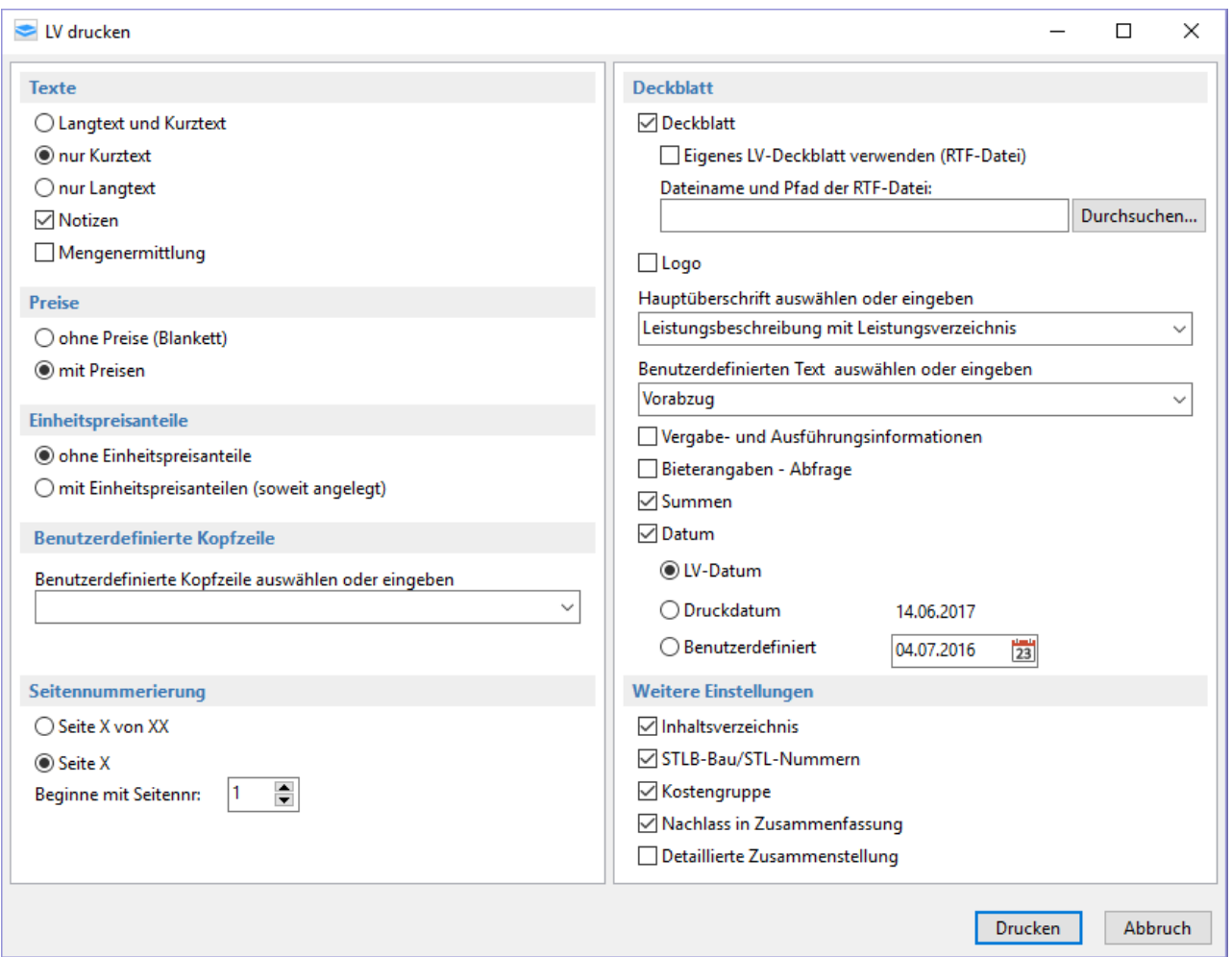

Vor dem Drucken können Sie das LV in der Druckvorschau noch einmal kontrollieren. Falls Sie dabei auf etwas stoßen, was Sie ändern möchten, wählen Sie die entsprechend Position aus und betätigen die Schaltfläche "Gehe zu" am unteren linken Bildschirmrand. Damit springen Sie in das Leistungsverzeichnis zurück direkt zu dieser Position und können dort Änderungen vornehmen (z.B. die Menge oder den Langtext).

Anschließend betätigen Sie die Schaltfläche *"Aktualisieren"* am unteren linken Bildschirmrand der Druckvorschau oder *>>Druckvorschau aktualisieren* links oben. Nun sehen Sie den aktuellen Stand und können nach Abschluss der Prüfung das Leistungsverzeichnis ausdrucken.

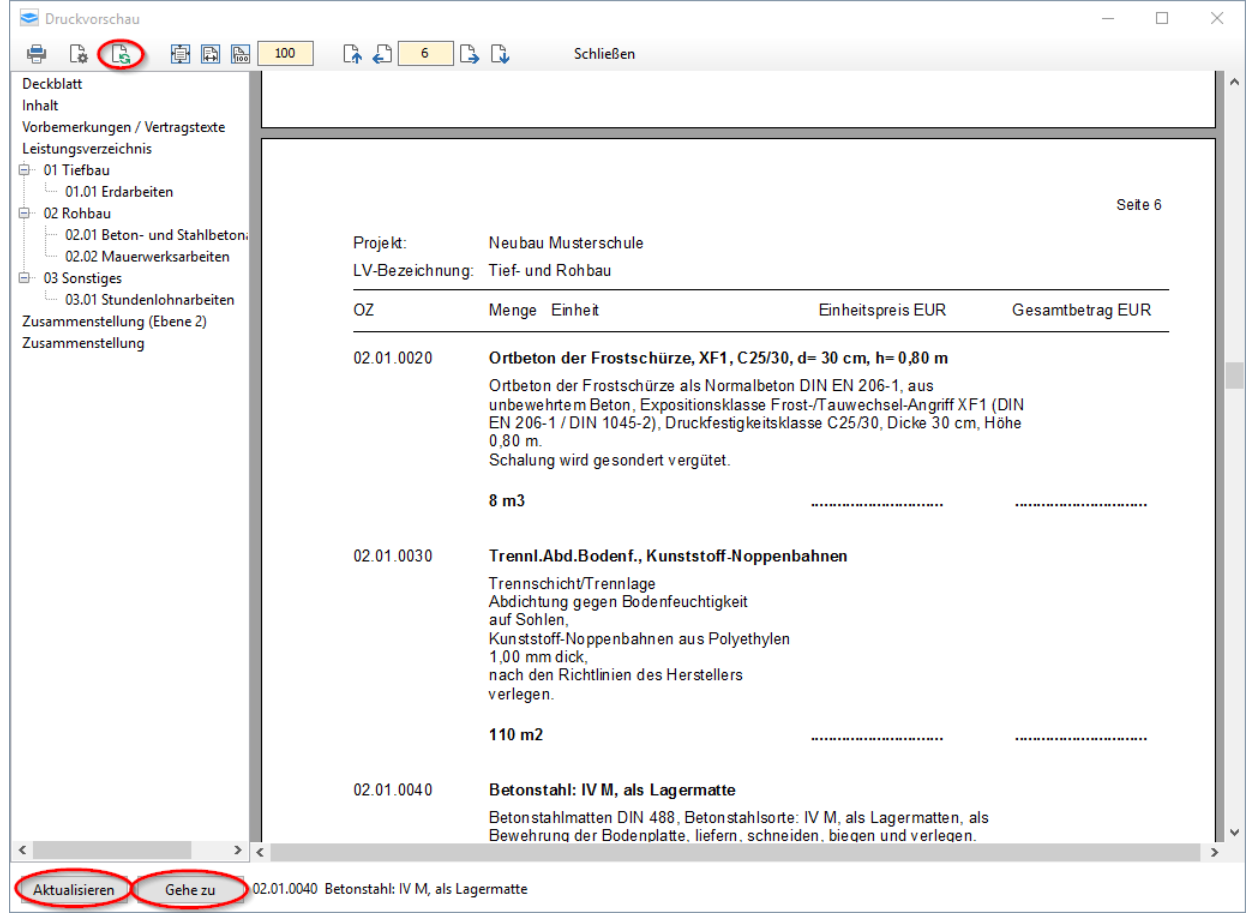

### **3.2.17 Eigenes individuelles LV-Deckblatt verwenden (ab** *Lite***)**

Für den Ausdruck eines Leistungsverzeichnisses können Sie sich ein eigenes individuelles Deckblatt erstellen, das dann das Standard-Deckblatt ersetzt. Wenn Sie das LV ausdrucken, können Sie festlegen, ob das eigene Deckblatt genutzt werden soll.

Dafür müssen Sie als Vorlage eine RTF-Datei erstellen. RFT steht für das Rich-Text-Format. RTF-Dateien können von allen gängigen Textverarbeitungsprogrammen (z.B. Word, OpenOffice, etc.) erzeugt werden. Speichern Sie in Ihrem Textverarbeitungsprogramm ein selbst erstelltes Deckblatt immer im Format **Dateiname.rtf**.

Man kann sich auch mehrere Deckblätter für unterschiedliche Ausdrucke abspeichern, z.B. für die Angebotsaufforderung oder für die Übergabe an den Bauherrn und diese nach Bedarf auswählen.

In diese RTF-Datei können dann Felder eingefügt werden, die Daten aus AVAPLAN übernehmen.

Beispiel: das Feld << mm\_projekt\_bez>> steht für die Projektbezeichnung. An dieser Stelle im Deckblatt wird also die Projektbezeichnung übernommen.

Ein Beispiel für ein individuelles Deckblatt finden Sie im Programmverzeichnis (also da, wo das Programm AVAPLAN auf dem PC installiert ist), gewöhnlich im Ordner *C:\Programme\AVAPLAN\Vorlagen* als MusterDeckblatt.rtf.

### Folgende Felder können verwendet werden:

<< mm\_projekt\_bez>> Projektbezeichnung <<mm\_vergabeart>> Vergabeart

## **Feld Inhalt/Bedeutung einzutragen in )\***

<<mm\_kopfzeile1>> Benutzerdefinierte Kopfzeile Einstellung Ausdruck<br>
<<mm\_kopf proiekt>> Proiektbezeichnung 1. Zeile // LV-Allgemein <<mm\_kopf\_projekt>> Projektbezeichnung 1. Zeile Command Command Command Command Command Command Command Command Celle << mm\_kopf\_lvbez>> LV-Bezeichnung 1. Zeile <<mm\_text1>> Hauptüberschrift Ausdruck LV-Allgemein <<mm\_lv\_bez>> LV-Bezeichnung 
LV-Allgemein

LV-Bezeichnung 
LV-Allgemein

LV-Bezeichnung 
LV-Allgemein

LV-Bezeichnung 
LV-Allgemein

LV-Bezeichnung 
LV-Allgemein

LV-Bezeichnung 
LV-Allgemein

LV-Bezeichnung 
LV-Allgemein <<mm\_text2>> Benutzerdefinierter Text Ausdruck Einstellung Ausdruck Einstellung Ausdruck <
mm proiekt bez>> Proiektbezeichnung erster Einstellung Ausdruck <
mm proiekt bez>> Proiektbezeichnung erster Einstellung Ausdruck <<mm\_lv\_nr>> LV-Nummer LV-Nummer LV-Nummer LV-Allgemein <<mm\_lv\_ag>> Auftraggeber Auftraggeber LV-Weiteres <<mm\_lv\_ersteller>> Ersteller LV-Weiteres <<mm\_lv\_bem>> Bemerkung LV-Weiteres <<mm\_lv\_vobc>> VOB/C VORT VORT VORT VORT VERSION CONTROLLER VERSION VERSION VERSION VERSION VERSION VERSION VERSION VERSION VERSION VERSION VERSION VERSION VERSION VERSION VERSION VERSION VERSION VERSION VERSION VERSION V

## *<u>O</u> Tipp*

*Man kann sich mehrere Deckblätter für unterschiedliche Ausdrucke abspeichern.*

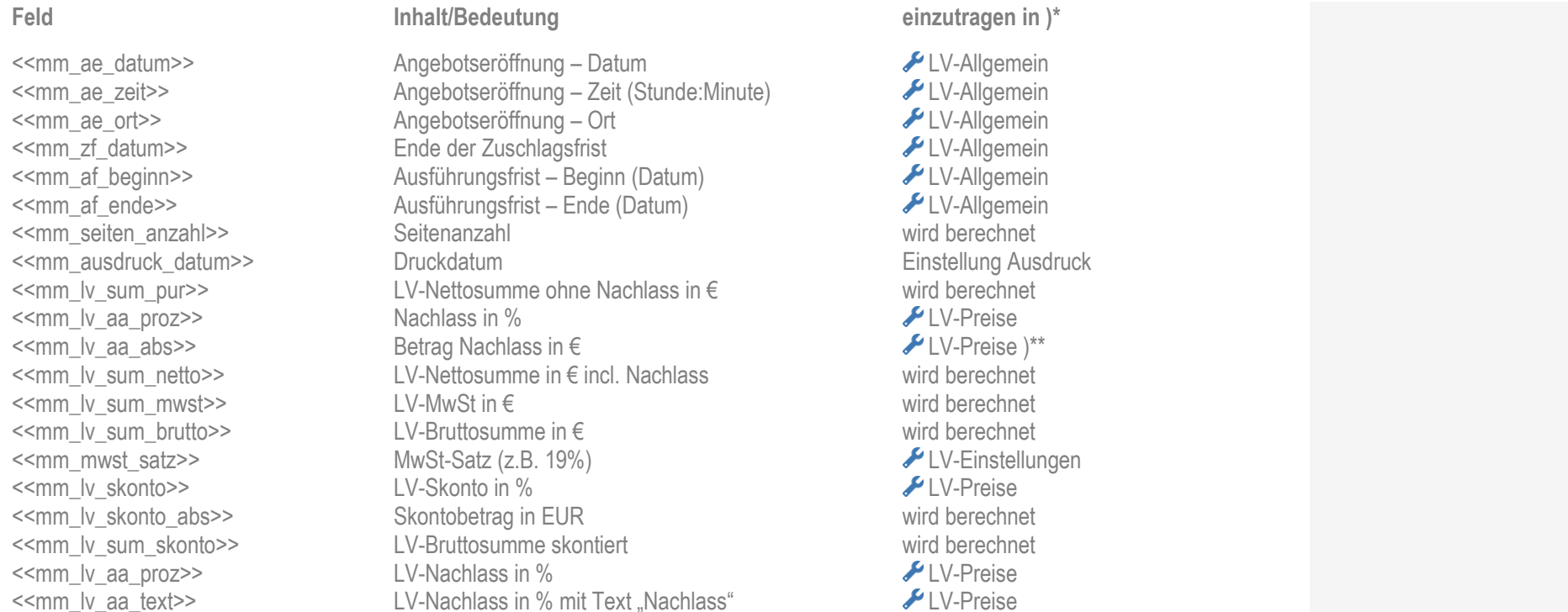

)\* In der Spalte "einzutragen in" finden Sie den Ort innerhalb von AVAPLAN, an dem Sie die entsprechenden Daten eintragen können. )\*\* wenn der Nachlass (Auf-/Abgebot) in % eingegeben wurde, wird dieser Betrag errechnet.

In dieser Tabelle steht das Symbol Für das Eigenschaftsfenster auf Ebene des Leistungsverzeichnisses. Sie erreichen es über einen Doppelklick auf die LV-Bezeichnung.

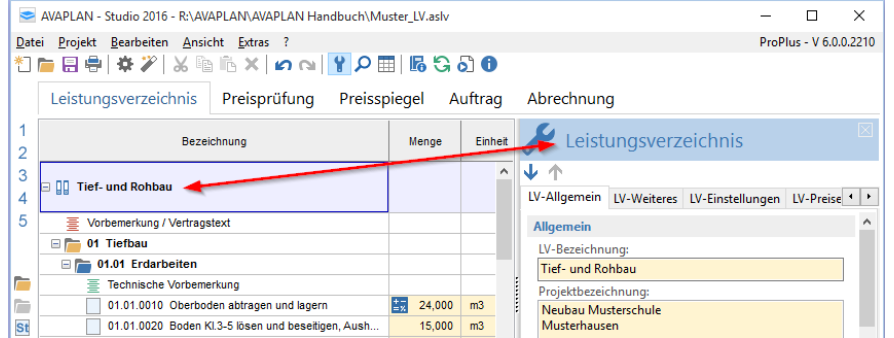

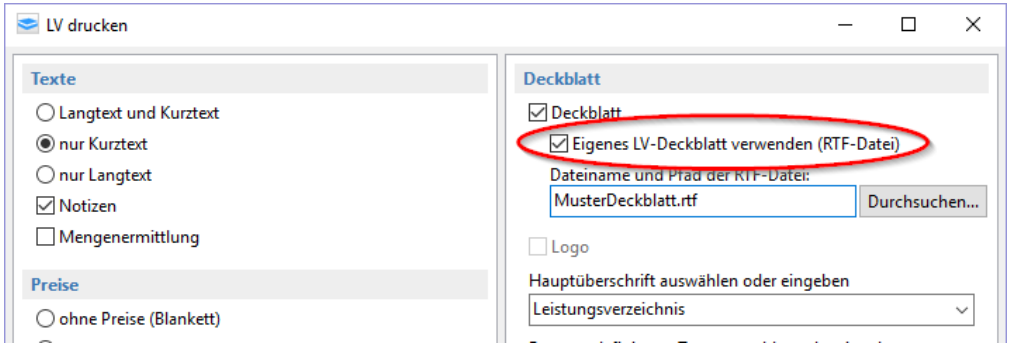

Beim Ausdrucken des

Leistungsverzeichnisses können Sie mit einem Häkchen in der entsprechenden Auswahlbox das individuelle Deckblatt drucken.

### **3.2.18 Formale Überprüfung des Leistungsverzeichnisses**

Im Menü *>>Extras* finden Sie die Funktion *>>LV überprüfen*. Mit dieser Funktion lässt sich prüfen, ob ein Leistungsverzeichnis formale Fehler enthält.

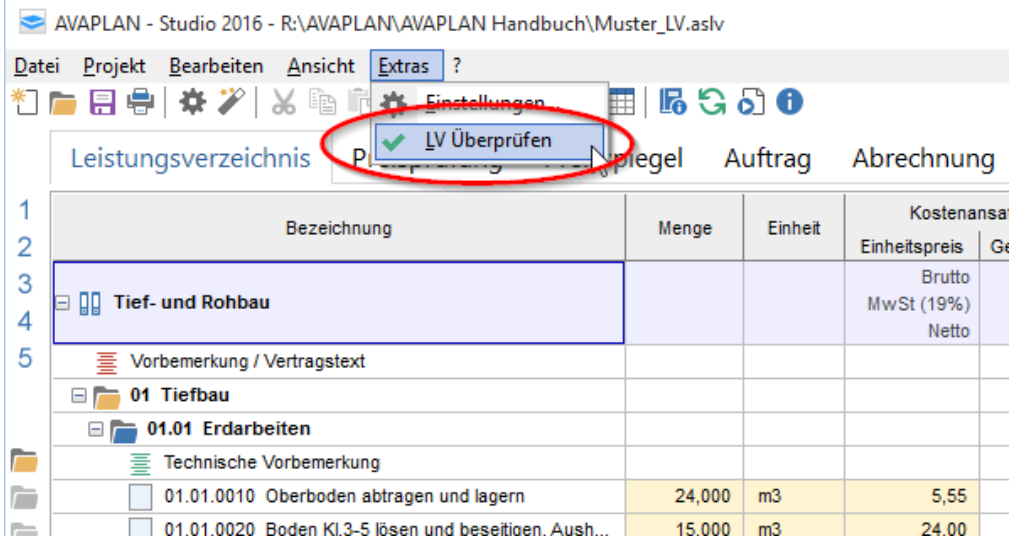

# *<u>Tipp</u>*

*Prüfen Sie das LV nach Fertigstellung und vor der Weitergabe als GAEB-Datei.* Als Ergebnis wir Ihnen eine Liste mit Fehlern, Warnungen und Tipps angezeigt sowie eine Statistik zu Ihrem Leistungsverzeichnis. Durch Klick auf das Pluszeichen vor der gewünschten Kategorie erhalten Sie entsprechende Informationen. Durch einen Doppelklick auf die Positionszahl springen Sie im Leistungsverzeichnis an die richtige Stelle und können den Fehler direkt korrigieren.

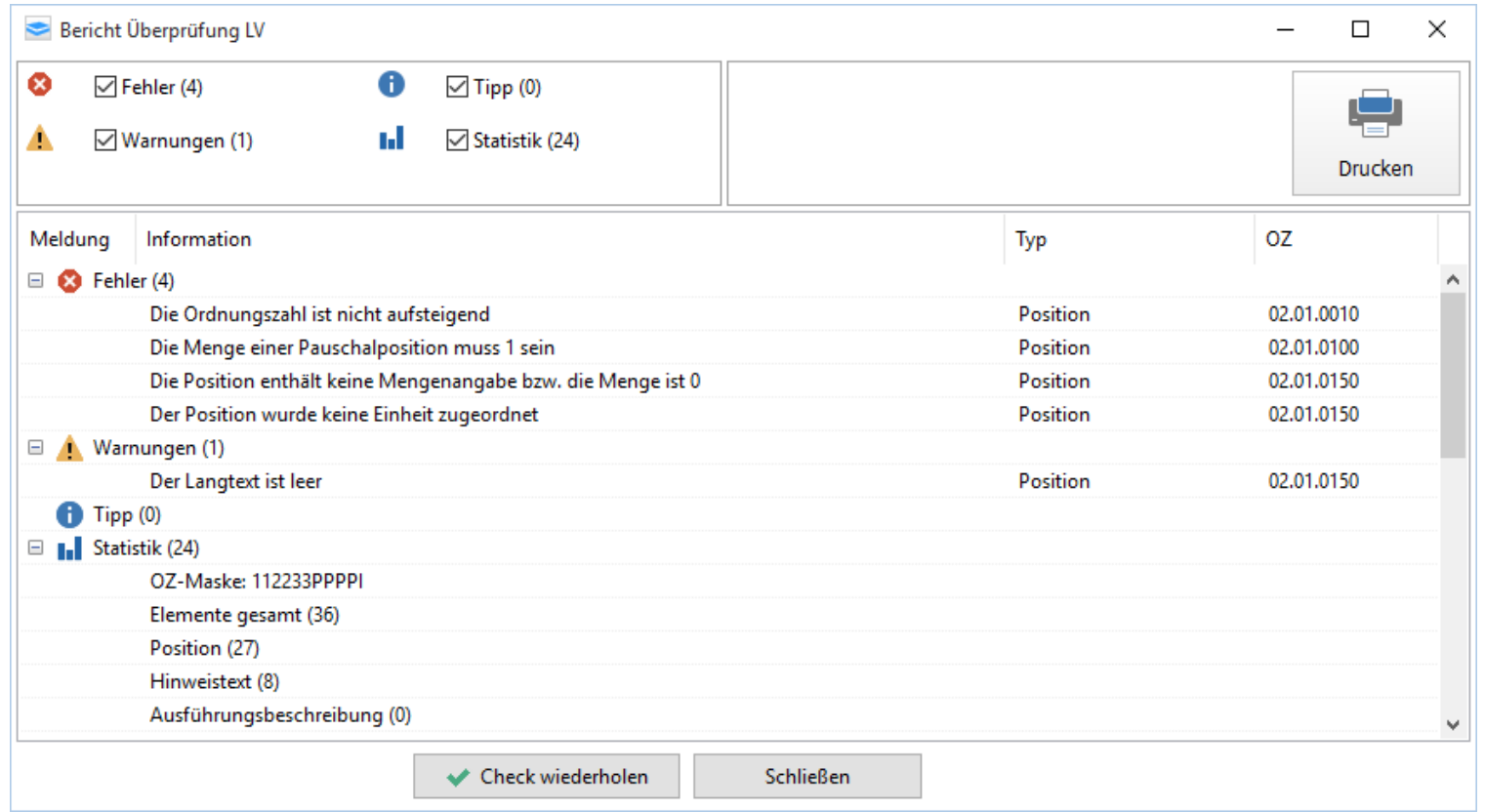

# **3.3 Preisprüfung**

## **3.3.1 Allgemeines**

Die Preisprüfung erreichen Sie unter der gleichnamigen Hauptregisterkarte im Hauptfenster.

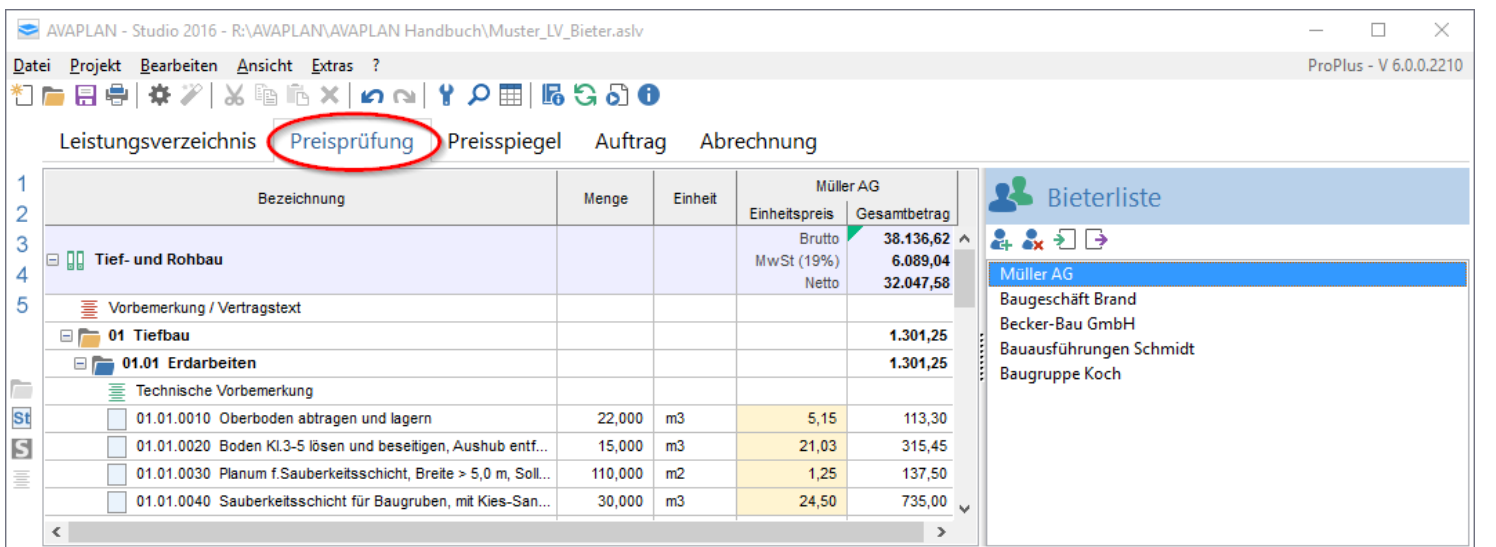

Am rechten Rand wird Ihnen nun die Bieterliste angezeigt. Hier lassen sich die Bieter verwalten. In der Tabelle des Hauptfensters werden die Angebotspreise der Bieter eingegeben und die Angebotssumme kann rechnerisch geprüft werden.

### **3.3.2 Anlegen neuer Bieter**

Über die Schaltfläche können Sie in der Bieterliste einen neuen Bieter anlegen. Tragen Sie dann den Namen des Bieters in das Feld ein.

Wechseln Sie nun wieder in die Tabelle im Hauptfenster. Dort können Sie die Preise des Bieters eingeben.

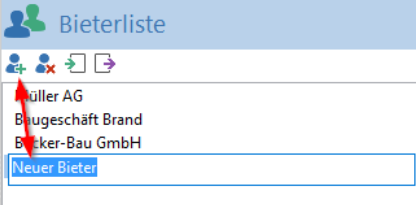

## *Hinweis*

*Bitte beachten Sie, dass sich Änderungen im Leistungsverzeichnis auch auf den Bereich Preisprüfung auswirken. Sie sollten das Leistungsverzeichnis nach Fertigstellung und Auslieferung an die Bieter nicht mehr ändern, weil diese Änderungen auch in der Preisprüfung wirksam werden.*

### **3.3.3 Eingeben von Bieterpreisen und Bietertextergänzungen**

Für die Eingabe von Bieterpreisen per Hand wechseln Sie bitte in die Tabelle im Hauptfenster. Hier können Sie alle Einheitspreise in die Spalte Einheitspreis eintragen.

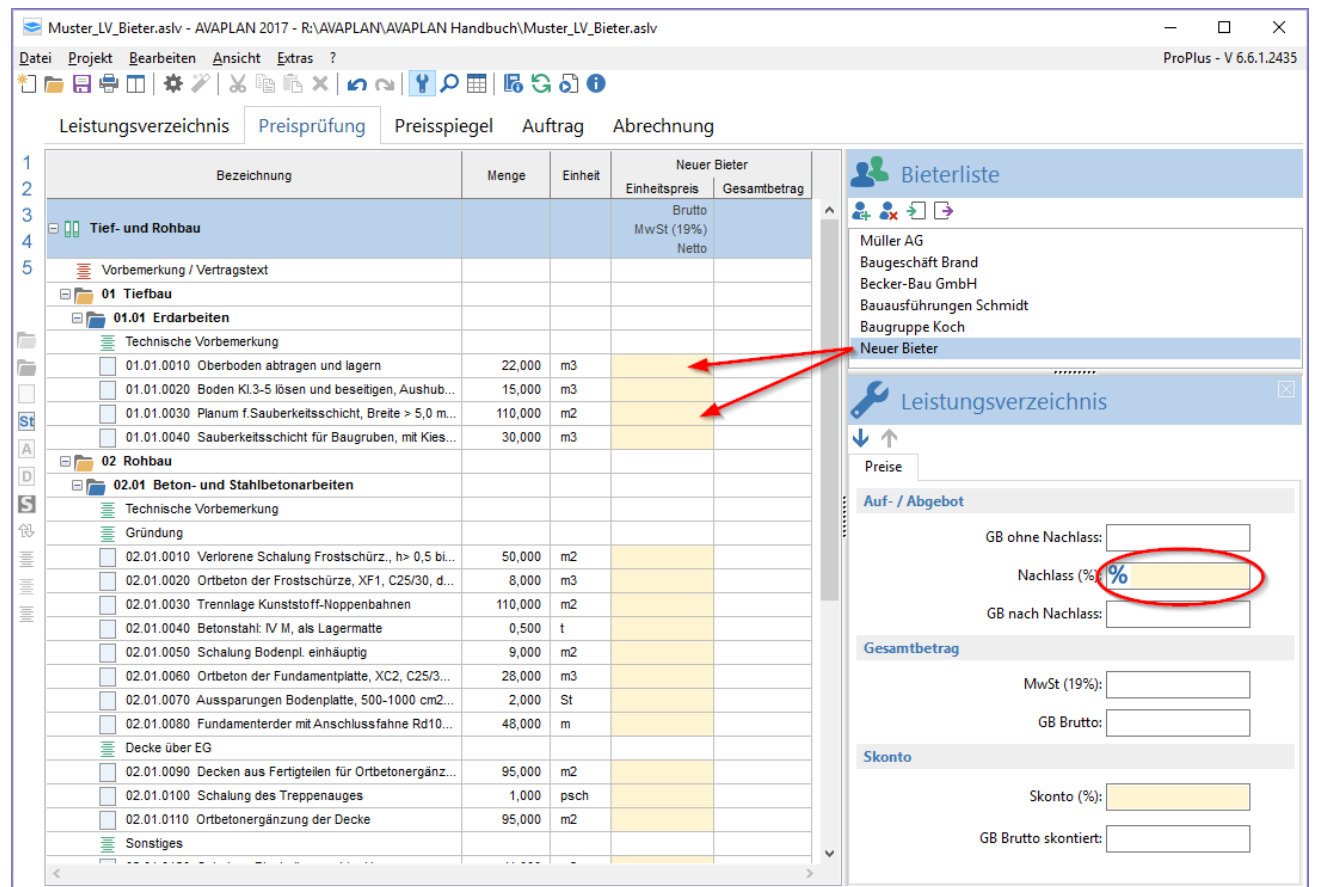

Soweit Einheitspreisanteile oder Nachlässe (Auf-/Abgebot) eingegeben werden müssen, können Sie dies direkt in der Bieterliste tun. Bei "Freier Menge" und "Zuschlagspositionen" sind auch Eingaben in der Spalte Menge notwendig.

Skonti und Nachlässe für das gesamte LV können nur auf der LV-Ebene eingegeben werden.

## *AVAPLAN 2017 - Handbuch Programmfunktionen - Preisprüfung*

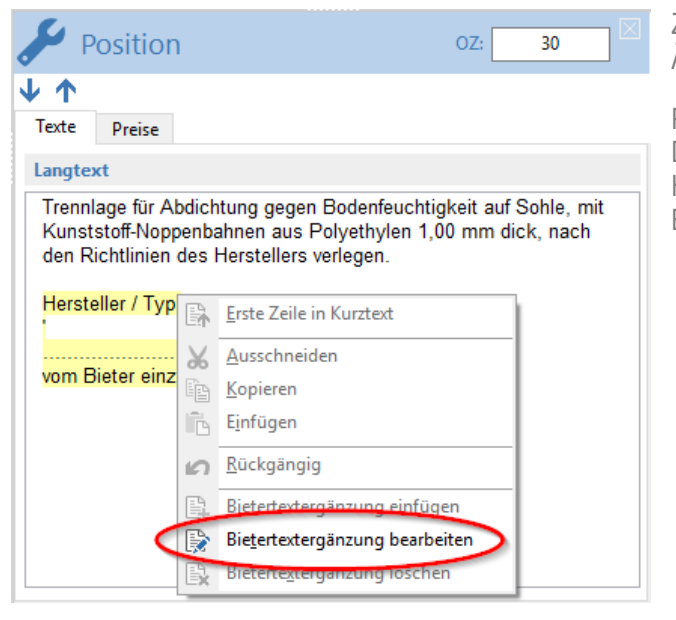

Zu Informationszwecken können Sie das Eigenschaftsfenster mit einblenden. Änderungen sind darin jedoch nicht möglich.

Positionen, die Bietertextergänzungen enthalten, sind mit *e* gekennzeichnet. Dort können Sie vom Bieter gemachten Angaben eintragen, z.B. zum Hersteller. Dazu klicken Sie mit der rechten Maustaste auf die Bietertextergänzung, also den gelb hinterlegten Bereich.

## **3.3.4 GAEB-Import von Bietern (ab** *Pro***)**

Die GAEB-Import-Funktion ermöglicht Ihnen, Angebote über die GAEB-Schnittstelle im Standard GAEB 90, GAEB 2000 oder GAEB XML (Austauschphase 84) einzulesen. Sie starten den Import über die Schaltfläche *>>neuen Bieter importieren* in der Bieterliste am rechten Bildrand oder über das Menü *>>Datei >>Import >>GAEB Angebot d84, x84*.

Das dazugehörige Leistungsverzeichnis muss dafür geöffnet sein.

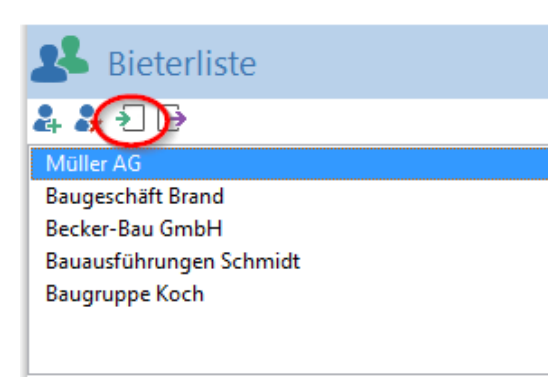

### **3.3.5 Bearbeiten von Bietern**

Über das Kontextmenü der rechten Maustaste finden Sie weitere Funktionen, um den Bieter zu bearbeiten (z.B. umbenennen, kopieren, exportieren).

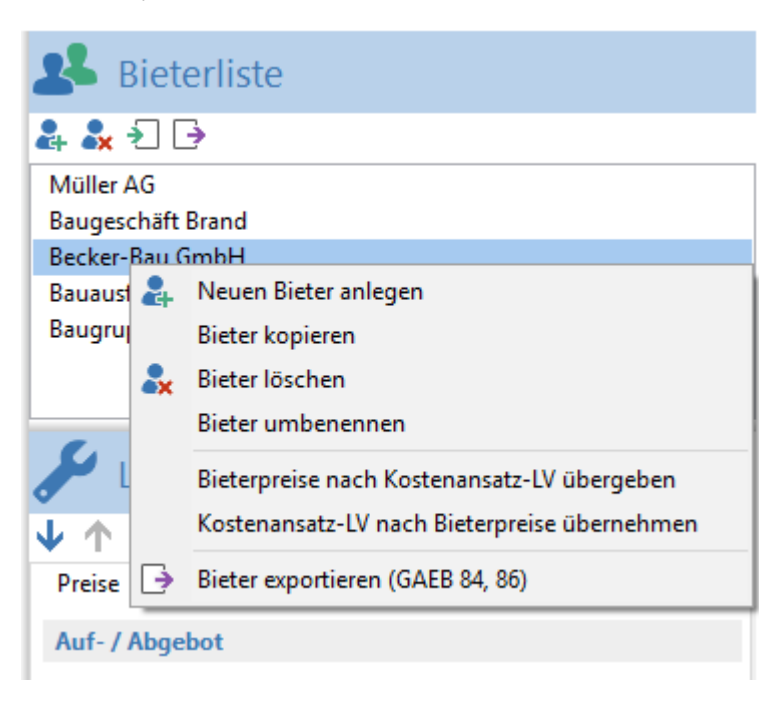

Mit >>Bieter kopieren lassen sich Kopien eines Bieters anlegen, um z.B. Angebotsvarianten gegenüberzustellen.

Mit *>>Bieterpreise nach Kostenansatz-LV übernehmen* werden die Preise des ausgewählten Bieters in die Hauptregisterkarte *>>Leistungsverzeichnis* übernommen. Dabei werden bereits vorhandene Preise nach einer Sicherheitsabfrage überschrieben. Sollen die vorhandenen Einheitspreise in der Hauptregisterkarte *>>Leistungsverzeichnis* erhalten bleiben, legen Sie vorher einfach eine Kopie der Datei unter einem anderen Dateinamen an.

Auch der umgekehrte Weg ist möglich. Mit *>>Kostenansatz-LV nach Bieterpreise übernehmen* werden die Preise aus der Hauptregisterkarte *>>Leistungsverzeichnis* in einen Bieter übernommen.

## *Hinweis*

*Bereits vorhandene Preise im Kostenansatz-LV werden bei der Übernahme von Bieterpreise in den Kostenansatz-LV nach einer Sicherheitsabfrage überschrieben. Sollen die vorhandenen Einheitspreise in der Hauptregisterkarte >>Leistungsverzeichnis erhalten bleiben, legen Sie vorher einfach eine Kopie der Datei unter einem anderen Dateinamen an.*

## **3.3.6 Excel-Export von Bietern (ab** *Pro***)**

Sie können die Angebote über die Exportfunktionen im Menü *>>Datei >>Export >>Excel* als \*.xls-, \*.xlsx- oder \*.csv-Datei exportieren. Der jeweils angewählte Bieter wird exportiert. Dabei haben Sie die Möglichkeit, die Bietertextergänzungen mit exportieren zu lassen. Diese werden dann in einer separaten Spalte der Tabelle ausgegeben.

## **3.3.7 Auftrags-LV als GAEB-Datei exportieren (ab** *Pro***)**

Über das Kontextmenü der rechten Maustaste finden Sie die Funktion *>>Export d86, x86*.

Alternativ können Sie diese Funktion über das Menü *>>Datei >>Export >>GAEB* oder über die Schaltfläche  $\Box$  in der Bieterliste erreichen.

Damit lässt sich das Angebot eines Bieters über die GAEB-Schnittstelle als Auftrags-LV exportieren.

Außerdem können Sie auch ein Auftrags-LV aus der Registerkarte *>>Auftrag >>Vertrag* exportieren. Dies erfolgt über das Menü *>>Datei >> Export >>GAEB.*

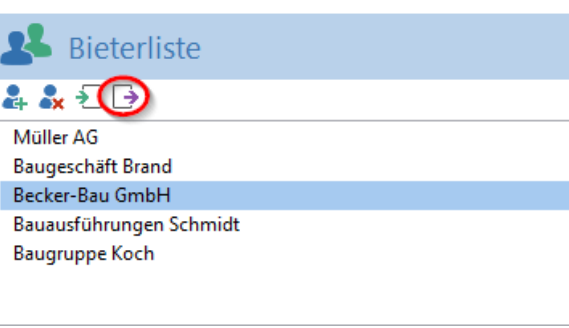

### **3.3.8 Angebot als GAEB-Datei exportieren**

Über das Kontextmenü der rechten Maustaste finden Sie die Funktion *>>Export d84, x84*. Alternativ können Sie diese Funktion über das Menü >>Datei >>Export >>GAEB oder über die Schaltfläche → in der Bieterliste erreichen. Damit lässt sich das Angebot eines Bieters über die GAEB-Schnittstelle exportieren und weitergeben.

Wenn Sie als Bieter ein Angebot abgeben möchten, haben Sie folgende Möglichkeiten:

- 1. Sie legen in der Bieterliste selbst einen Bieter an (im Hauptregister *>>Preisprüfung*) und geben Ihre Einheitspreise ein oder
- 2. Sie geben Ihre Angebotspreise im Hauptregister *>>Leistungsverzeichnis* in die Spalte EP des Kostenansatz LV ein.

Anschließend exportieren Sie das Angebot über das Menü *>>Datei >>Export >>GAEB.*

# **3.4 Preisspiegel**

## **3.4.1 Allgemeines**

Den Preisspiegel erreichen Sie über die gleichnamige Registerkarte im Hauptfenster.

Er dient der Auswertung, Darstellung und Gegenüberstellung von Angeboten verschiedener Bieter. Neben den einzelnen Bietern können auch Idealbieter, Mittlerer Bieter oder der Kostenanschlag-LV mit eingeblendet werden.

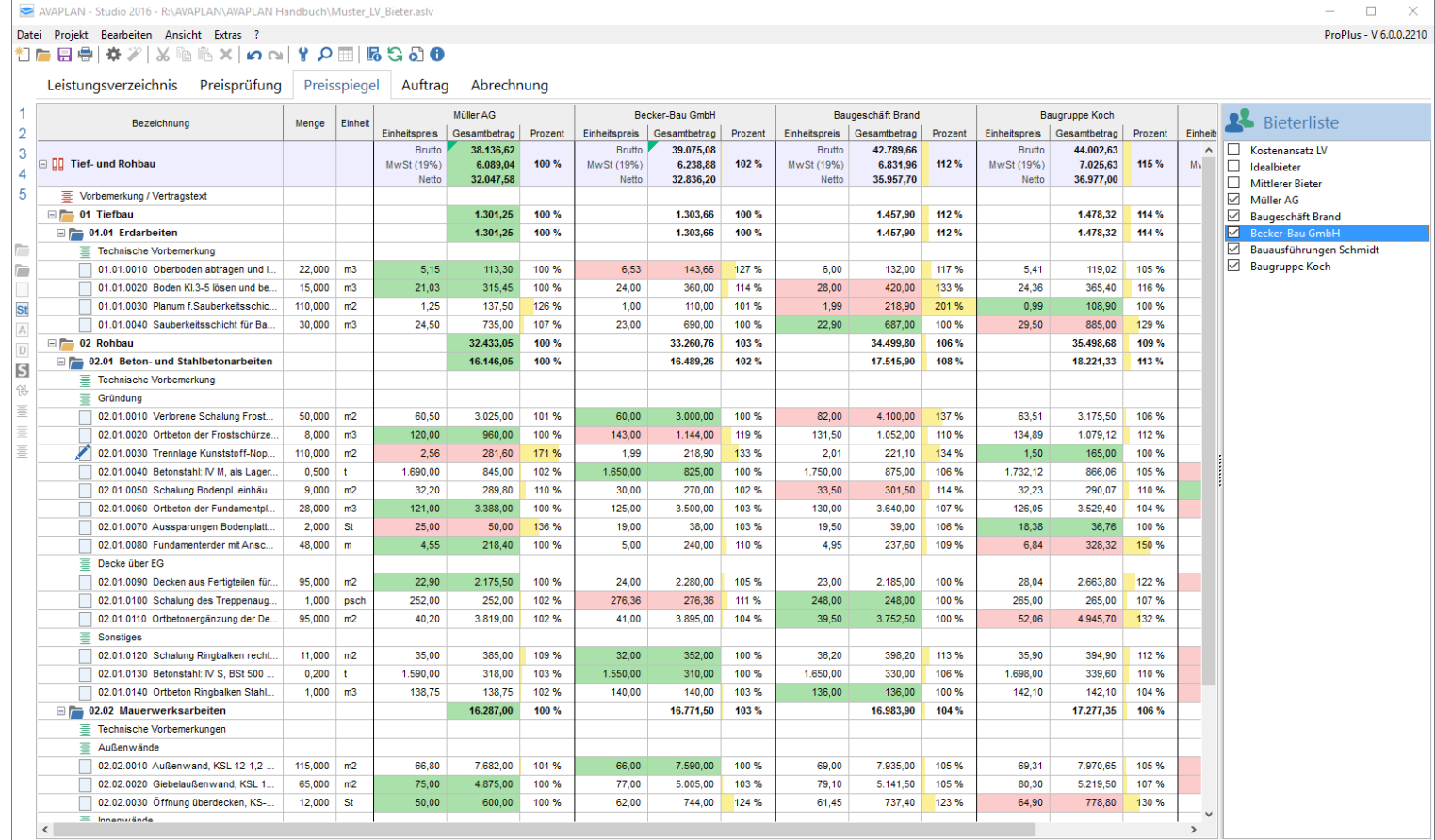

## *AVAPLAN 2017 - Handbuch Programmfunktionen - Preisspiegel*

## *Hinweis*

*Bitte beachten Sie, dass sich Änderungen im Leistungsverzeichnis auch auf den Bereich Preisspiegel auswirken. Sie dürfen das Leistungsverzeichnis nach Fertigstellung und Auslieferung an die Bieter nicht mehr ändern.*

### **3.4.2 Arbeit mit dem Preisspiegel**

In der Bieterliste können Sie die Bieter auswählen, die im Preisspiegel im Hauptfenster dargestellt werden sollen.

Der günstigste Bieter erscheint im Preisspiegel am weitesten links. Die niedrigsten Beträge aller Bieter sind grün gekennzeichnet, höchste Beträge sind rot hinterlegt.

Nachlässe auf Positionen, auf die Gliederungsebene oder das gesamte Angebot sind durch ein grünes Dreieck in der Spalte Gesamtbetrag gekennzeichnet. Gehen Sie mit der Maustaste auf das Dreieck. Ein Tooltip gibt Ihnen nähere Informationen.

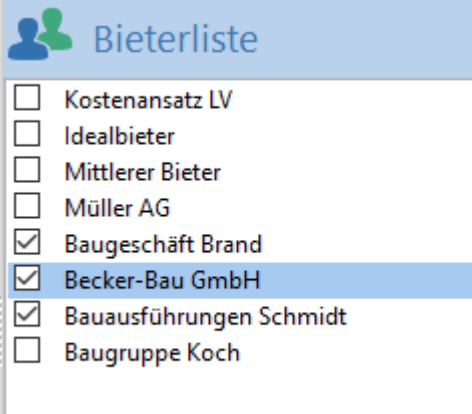

Wenn Sie das Häkchen bei *Kostenansatz LV* setze, werden die Preise aus der Hauptregisterkarte *>>Leistungsverzeichnis* eingeblendet. So können Sie einen Vergleich zu Ihrem Kostenansatz vornehmen.

Der Idealbieter:enthält den jeweils niedrigsten Preis aller ausgewählten Bieter. Der Kostenansatz-LV und der mittlere Bieter werden dabei nicht berücksichtigt.

Der mittlere Bieter enthält das arithmetische Mittel der Preise aller ausgewählten Bieter. Kostenansatz-LV und Idealbieter werden dabei nicht berücksichtigt.

Über das Kontextmenü der rechten Maustaste können Sie die Einheitspreise des mittleren Bieters oder des Idealbieters in den Kostenansatz des Leistungsverzeichnisses übernehmen oder eine Kopie von diesem Bieter anlegen.

Unter *>>Extras>>Einstellungen>>Preisspiegel* können Sie die Schriftgröße für den Preisspiegelausdruck festlegen und so bestimmen, wie viele Bieter auf einer Seite ausgedruckt werden.

Beim Drucken können Sie im Druckdialogfenster den Preisspiegel mit zusätzlichen Anmerkungen, dem Datum und einer Kopfzeile versehen (das Drucken des Preisspiegels ist erst ab Edition *Lite* möglich)

Preisspiege  $\Box$  $\times$  $\equiv$  $7272$  $\oplus$ B 中国图 100 Schließen Seite einrichten  $\times$ Prei Seite 2 von 4 Papierformat Proj 19.11.2015 A4  $\checkmark$ Becker-Bau Gmbi Baugeschäft Brand<br>EP Bauausführungen Schmidt Baugruppe Koch<br>EP GB  $\overline{a}$ GB **GB** 39.501,66 n. ΪĎ. Tief-<br>01 Ti 21.00 cm 29,70 cm  $\frac{100}{100\%}\n \frac{100}{1.301,25}$ 32.836,20 35.957,70 36.977,00 Höhe **Breite**  $\frac{102.96}{1.303.66}$  $\frac{1125}{1.457,90}$  $\frac{115.56}{1.478.32}$  $\frac{123.96}{1.535,24}$  $100%$  $\frac{114.96}{1.478.32}$  $\frac{118.96}{1.535.24}$  $\frac{100}{1}$  301.25  $\frac{112\%}{1.457.90}$  $\overline{010}$ Seitenränder  $\frac{100.96}{14.3,66}$  $\frac{11256}{132,00}$  $\frac{114.96}{119.02}$  $\frac{118.96}{136.84}$  $01.0$  $\frac{100\%}{113,3}$  $2.00 \text{ cm}$  $1,00 \text{ cm}$ Ŀ  $6.0$  $6.21$ Links F Rechts **HOOS SATIS** 0 ber<br>0 1.0<br>Bode<br>0 1.0 min 1 0 1.0<br>0 1.0 min 1 0 1.0<br>0 2.0  $-$ **START Service**  $\frac{100\%}{315,45}$  $\frac{127.98}{360,00}$  $\frac{105}{365,40}$  $7400$  $28.00$  $420,00$  $24.3$  $77.50$  $412.50$ <br>131 % 133% 2.54 cm Έ  $2,00 \text{ cm}$ ⊺⊧ Unten Oben 137,50 110,00 218,90 0.99  $\frac{108,90}{100}$  $120$ 196,90  $\overline{10}$  $735,00$  $rac{690,00}{690,00}$  $\frac{385,00}{129,96}$ 26,30  $\frac{789,00}{15,9}$ 23.00  $22.90$ 687,00 29,50 -Ausrichtung 32.433.05 34 499 80 37 966 42 33.260.76 35.498,68 O Hochformat O Ouerformat  $\frac{10656}{17.515.90}$  $\frac{109.96}{18.221.33}$  $\frac{100\%}{16.146.05}$  $\frac{103.96}{16.489.26}$  $\frac{110}{15.870.32}$ 02.01<br>Veric<br>Veric<br>Odis<br>20 mode<br>Sonalund Bodenol, ehitaludio<br>20 model<br>Sonalund Bodenol, ehitaludio<br>Sonalund Bodenol, ehitaludio  $\frac{100\%}{3.025,00}$  $\frac{102.96}{3.000,0}$  $\frac{113.96}{3.175,50}$  $\frac{123.96}{3.950,00}$ 108.9  $4.100,00$ 60.00 82,00 63,51 79.00  $\overline{OK}$ Abbruch Drucker... 960.00 143.00  $1.1440$ 131.50 1.052.00 134.89 1.079.12 135.00 1.080.00  $\frac{1}{2}$  $+0.5$ **THEFT THE REAL** ...  $\frac{100\%}{281.60}$  $\frac{118.96}{218.96}$  $\frac{113}{218.90}$ 110 m2 19  $\overline{2.0}$  $221.1$  $1.50$ 1.99 2.56 165.0  $-201,00$ **Section Track CONTENT** 182  $\overline{0.5}t$ 1.690,00  $\frac{845,00}{102\%}$ 1.650,00  $\frac{300}{825,0}$  $1.750,00$  $\frac{875,00}{106\%}$ 1.732,12 1.810,00  $\frac{1000}{905,00}$ 866,06 100%  $9<sub>m2</sub>$ 289,80 270,00 301,50  $32,23$ 263,70  $32.20$  $30,00$  $33,50$ 290,07 29,30 uz. or. .o.so<br>Schalung Bodenpi. eh häuptig<br>02. 01.0060  $28<sub>m3</sub>$ 121.00  $\frac{1}{3.388,0}$ 125,00  $3.500,0$  $130.00$  $3.640,00$ 126,05  $3.529,40$ 145,00  $4.060,00$ 02.01.0060<br>Ortbeton der Fundamentplatte, XC2, C25/30,<br>wasserundurchi.,d = 25-50 cm 1009 107% 02.01.0070  $2st$  $\frac{50,00}{136\%}$ 19,00 38,0  $\frac{39,00}{106\%}$ 18,38  $\frac{36,76}{100\%}$ 19,25  $\frac{38,50}{106,96}$ 02.01.0070<br>Aussparungen Bodenplatte, 500-1000 cm2, a.<br>Polystyro+Biocken, d=25 cm<br>02.01.0080 25.00  $19.50$ 22 01 0389<br>PL no ameriteroirem it Anschlussfahre Ro 10-St.Leitung F1 30-St<br>D2 01 0390<br>D2 01 0100<br>D2 01 0100 - Transaction for Orthodonergänzung<br>D2 01 0100 - Transaction  $48<sub>m</sub>$  $\frac{218,40}{100\%}$  $5.00$ 240,00 4.95 237,60 6.84 328,32  $5.01$  $\frac{240,48}{110.56}$ 4.55  $\frac{1000}{3.078,00}$ 95 m2 2.175,50 24,00  $72.90$ 2.280,00  $23,00$ 2.185,00 28,04 32,40 2.663,80 1 psch 276,36 248,00 248,00 265,00 276,36 255.00 252.00 252,00 265,00<br>107% 255,00 oz.or.or.or<br>Schalung des Treppenauge<br>02.01.01.10  $\frac{0.07}{4.945,70}$ 95 m2 40,20 3.819,00 3.895,0 3.752,50 52,06 51,30 4.873,50 41,00 39,50 Ortbetonergänzung der Decke<br>02.01.0120 102% 104.5 1009 130 %  $\frac{352,0}{100}$  $\frac{100 - 8}{3.98, 20}$  $\frac{1}{403,92}$  $11<sub>m2</sub>$ 35.00 385,00 32,00 35,90 394,90 36,72 36,20 oz.or.or.zo<br>Schalung Ringbalken rechteckig<br>02.01.0130 1095 02.01.0130<br>Betonstaht IV S, BSt 500 S, d- 10-20 mm<br>02.01.0140  $02t$  $\overline{\phantom{a}}$ **ESO OC** i son ni  $71800$  $\frac{1}{3100}$  $\frac{1}{2}$ .698.00 330.60  $71000$  $\frac{1}{342.00}$  $103%$  $^{+10.0}_{-10.0}$  $\frac{300,00}{106\%}$  $\frac{6000}{1100}$  $110%$  $1 \text{ m}3$ 138.7 138.7 140.00  $140,00$ 136.00 136.00  $142.1$  $142,10$ 161.32 uz.ur.ur.au<br>Ortbeton Ringbaken Stahlbeton C20/25<br>02.02 Mauerwerksarbeiten 1025  $199.5$ 10 287.00 10 922 90 17.077.94  $1209010$ 10/771.50 16.983, 90<br>104%<br>7.935, 00<br>105%  $7.97065$ 22.02.0010<br>Außenwand, KSL 12-1,2-5DF,d-24,0 cm MG II a<br>02.02.0020  $115 \text{ m2}$  $7.682.0$  $75900$  $8.536, 45$ ਨਾ  $500$ 69.3  $74.23$ 1015 **TOO!** 105% 112.5  $65 \text{ m2}$  $75.0$ 4.875,00  $5.005,00$  $79.1$  $5.141,50$ 80,30  $\frac{1}{107}$ 82,30  $5.349,50$ 02.02.0020<br>Glebelau Benwand, KSL 12-1,2-5DF,d=24,0 cm MG II a 02.02.0030<br>02.02.0030<br>Offhung überdecken, KS-Flachsturz, NF, d-24 cm, I-1,01-1,5  $\frac{600,00}{100\%}$ 744,00 737,40 778,80  $\frac{754,80}{128\%}$  $12st$ 50,00 62,00 61,45 64,90 62,90

In der Druckvorschau finden Sie unter der Schaltfläche *>>Seite einrichten* zusätzliche Einstellungsmöglichkeiten*.* Hier lassen sich z.B. andere Papierformate und Hoch- oder Querformat auswählen.

# *AVAPLAN 2017 - Handbuch Programmfunktionen - Auftrag (ab Pro)*

# **3.5 Auftrag (ab** *Pro***)**

Dateien, die Daten im Bereich *>>Auftrag* und *>>Abrechnung* enthalten, sollten nur mit Programmversion 5.0.0 (2014) oder höher bearbeitet und gespeichert werden. Wird eine solche Datei mit einer älteren Programmversion (z.B. 4.6.0) bearbeitet, gehen die Daten aus dem Bereichen Auftrag und Abrechnung verloren.

Bitte sehen Sie sich dazu auch das Video unter diesem Link an: [Video Abrechnung](http://video.avaplan.de/006/2014_01_Abrechnung_003_1.html) (bitte auf den Link klicken).

### **3.5.1 Auftrag vergeben**

In der Hauptregisterkarte *>>Auftrag* kann man dem gewünschten Bieter den Zuschlag erteilen und damit einen Auftrag anlegen und vergeben.

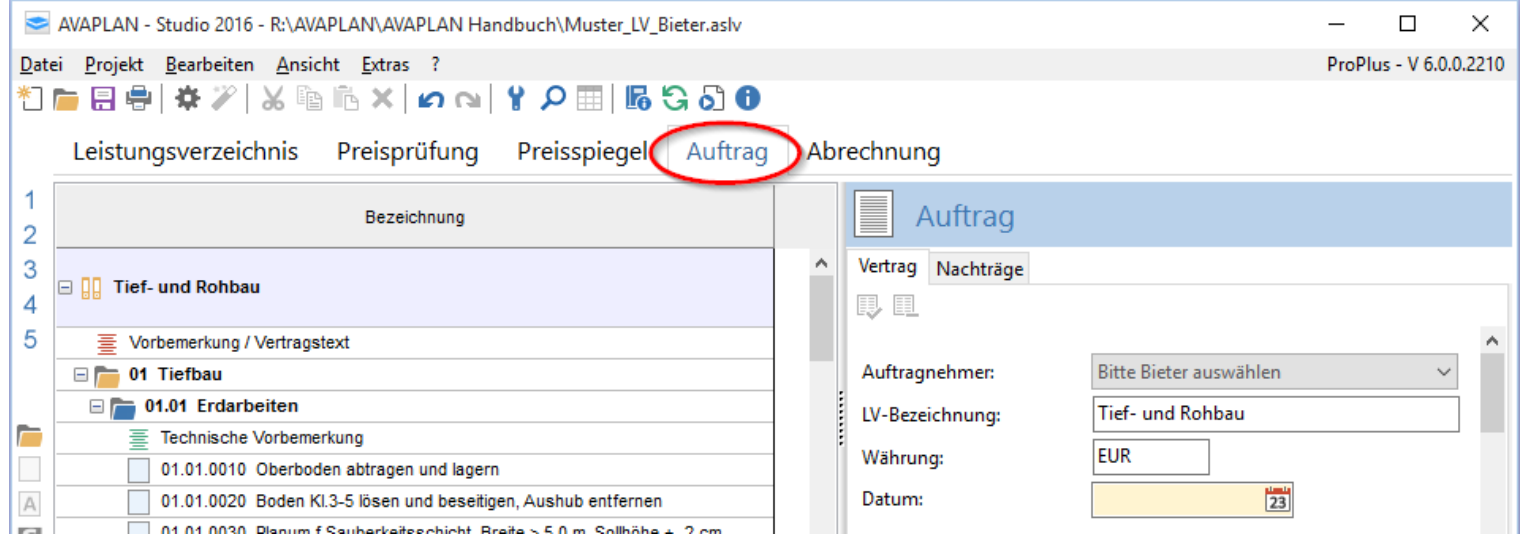

## *Hinweis*

*Dateien, die Daten im Bereich >>Auftrag und >>Abrechnung enthalten, sollten nur mit Programmversion 5.0.0 (2014) oder höher bearbeitet und gespeichert werden. Wird eine solche Datei mit einer älteren Programmversion (z.B. 4.6.0) bearbeitet, gehen die Daten aus dem Bereich der Auftrag und Abrechnung verloren.*
Dazu wählen Sie im Unterregister *>>Vertrag* den gewünschten Bieter E Auftrag über das Drop-down-Menü aus. Durch Auswählen eines Bieters werden *Hinweis* die Angebotspreise sowie ev. vorhandene Nachlässe und ggf. das Skonto Vertrag Nachträge *Bitte klären Sie vor Vergabe*  von der Preisprüfung in den Auftrag kopiert. 良田 *eines Auftrages genau, welche Sicherheiten und Abzüge*  Alternativ lassen sich die Einheitspreise aus dem *"Kostenansatz LV"* als Auftragnehmer: Bitte Bieter auswählen *(Einbehalte) vom Netto- oder*  Vertragspreise übernehmen. *Bruttobetrag der geprüften*  LV-Bezeichnung: ły. **Baugeschäft Brand** Im Bereich "Sicherheiten und Abzüge" haben sind die Möglichkeit, *Rechnungssumme abgezogen*  Becker-Bau GmbH Währung: Anzahl und Höhe der Einbehalte festzulegen. Die Einbehalte können Bauausführungen Schmidt *werden sollen. Weitere*  Baugruppe Koch entweder prozentual oder absolut eingetragen werden. Mit der Datum: *Informationen hierzu finden Sie*  Kostenansatz LV Schaltfläche *>>Abzug hinzufügen* lassen sich beliebige weitere *auch im Kapitel Zahlungen.*Felder für Einbehalte hinzufügen. Im Drop-down-Menü finden Sie Vorschlägen für typische Einbehalte. Sie können aber auch manuell Text **Skonto und Bauabzugssteuer** eingeben.  $2,00$  % Skonto: Über eine Auswahl legen Sie fest, ob die Einbehalte später von der Netto-**◎ Tage** ○ Werktage oder von der Bruttosumme abgezogen werden sollen. 15,00 % Bauabzugssteuer: Nachdem Sie alle relevanten Daten für den Auftrag eingegeben haben, klicken Sie auf die Schaltfläche "**Auftrag vergeben**" am unteren rechten Sicherheiten und Abzüge (Einbehalte) Bildschirmrand oder auf die Schaltfläche im oberen Teil des Vertragserfüll  $^{\circ}$  $5,00$  $\%$ ∩ Bildschirms. Dadurch beauftragen Sie den ausgewählten Bieter, und alle Angaben einschl. der Mengen und Einheitspreise werden fixiert. Gewährleistu  $^{\circ}$  $7,00$  $%$ C 250,00  $\times$ Bauschild  $\circledcirc$  $%$ ∩  $\ddot{\textbf{r}}$ Nach der Vergabe des Auftrags wechselt die Schrift im unteren Bereich des Bildschirms von *"Auftrag ist noch nicht vergeben!"* zu *"Auftrag ist*  vom brutto abziehen *vergeben"*. Direkt auf der Hauptregisterkarte *>>Auftrag* erscheint ein grünes Häkchen und signalisiert den vergebenen Auftrag.

Auftrag ist noch nicht vergeben!

Auftrag vergeben

# *AVAPLAN 2017 - Handbuch Programmfunktionen - Auftrag (ab Pro)*

Zusätzlich erhalten alle Positionen im Kurztext die Kennzeichnung "---beauftragt---" und ein grünes Häkchen  $\checkmark$ .

Die beauftragten Positionen sind für eine weitere Bearbeitung gesperrt. Sollte sich im Laufe der weiteren Bearbeitung herausstellen, dass noch etwas im Vertrag geändert werden muss, können Sie mit der Schaltfläche **Die Vergabe aufheben**.

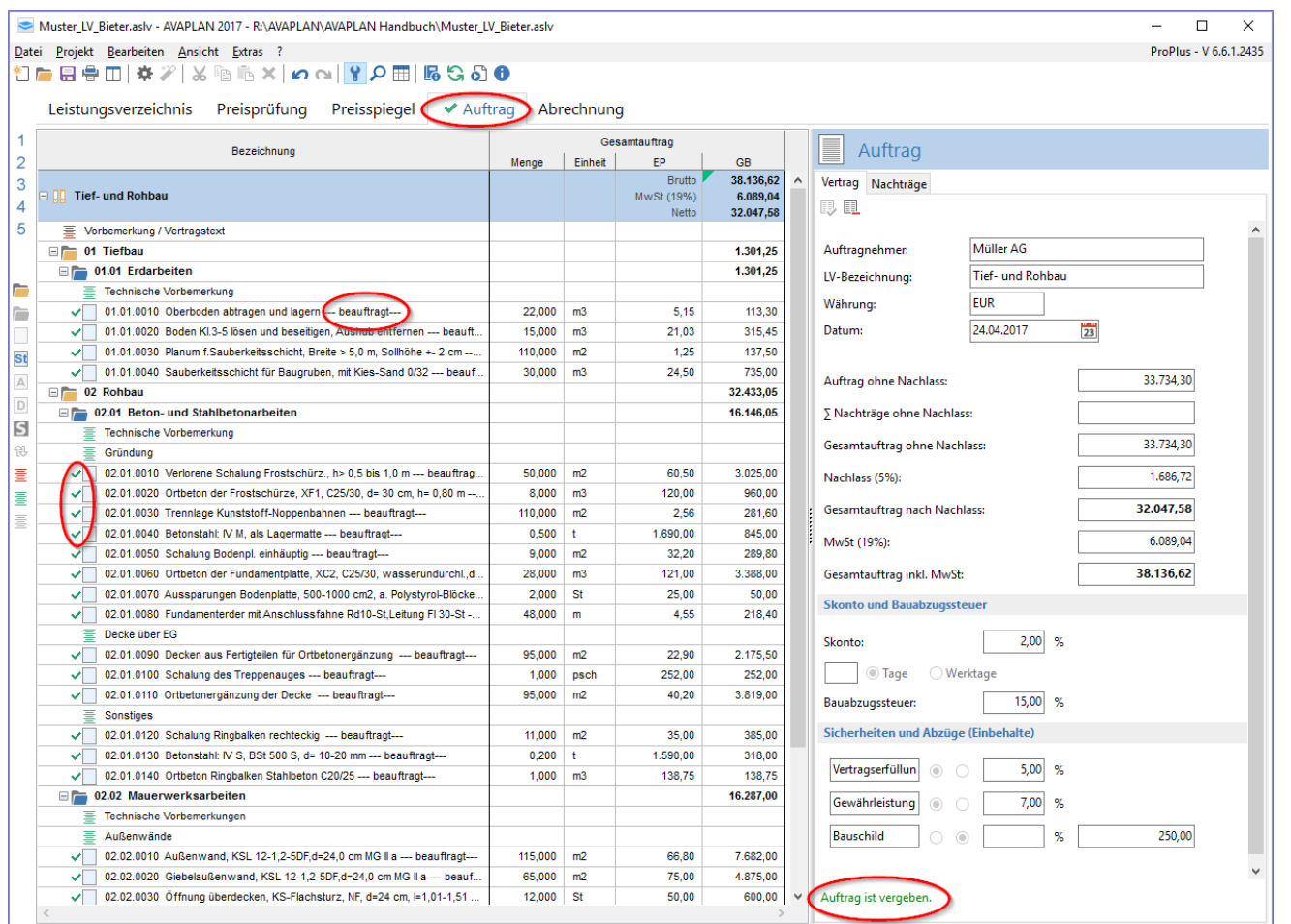

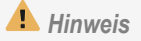

*Die Änderung des Vertrages hat ggf. auch Auswirkungen auf bereits erstellte Rechnungen, Zahlungsfreigaben oder Nachträge. Sie sollten den Vertrag deshalb nachträglich nicht mehr ändern.*

Der Vertrag lässt sich als GAEB- (als Auftrags-LV DA 86), RTF-, PDF- oder als Excel-Datei exportieren. Nutzen Sie dafür das Menü *>>Datei >>Export.*

### **3.5.2 Nachträgen**

### **3.5.2.1 Anlegen von Nachträgen**

Bitte sehen Sie sich dazu auch das Video unter diesem Link an: [Video Nachträge](http://video.avaplan.de/007/2014_01_Nachtraege_08.html) (bitte auf den Link klicken).

Voraussetzung für das Anlegen eines Nachtrags ist ein vergebener Auftrag (Vertrag).

Mit Klick auf die Schaltfläche **耳** im Unterregister >>Nachträge können Sie einen neuen Nachtrag anlegen. Wie gewohnt, entweder über die Schaltfläche □ am linken Rand oder über das Kontextmenü der rechten Maustaste, legen Sie neue Positionen an. Diese neuen Positionen werden automatisch dem neuen Nachtrag zugeordnet. Dabei wird die Ordnungszahl automatisch entsprechend der OZ-Maske vergeben, kann aber per Hand im Feld OZ geändert werden.

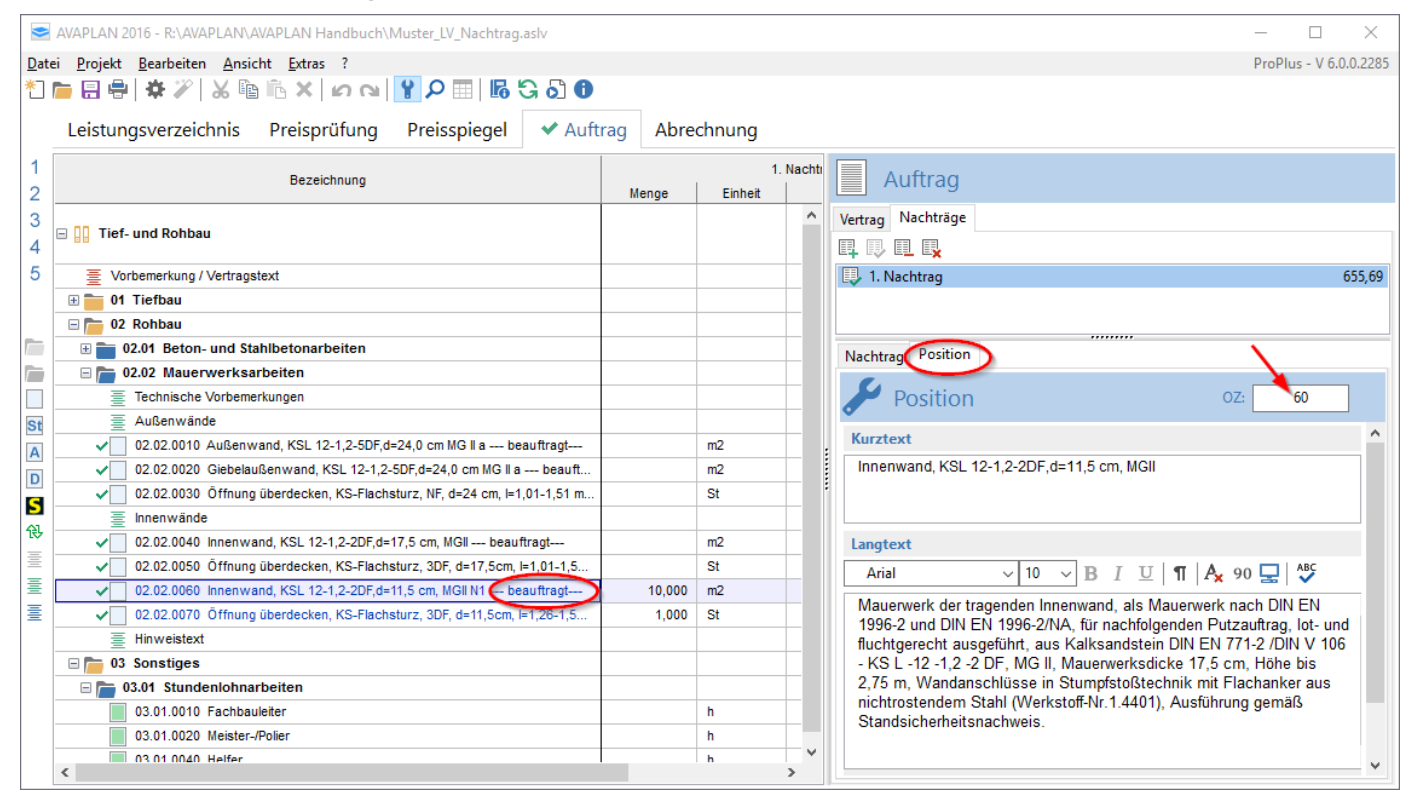

# *AVAPLAN 2017 - Handbuch Programmfunktionen - Auftrag (ab Pro)*

Außerdem lassen sich Positionen aus GAEB-Dateien als Nachtrag importieren. Dazu wählen Sie im Kontextmenü der rechten Maustaste *>>neu >>Positionen aus GAEB-Datei unterhalb einfügen.* Nun werden die Positionen aus der ausgewählten GAEB-Datei einschließlich Menge, Einheit und Einheitspreis (soweit in der Datei vorhanden) in den Nachtrag übernommen.

Nachtragspositionen lassen sich an allen Stellen im Auftrag (beauftragtes Leistungsverzeichnis) einfügen. Alternativ kann auch eine separate Gliederungsebene für den Nachtrag angelegt werden. Im Register *>>Position* lassen sich sowohl Kurz- und Langtexte als auch die Ordnungszahl im Feld OZ eingeben.

Nachtragspositionen heben sich durch ihre blaue Farbe von den ursprünglichen LV-Positionen ab. Außerdem erscheint die Nachtragsnummer zusammen mit einem "N" im Kurztextfeld (z.B. "N1" für den 1. Nachtrag).

Wie beim Hauptauftrag (Vertrag) fixieren Sie alle Angaben durch die Vergabe des Nachtrags. Dazu klicken Sie auf die Schaltfläche **"***Nachtrag vergeben"* am unteren rechten Bildschirmrand oder auf im oberen Teil des Bildschirms. Die Nachtragspositionen werden nun als "beauftragt" gekennzeichnet und sind nicht mehr editierbar. Die Farbe des Kurztextes der Nachtragspositionen im Hauptfenster wechselt von hell- zu dunkelblau.

Über die Schaltfläche kann die Vergabe eines Nachtrages wieder aufgehoben werden, um beispielsweise zusätzliche Positionen einzufügen.

Wenn Sie mehrere Nachträge angelegt haben, können Sie diese in der Auswahlliste im Eigenschaftsfenster anwählen und sich so die Details des jeweiligen Nachtrags anzeigen lassen.

### Exportieren von Nachträgen

Im Menü *>>Datei >>Export* haben Sie die Möglichkeit, einen Nachtrag als GAEB- (Format DA 86), PDF-, RTF- oder Excel-Datei zu exportieren.

### **3.5.2.2 Löschen von Nachträgen**

Um einen Nachtrag zu löschen, gehen Sie bitte wie folgt vor:

- 1. Vergabe des Nachtrags aufheben mittels der Schaltfläche
- 2. alle Nachtragspositionen löschen
- 3. Nachtrag löschen mittels der Schaltfläche

# *Hinweis*

*Die Vergabe des Nachtrags lässt sich nur aufheben, wenn noch keine Rechnungen freigegeben wurden, in denen Teilmengen aus diesem Nachtrag abgerechnet wurden.*

# **3.6 Abrechnung (ab** *Pro***)**

Dateien, die Daten im Bereich *>>Auftrag* und *>>Abrechnung* enthalten, sollten nur mit Programmversion 5.0.0 (2014) oder höher bearbeitet und gespeichert werden. Wird eine solche Datei mit einer älteren Programmversion (z.B. 4.6.0) bearbeitet, gehen die Daten aus dem Bereichen Auftrag und Abrechnung verloren.

Wichtiger Hinweis: AVAPLAN ist kein Buchhaltungs- oder Fakturierungsprogramm. Die ausgewiesene Mehrwertsteuer errechnet sich aus den in AVAPLAN eingestellten MwSt.-Sätzen und dient der Übersicht der Gesamtkosten für den jeweiligen Auftrag oder das Projekt. Das heißt jedoch nicht, dass der hier ermittelte Betrag auch dem tatsächlich durch den Auftragnehmer/ Bauherrn gegenüber dem Finanzamt geschuldeten Betrag entsprechen muss. Insbesondere für die Prüfung von Rechnungen und den daraus abgeleiteten Zahlungsfreigaben mit Einbehalten ist es deshalb wichtig, dass Sie sich hier eng mit Ihrem Bauherrn, gegebenenfalls unter Hinzuziehung einer Steuerberatung oder dem zuständigen Finanzamt, abstimmen.

Bei der Rechnungsprüfung und Zahlungsfreigabe kann immer nur ein Mehrwertsteuersatz verwendet werden. Dies betrifft auch die Abzüge (Einbehalte). Die Verwendung verschiedener Steuersätze innerhalb der Rechnungsprüfung und Zahlungsfreigabe ist mit AVAPLAN nicht möglich.

### **3.6.1 Rechnungen prüfen**

Um eingegangene Rechnungen zu prüfen, gehen Sie im Hauptregister *>>Abrechnung* auf das Unterregister *>>Rechnungen*. Dort wird zunächst nur der Gesamtauftrag (brutto) angezeigt, d.h. die Summe aus dem ursprünglichen Auftrag und allen vergebenen Nachträgen.

Um eine neue Rechnung anzulegen, klicken Sie auf die Schaltfläche . Wählen Sie nun die Rechnungsart aus und geben Rechnungs-Nummer und das Rechnungs-Datum ein. Voraussetzung ist ein vergebener Auftrag.

# *Hinweis*

*Dateien, die Daten im Bereich >>Auftrag und >>Abrechnung enthalten, sollten nur mit Programmversion 5.0.0 (2014) oder höher bearbeitet und gespeichert werden. Wird eine solche Datei mit einer älteren Programmversion (z.B. 4.6.0) bearbeitet, gehen die Daten aus dem Bereich der Auftrag und Abrechnung verloren.*

Wenn Sie eine Pauschalrechnung angelegt haben, geben Sie bitte den Rechnungsbetrag netto ein. Der kumulierte **Rechnungsbetrag** (Gesamtleistungsstand) wird automatisch berechnet.

Existiert bereits eine Teilschlussrechnung, können nur noch Schlussrechnungen oder Pauschalrechnungen angelegt werden. Nach Freigabe der Schluss rechnung, können nur noch Pauschalrechnungen oder "Zusätzliche Rechnungen" hinzugefügt werden.

Geben Sie nun die Rechnungsmengen ein. Der Gesamtbetrag der Rechnung wird automatisch mit den Einheitspreisen des Auftrags bzw. Nachtrags errechnet.

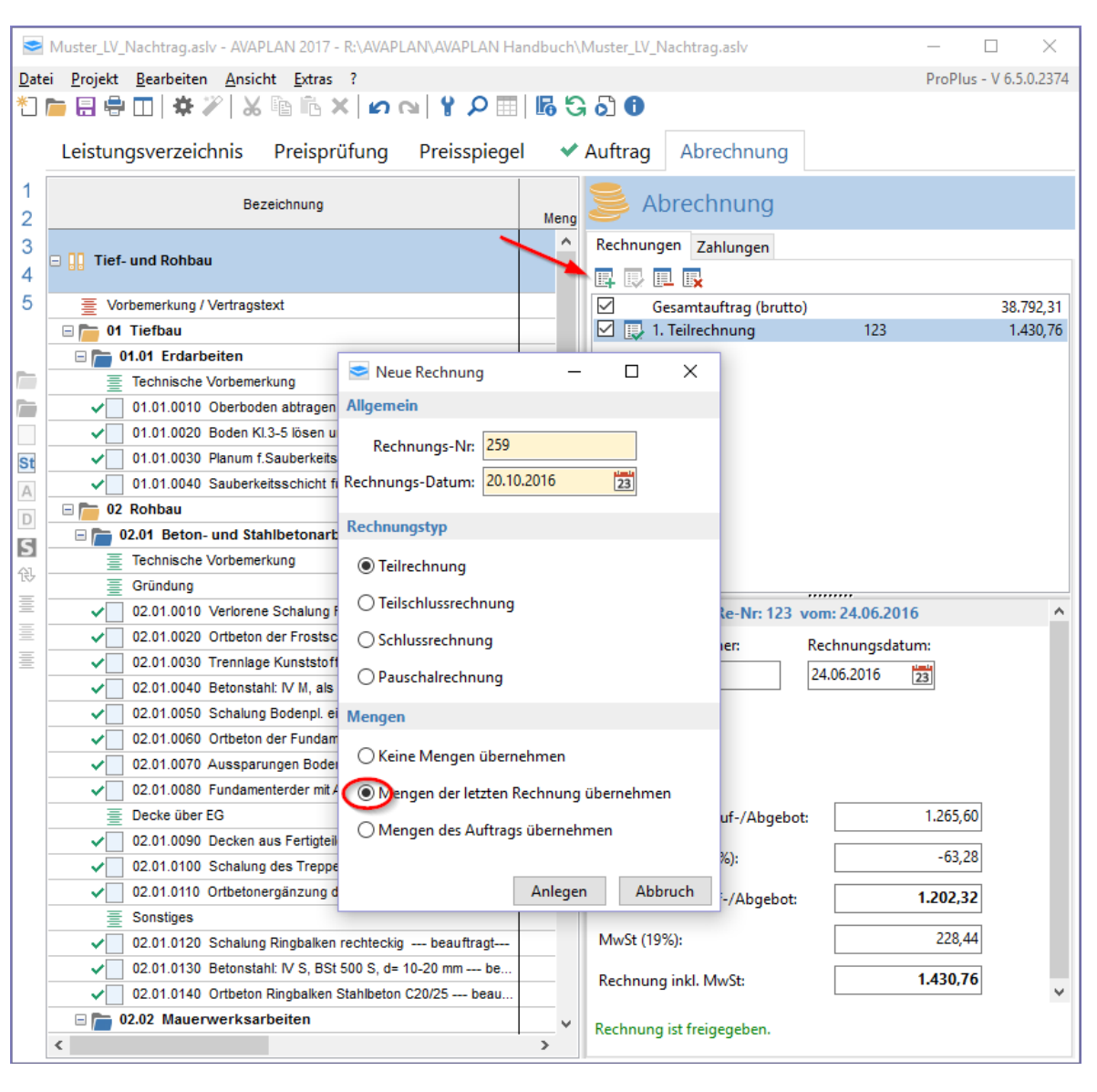

### *<u>O</u> Tipp*

*Durch Anhaken von "Mengen der letzten Rechnung übernehmen" können Sie die Mengen aus der vorherigen Rechnung übernehmen. Dies ist sinnvoll, wenn sich gegenüber der vorherigen Rechnung nur wenige Mengen geändert haben. So müssen Sie nicht alle bereits abgerechneten Mengen erneut eintippen.*

# *Hinweis*

*AVAPLAN rechnet mit kumulierten Abrechnungs mengen. Sie müssen also immer die gesamte bisher abgerechnete Menge als Rechnungsmenge eintragen.*

In der Spalte Soll-Ist-Vergleich können Sie erkennen, welcher Anteil der Mengen (bezogen auf den Gesamtbetrag) bereits abgerechnet wurde. Wenn die Auftragsmenge überschritten wurde, wird dies rot angezeigt.

Im unteren Teil des Eigenschaftsfensters sehen Sie alle Rechnungsinformationen. Der Nachlass aus dem Auftrag wird automatisch berücksichtigt.

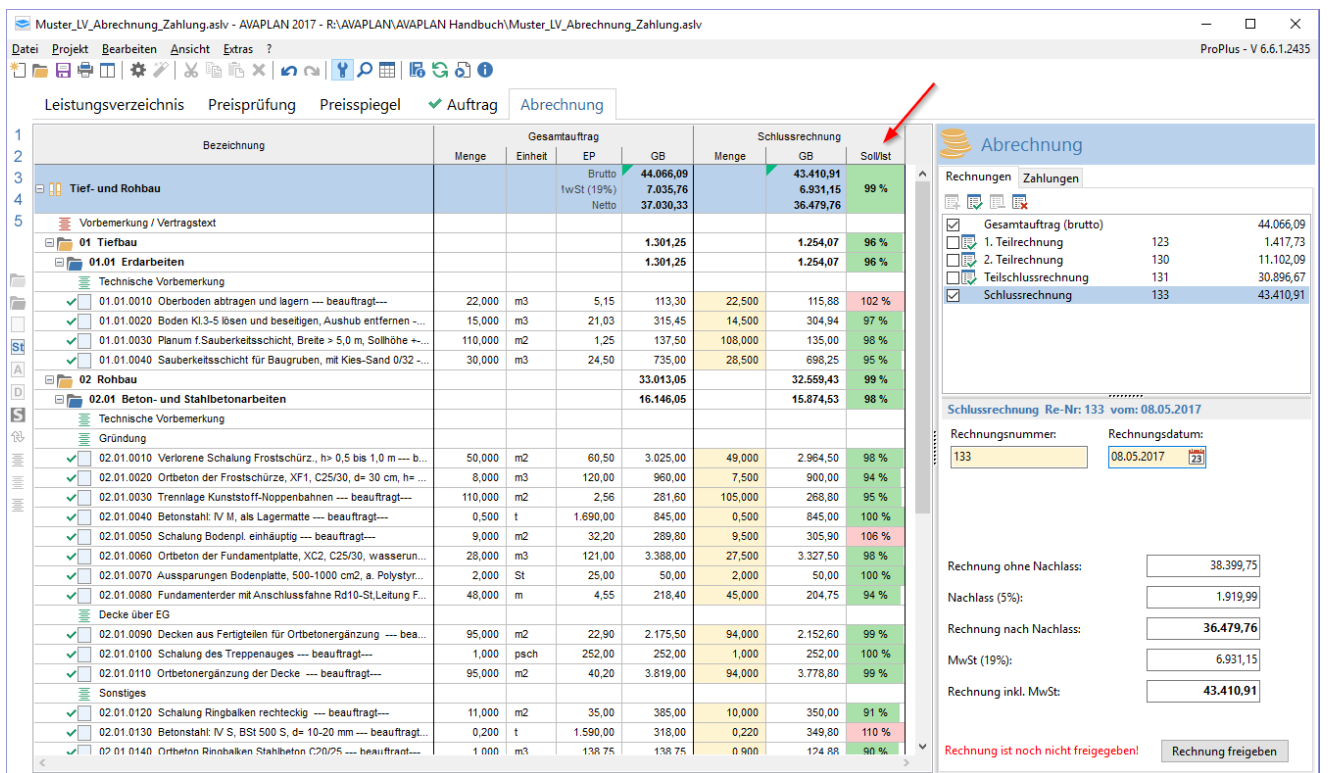

Wenn Sie alle Mengen der Rechnung eingetragen haben, klicken Sie auf die Schaltfläche *"Rechnung freigeben"* am unteren rechten Bildschirmrand oder auf <br>
<br>
Bildschirmrand oder eine weitere Bildschirms. Dies ist Voraussetzung, um im nächsten Schritt eine Zahlung oder eine weitere Rechnung anlegen zu können. Eine Rechnung kann erst freigegeben werden, wenn mindestens eine Menge eingetragen wurde.

Um eine Rechnung zu löschen, heben Sie zuerst die Rechnungsfreigabe auf. Dies können Sie nur tun, solange noch keine Zahlung zu dieser Rechnung angelegt wurde. Es lässt sich jeweils nur die letzte Rechnung aufheben und löschen.

### Abrechnen von Bedarfs- und Alternativpositionen

Um eine Bedarfs- oder Alternativposition abzurechnen haben Sie verschiedene Möglichkeiten:

- 1. Sie können einfach beim Eingeben der Rechnung in der Hauptregisterkarte *>>Abrechnung*, Unterregisterkarte *>>Rechnung* eine Menge bei der Bedarfsposition eintragen. Gleiches gilt auch für die Alternativposition, die Menge der Grundposition lassen Sie dann einfach leer.
- 2. Alternativ können Sie in der Hauptregisterkarte *>>Auftrag*, Unterregisterkarte *>>Nachtrag* über das Kontextmenü der rechten Maustaste "Bedarfsposition in Nachtrag aufnehmen" wählen und diese Bedarfsposition einem Nachtrag zuordnen. (Diese Variante funktioniert nur für Bedarfspositionen.)

### Exportieren von Rechnungen

Im Menü *>>Datei >>Export* haben Sie die Möglichkeit, eine Rechnung als GAEB- (Format DA 86), PDF-, RTF- oder Excel-Datei zu exportieren.

### Drucken geprüfter Rechnungen

Die geprüfte Rechnung können Sie über die integrierte Druckfunktion ausdrucken. Mit *>>Datei >>Drucken* oder über die Schaltfläche in der Menüleiste am oberen Bildschirmrand öffnen Sie den Druckdialog. Hier können Sie die Parameter für den Ausdruck festlegen.

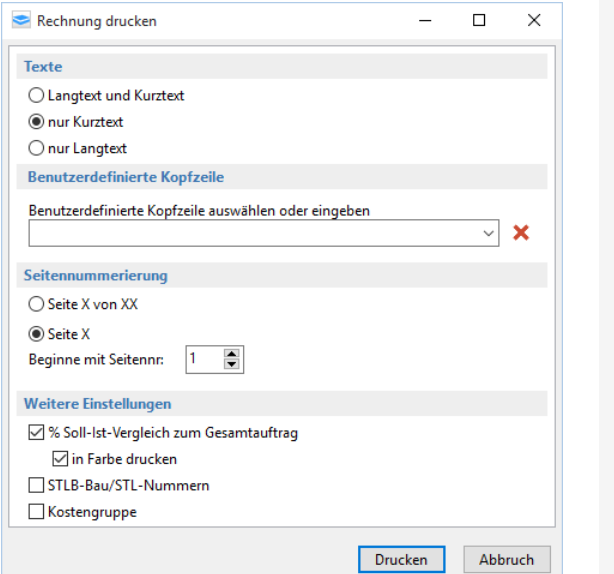

Beispielausdruck einer Rechnung mit Soll-Ist-Vergleich:

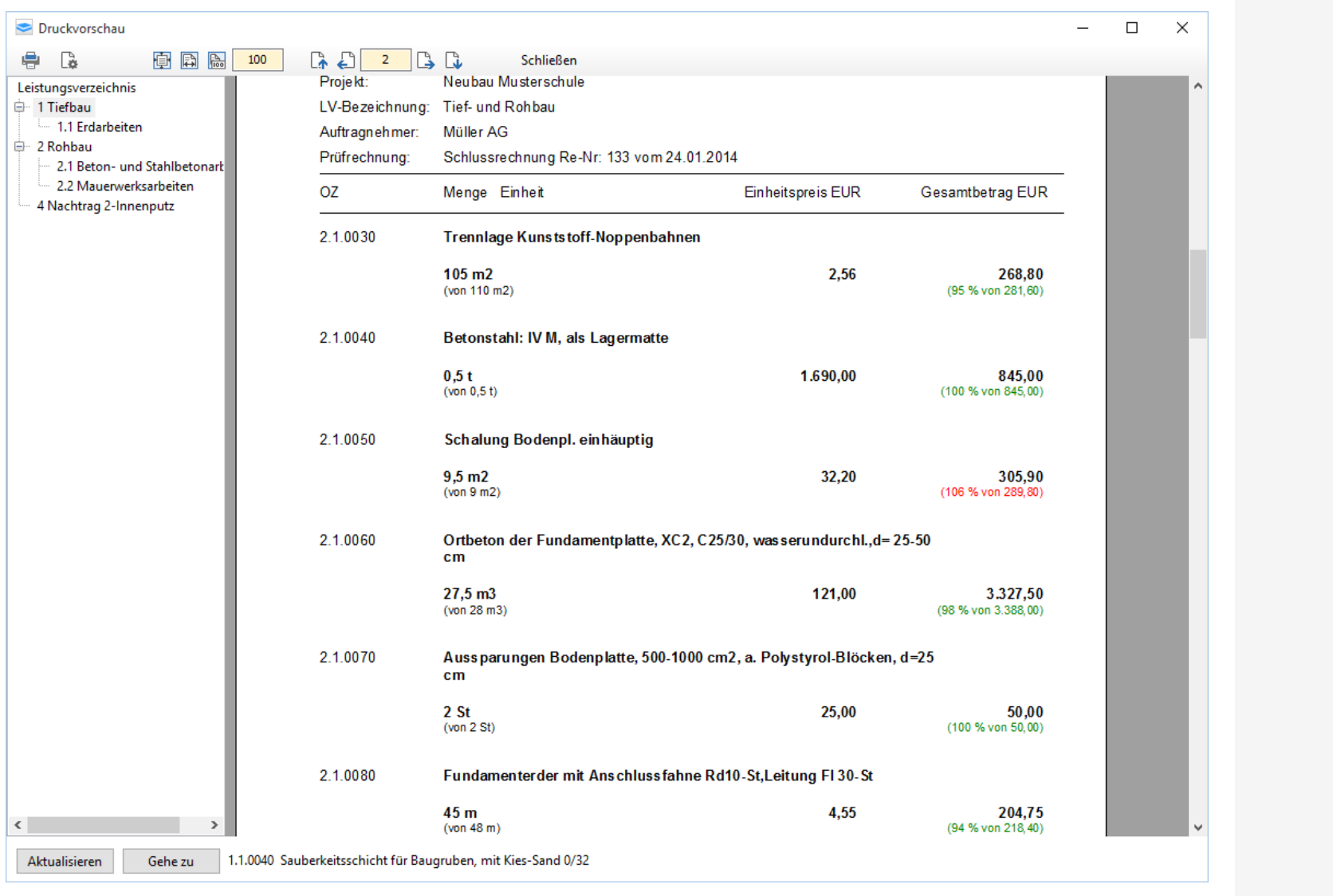

### **3.6.2 Zahlungen freigeben**

Nach der rechnerischen und fachlichen Prüfung der Rechnung, können Sie im Unterregister *>> Zahlungen* eine Zahlung anlegen. Mit einer Zahlung wird der tatsächlich an den Auftragnehmer zu zahlende Betrag unter Berücksichtigung bereits geleisteter Zahlungen sowie der Einbehalte berechnet. Klicken Sie dazu auf die Schaltfläche . Im Drop-down-Menü wählen Sie die Rechnung aus, die dieser Zahlung zugeordnet werden soll. Außerdem bestimmen Sie hier, ob die Sicherheiten und Abzüge (Einbehalte) der vorherigen Rechnung übernommen werden sollen. Dies können Sie später noch ändern. Anschließend klicken Sie auf die Schaltfläche *"anlegen"*.

Wenn Sie beim Anlegen der Zahlung das Häkchen bei "Rechnungssumme übernehmen" gesetzt haben, wird der Rechnungsbetrag für diese Zahlung übernommen. Alternativ können Sie den "Betrag zur Zahlung netto" später auch manuell eingeben oder überschreiben.

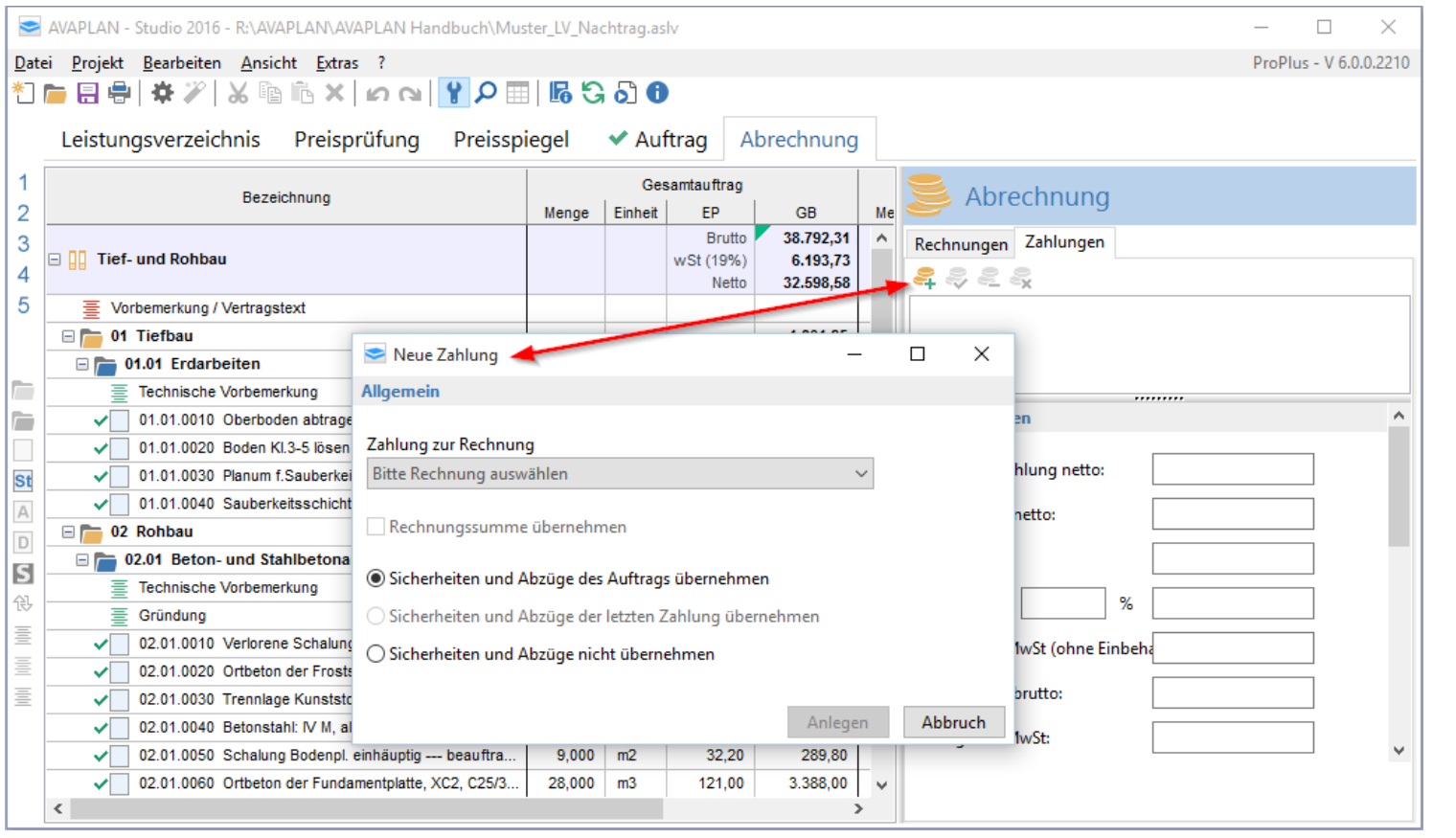

### Abrechnung Rechnungen Zahlungen 2828 3. 1. Zahlung zu 1. Teilrechnung 1.346,84 9.272,35 2. Zahlung zu 2. Teilrechnung 3. Zahlung zu Teilschlussrechnung 18.864,44 10.852.24 4. Zahlung zu Schlussrechnung Zahlungsdaten Betrag zur Zahlung netto: 36.479,76 2.373,99 ∑ Einbehalte netto: 34.105,77 Betrag netto: 19,00 % 6.480,10 MwSt: 40.585.87 Betrag inkl. MwSt (ohne Einbehalte brutto): ∑ Einbehalte brutto: 250.00 40.335.87 Betrag inkl. MwSt: 29,483.63 abzgl. geleistete Zahlungen: 10.852.24 verbleiben: Rundung/Korrektur: Zahlbetrag inkl. MwSt: 10.852,24  $\checkmark$ 2,00 % 217.04 Skonto: 10.635.20 Zahlbetrag skontiert: 15,00 % Bauabzugssteuer:  $\Box$ 10.635,20 Zahlungsfreigabe (EUR): Sicherheiten und Abzüge auswählen (Einbehalte) Vertragserfüllung (S  $5,00$  % 1.823,99  $\Box$ 1.823,99  $\triangledown$ Gewährleistung (M  $5,00$  $\%$ **Bauschild** 250,00  $\triangledown$  $%$ 550.00  $\triangledown$ Bausstrom  $\circledcirc$ C Zahlung ist noch nicht freigegeben! Zahlung freigeben

Im unteren Teil des Eigenschaftsfensters haben Sie die Möglichkeit, durch Setzen der Häkchen zu entscheiden, welche Sicherheiten und Abzüge in dieser Zahlung berücksichtigt werden sollen. Dort können Sie auch zusätzliche Felder anlegen, wenn weitere Beträge abgezogen werden sollen. Die Summe der Abzüge wird vom Rechnungsbetrag (*"Betrag zur Zahlung netto* "bzw. "Betrag inkl. MwSt") abgezogen.

Bitte stellen Sie sicher, dass dieses Vorgehen auch Ihren vertraglichen Vereinbarungen entspricht. Ansonsten können Sie diese Funktion nicht nutzen, da sie evtl. andere Ergebnisse liefert.

Falls erforderlich, können Sie den Mehrwertsteuersatz anpassen (sollte dieser sich haben) und einen Rundungs-/Korrekturbetrag eingeben.

Bereits geleistete Zahlungen werden automatisch abgezogen, so dass im Feld "Zahlungsfreigabe" der anzuweisende Betrag angezeigt wird.

Durch einen Klick auf die Schaltfläche *"Zahlung freigeben"* am unteren rechten Bildschirmrand oder auf im oberen Teil des Bildschirms geben Sie die Zahlung frei und fixieren damit alle Daten. Dies ist Voraussetzung, um eine weitere Zahlung anlegen zu können.

Sie können immer nur die jeweils letzte Zahlung bearbeiten, d.h. die "*Zahlungsfreigabe aufheben"* oder die *"Zahlung löschen"*.

### Exportieren von Zahlungen

Im Menü *>>Datei >>Export* haben Sie die Möglichkeit, eine Zahlung als PDF- oder RTF- Datei zu exportieren.

*Hinweis*

*Sicherheiten und Abzüge (Einbehalte) netto werden vom "Betrag zur Zahlung netto:" abgezogen. Sicherheiten und Abzüge (Einbehalte) brutto hingegen, werden vom "Betrag inkl. MwSt (ohne Einbehalte brutto)" abgezogen.*

### **3.6.2.1 Drucken der Zahlungsfreigabe**

Die Zahlung können Sie über die integrierte Druckfunktion über *>>Datei >>Drucken* oder über die Schaltfläche in der Menüleiste am oberen Bildschirmrand ausdrucken. Beispielausdruck einer Zahlungsfreigabe:

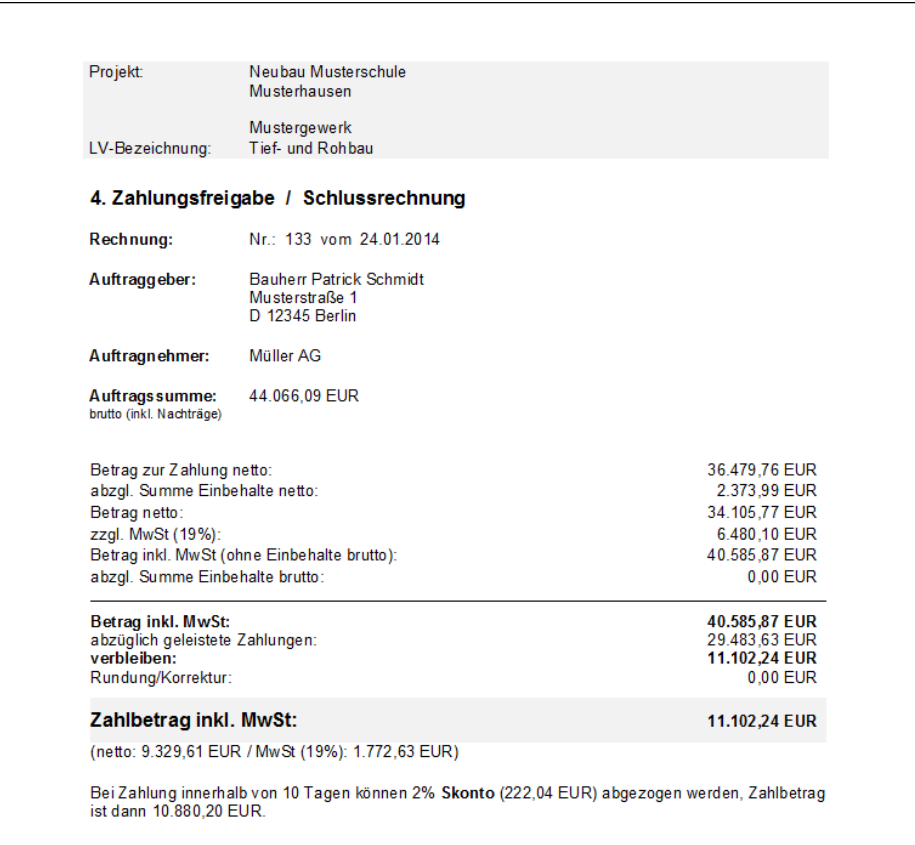

Ort und Datum

Unterschrift und Stempel

# **3.7 Projektverwaltung (ab** *ProPlus***)**

# **3.7.1 Allgemeines**

Alle Funktionen Projektverwaltung stehen ausschließlich in der Edition *ProPlus* zur Verfügung.

Mit der Projektverwaltung haben Sie die Möglichkeit eine LV-übergreifende Projektdatei zu erzeugen. So können Sie bequem den gesamten Kostenstand eines Projekts über alle erstellten Leistungsverzeichnisse, vergebenen Aufträge, geprüften Rechnungen und Zahlungsfreigaben verfolgen.

Bitte sehen Sie sich dazu auch das Video unter diesem Link an: [Video Projekt](http://video.avaplan.de/Projekt/videoProjekt.html) (bitte auf den Link klicken).

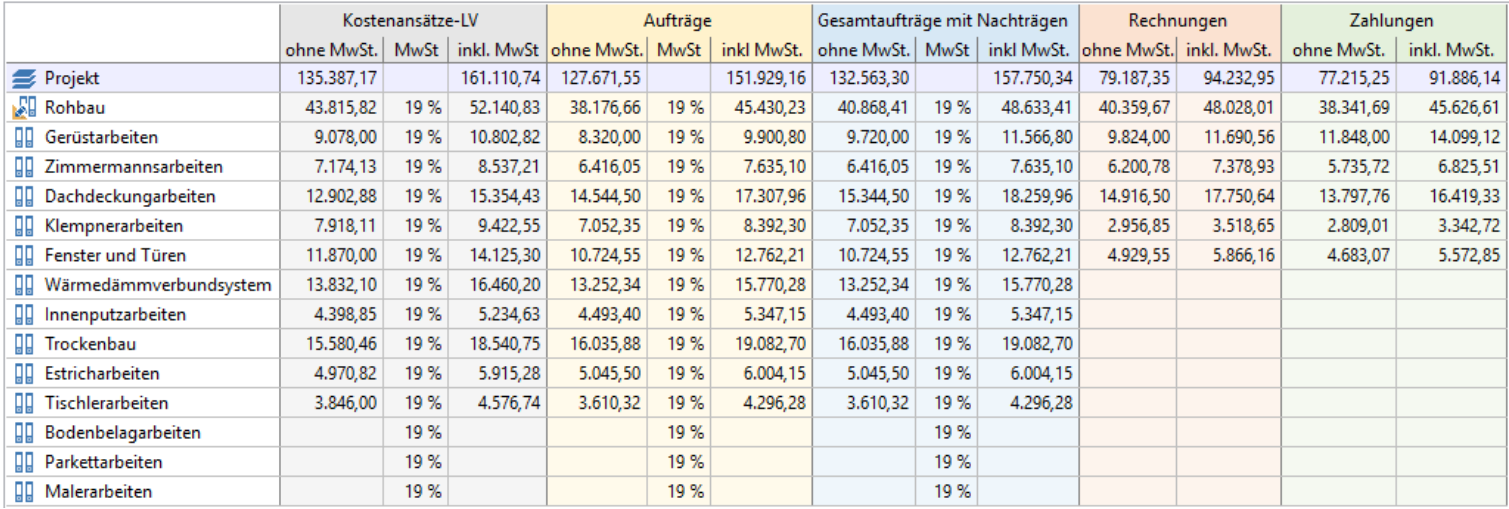

Alle Dateien, die zu einem Projekt gehören, liegen dabei zwingend in demselben Windows-Verzeichnis (Windows-Ordner). Hierin sind sowohl die Dateien der einzelnen Leistungsverzeichnisse (im Format **Dateiname.aslv**) als auch die Projektdatei (im Format **Dateiname.asproj**) abgelegt.

# *AVAPLAN 2017 - Handbuch Programmfunktionen - Projektverwaltung (ab ProPlus)*

Neben der Zugehörigkeit zu einem Projekt können Leistungsverzeichnisse nach wie vor auch einzeln geöffnet und bearbeitet werden. AVAPLAN unterscheidet zwischen dem Projektmodus und dem Einzel-LV-Modus. Ist ein Projekt geöffnet oder neu angelegt worden, befinden Sie sich im Projektmodus. Der sogenannte Projektexplorer zeigt an, dass Sie sich im Projektmodus befinden. Ist der Projektexplorer nicht sichtbar, ist ein einzelnes LV geöffnet worden und Sie befinden sich im Einzel-LV-Modus.

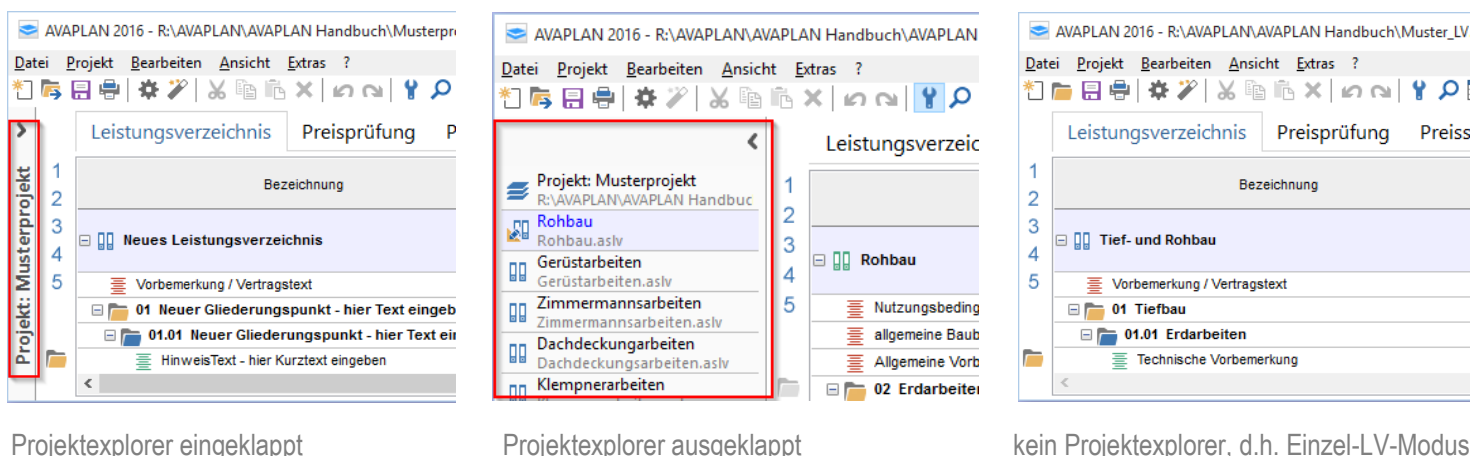

# *Hinweis*

*Am Projektexplorer erkennen Sie den Projektmodus. Befindet sich kein Projektexplorer am linken Bildschirmrand, befinden Sie sich im Einzel-LV-Modus.* 

# **3.7.2 Anlegen neuer Projekte**

Um ein Projekt anzulegen, wählen Sie im Menü *>>Projekt* den Menüpunkt *"Neues Projekt"* aus. Anschließend werden der Speicherort und der Name Ihres Projektes abgefragt. AVAPLAN legt dann einen neues Windows-Verzeichnis (Ordner) an, in dem eine Projektdatei mit der Endung \*.asproj gespeichert wird.

Durch Anlegen oder Öffnen eines Projektes wechselt AVAPLAN automatisch in den Projektmodus. Am linken Bildschirmrand wird der Projektexplorer angezeigt, den Sie mit dem Pfeil ein- und ausklappen können. Der Projektexplorer enthält alle Leistungsverzeichnisse, die zu diesem Projekt gehören.

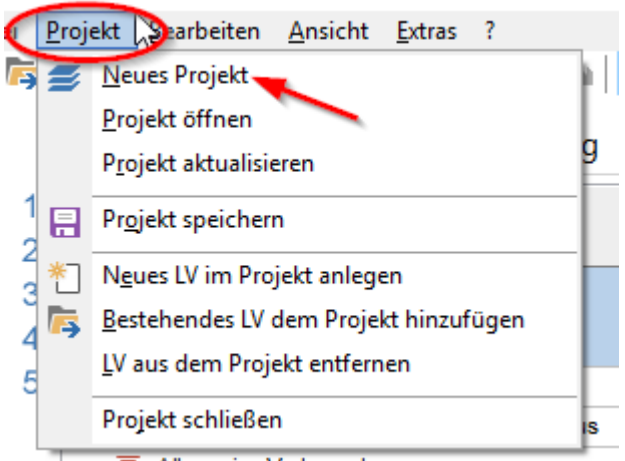

 $\equiv$  Allgemeine Vorbemerkungen

Als nächstes sollten Sie die Projektdaten im Eigenschaftsfenster auf der rechten Seite des Bildschirms möglichst vollständig eintragen. Diese Daten können dann später in neu angelegte Leistungsverzeichnisse direkt übernommen werden.

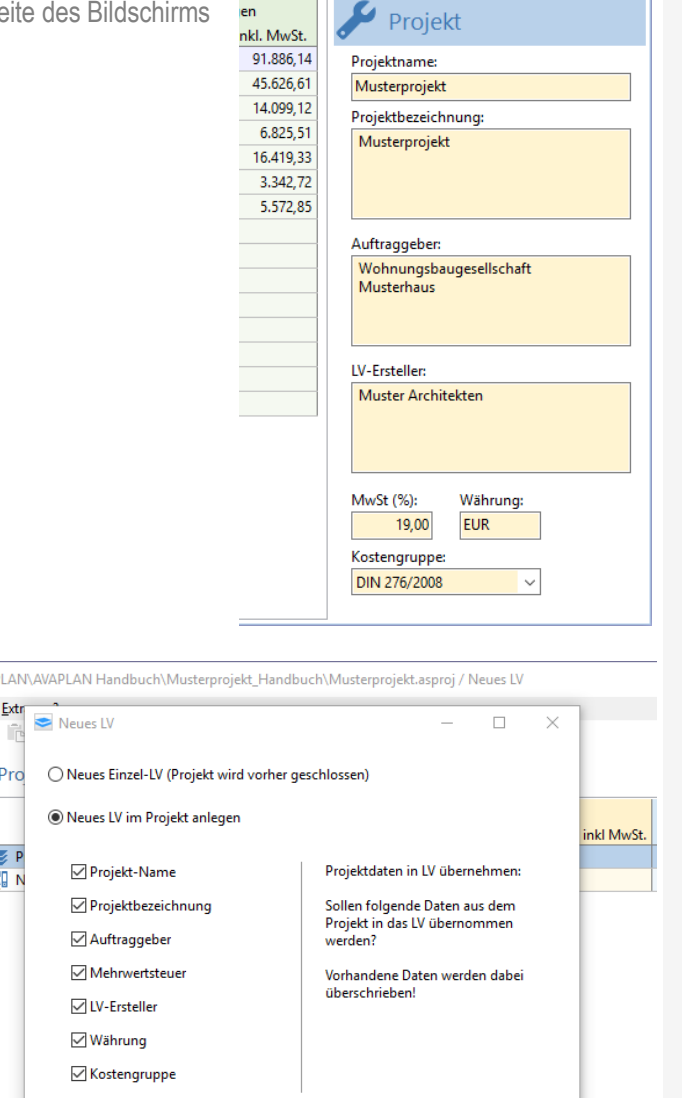

### *<u>O</u> Tipp*

*Sie sollten direkt nach Anlegen eines Projektes die Projektdaten vollständig in das Eigenschaftsfenster eintragen, da diese in neu angelegte LVs übernommen werden können.* 

# **3.7.3 LVs im Projekt anlegen, hinzufügen und entfernen**

Mit der Schaltfläche  $*$ ] legen Sie ein neues LV an. Wenn Sie die Option *"Neues LV im Projekt anlegen"* gewählt haben, wird das LV dem Projekt zugeordnet und im Projektordner gespeichert. (Alternativ ist dies auch über das Menü *"Neues LV im Projekt anlegen"* im Menü *>>Projekt*. oder das Kontextmenü der rechten Maustaste möglich). Sie können vorher entscheiden, welche Projektdaten in das neu angelegte LV übernommen werden sollen.

Wenn Sie die Option *"Neues Einzel-LV"* wählen, wird das Projekt geschlossen und ein neues Einzel-LV geöffnet.

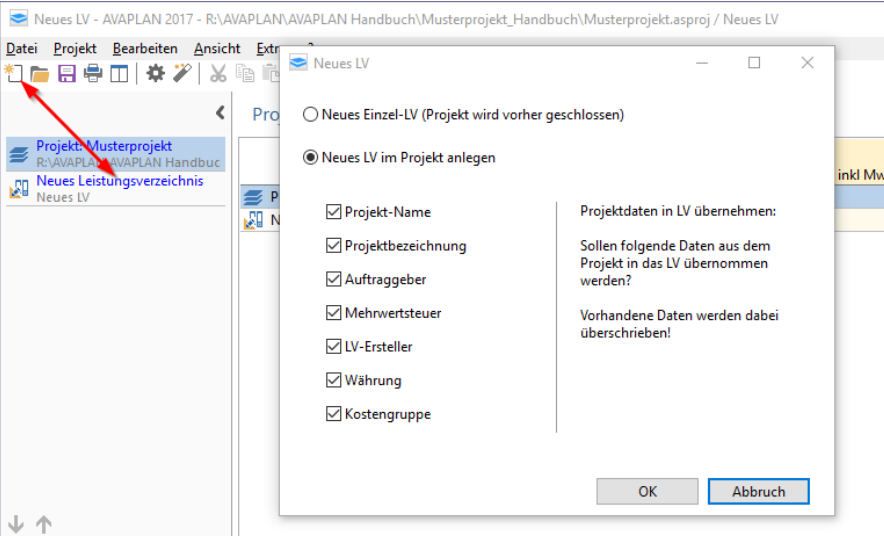

# *Hinweis*

*Aus dem Projekt entfernte LVs werden nicht gelöscht, sondern liegen noch im Projektverzeichnis (Windows-Ordner). Sie sind nur nicht mehr dem Projekt zugeordnet.*

# *AVAPLAN 2017 - Handbuch Programmfunktionen - Projektverwaltung (ab ProPlus)*

Das aktuell geöffnete Leistungsverzeichnis ist blau hervorgehoben und mit einem Stiftsymbol markiert. Durch Doppelklick mit der linken Maustaste auf den LV-Namen in Projektexplorer wechseln Sie zwischen den einzelnen Leistungsverzeichnissen.

Wenn Sie ein bereits vorhandenes Leistungsverzeichnis zum Projekt hinzufügen wollen, wählen Sie den Menüpunkt *"Bestehendes LV dem Projekt hinzufügen"* aus. Die Datei des Leistungsverzeichnisses muss sich dafür im selben Windows-Verzeichnis (Ordner) wie die Projektdatei befinden. Sie können auch Leistungsverzeichnisse aus dem Projekt entfernen. Wählen Sie dafür den Menüpunkt *"LV aus dem Projekt entfernen".*

Nachfolgend sehen Sie die Projektübersicht. Mit den beiden Pfeilen am linken unteren Bildschirmrand können Sie die Reihenfolge der eingebundenen Leistungsverzeichnisse verändern.

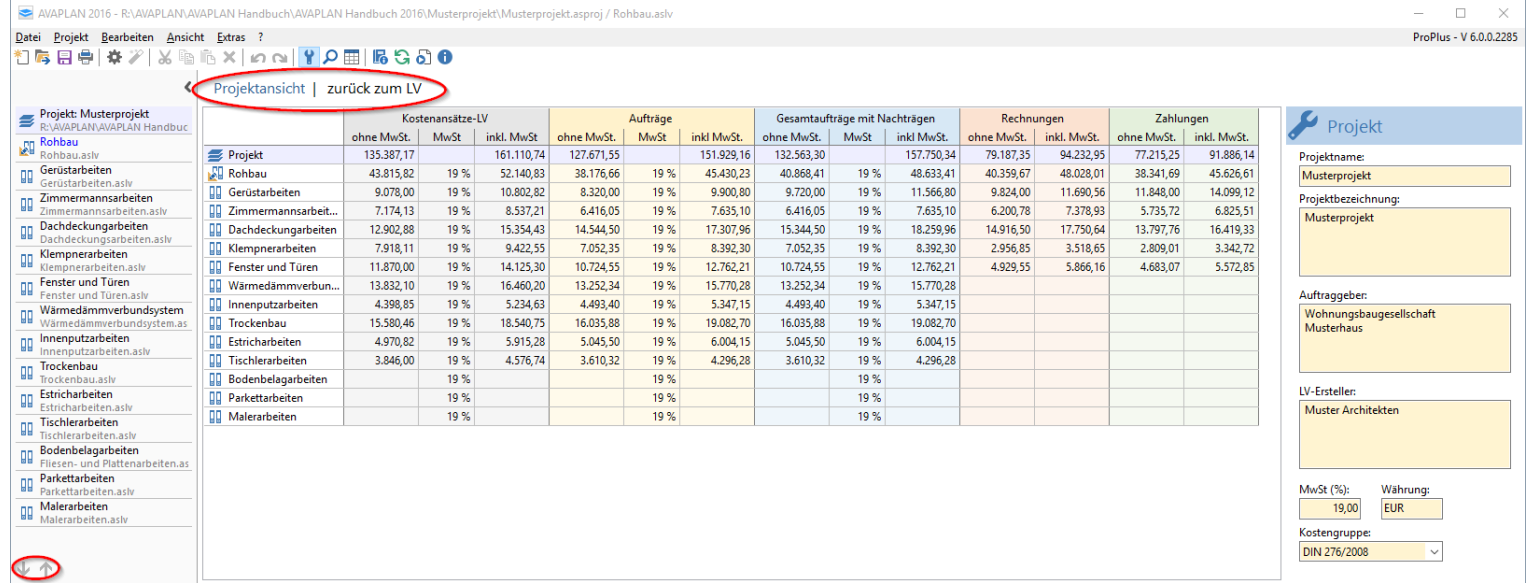

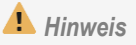

*Das aktuell geöffnete LV wird im Projektexplorer blau und mit einem Stiftsymbol gekennzeichnet.* 

### **3.7.4 Projekt speichern und aktualisieren**

Beim Beenden von AVAPLAN wird die Projektdatei (im Format **Dateiname.asproj**) automatisch gespeichert. Sie kann auch mit dem Menüpunkt "Projekt speichern" manuell gesichert werden.

Befindet sich ein Projekt in Bearbeitung durch einen anderen Benutzer, kann dasselbe Projekt nur schreibgeschützt geöffnet werden. Die einzelnen Leistungsverzeichnisse innerhalb dieses Projektes lassen sich aber trotzdem öffnen und bearbeiten. So können mehrere Anwender gleichzeitig innerhalb desselben Projektes an unterschiedlichen Leistungsverzeichnissen tätig sein.

Werden Leistungsverzeichnisse von mehreren Anwendern innerhalb eines Projektes bearbeitet, lässt sich die Projektansicht über den Menüpunkt **"Projekt aktualisieren"** neu erstellen. Dies sollten Sie auch beim Öffnen der Projektdatei tun, da diese nicht automatisch aktualisiert wird.

Mit dem Menüpunkt "Im Explorer anzeigen" im Kontextmenü des Projektexplorers (rechte Maustaste) haben Sie die Möglichkeit, das Windows-Verzeichnis zu öffnen. In diesem Verzeichnis sind alle LVs und die Projektdatei gespeichert.

Bei Fehlern während des Speichervorgangs erstellt AVAPLAN eine Projektdatei mit einer angehängten Tilde ~ in der Dateierweiterung (z.B. Dateiname.asproj~). Diese Projektdatei kann nach Entfernen der Tilde ~ wieder geöffnet werden. Bitte setzen Sie sich mit dem AVAPLAN-Support in Verbindung, um die Ursache dafür zu klären.

# **3.7.5 Kostengruppenansicht nach DIN 276 für Projekte**

Projekte können in der Kostengruppenansicht nach dem Schema der DIN 276 sortiert und auch gedruckt werden. Dazu müssen alle Positionen der Projekt-LVs mit Kostengruppen nach DIN 276 Teil 1 versehen sein.

Über *>>Ansicht >>Ansicht Kostengruppen* oder mit einem Klick auf die Schaltfläche werden alle Positionen des Projekts nach der angegebenen DIN 276-Kostengruppe sortiert. In der Spalte *"LV"* finden Sie das Leistungsverzeichnis, in dem diese Position enthalten ist.

Bei den Summen in der Kostengruppenansicht kann es zu geringfügigen Abweichungen im Vergleich mit der Projektübersicht kommen, z.B. durch Rundungen oder durch die Umrechnung von Nachlässen auf die einzelnen Positionen.

# *<u>Tipp</u>*

*Aktualisieren Sie die Projektansicht des Öfteren, wenn mehrere Anwender im selben Projekt arbeiten.* 

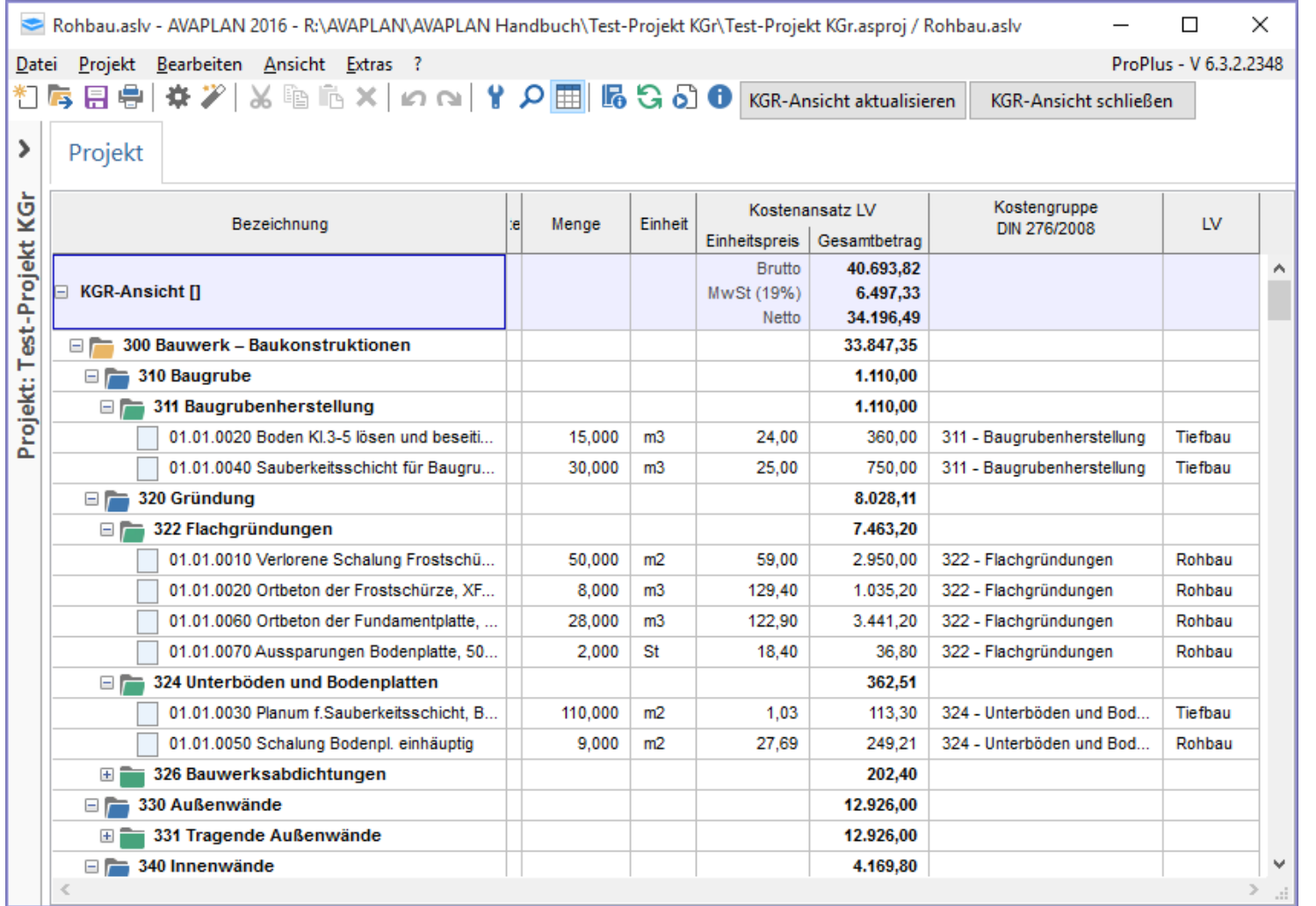

**Ende Handbuch AVAPLAN**

# Stichwortverzeichnis

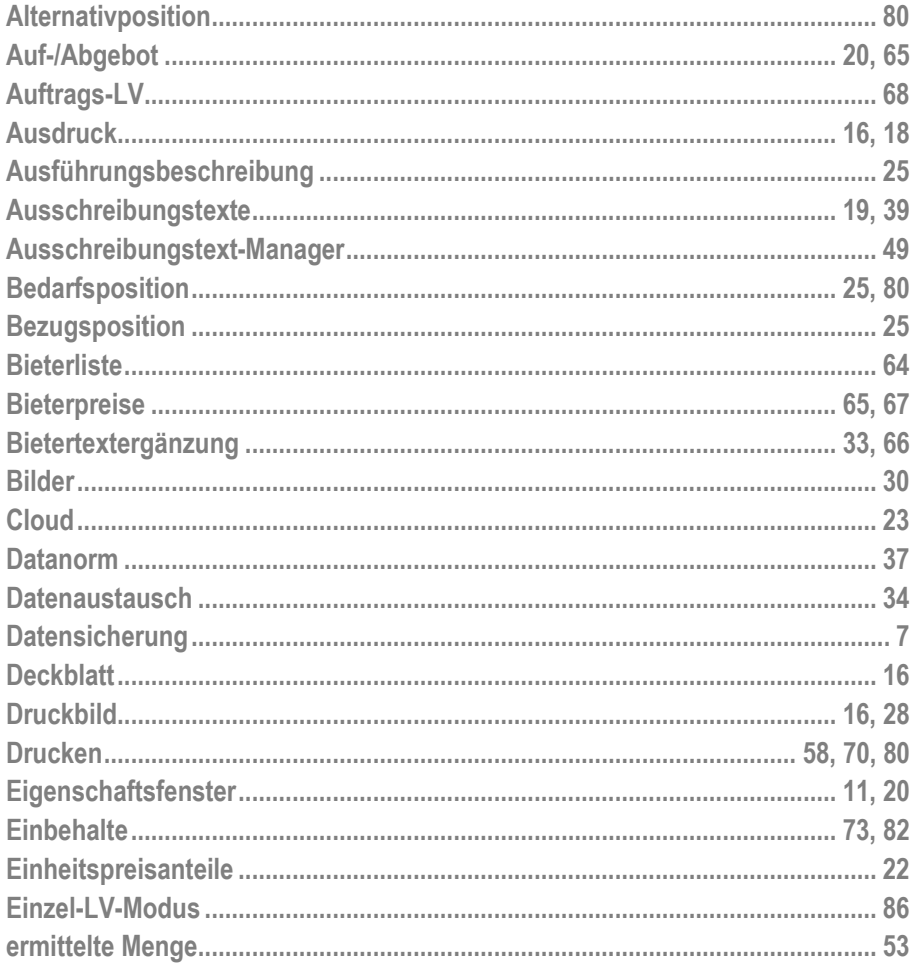

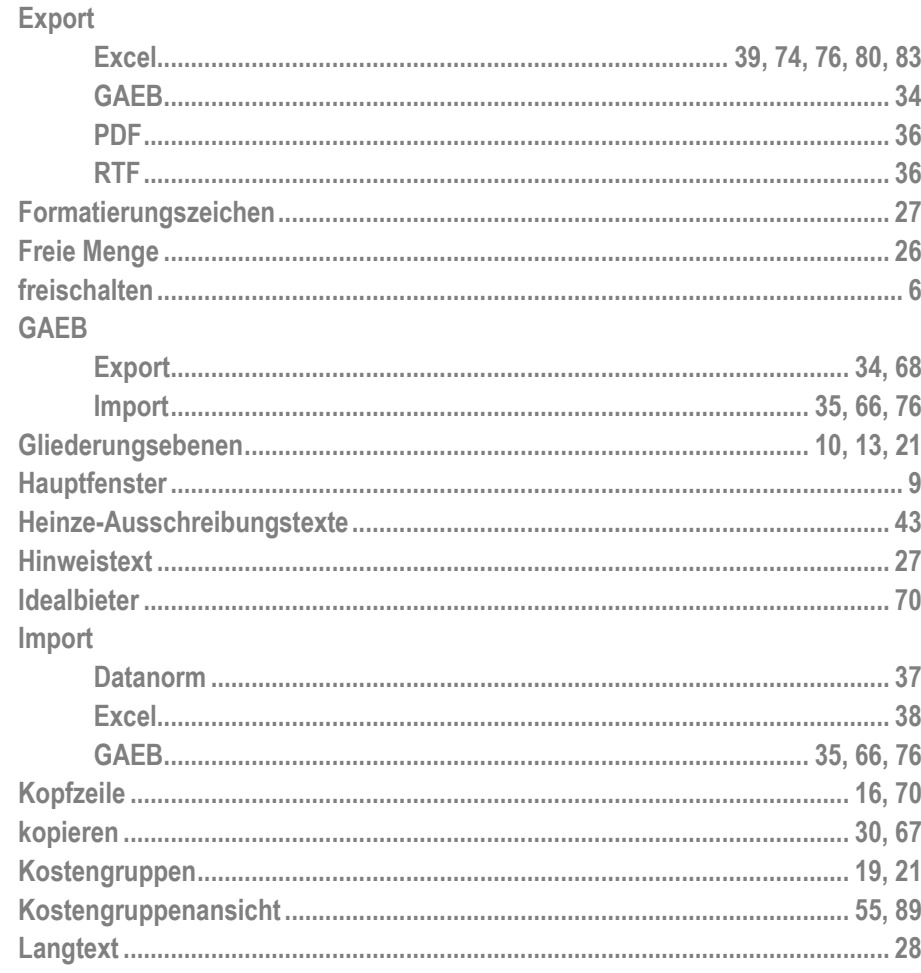

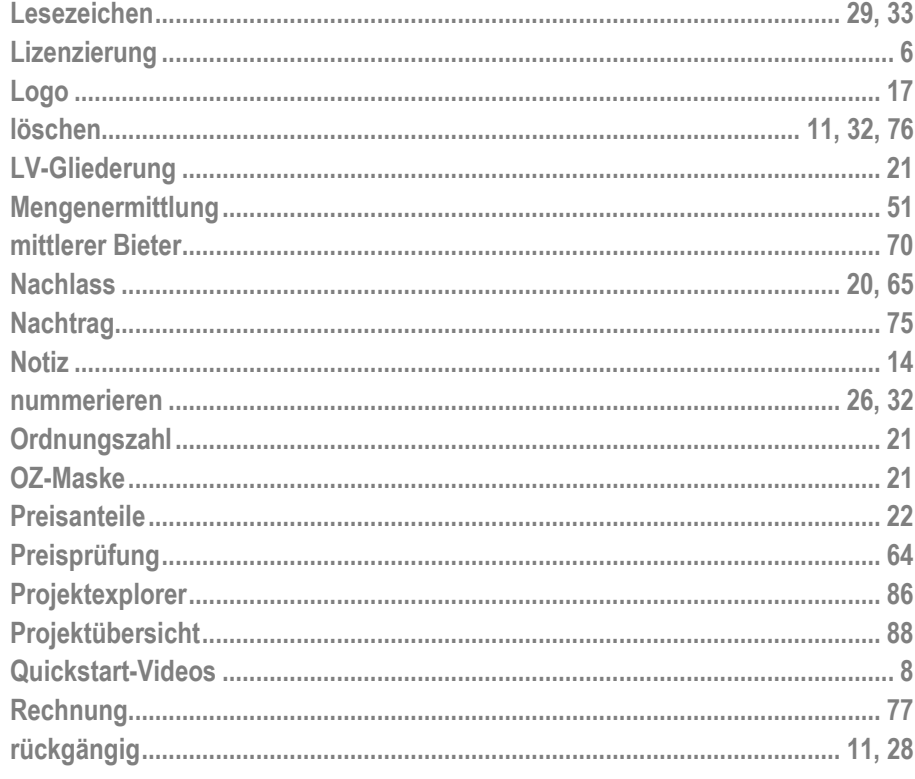

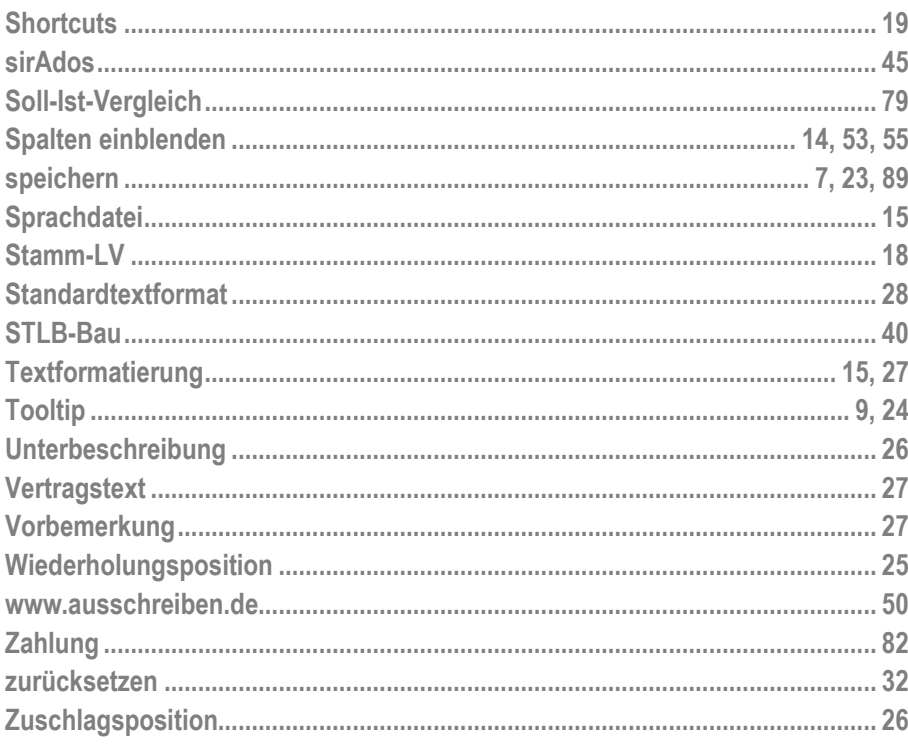